# $\frac{d\ln\ln}{d}$

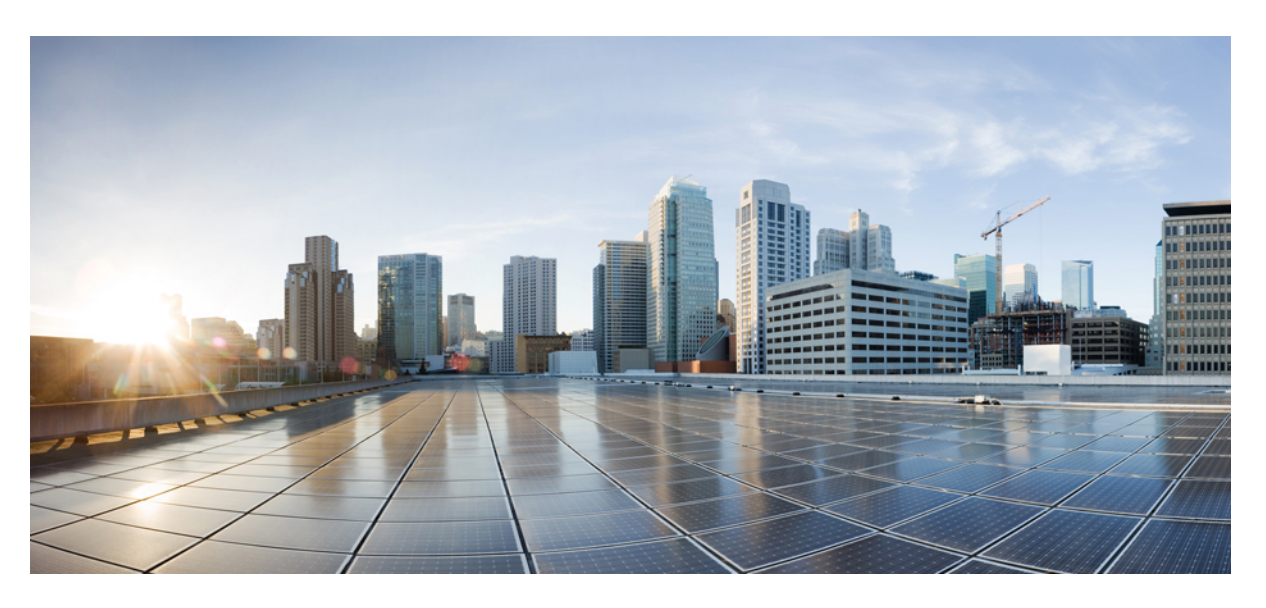

### **RV340x Administration Guide**

**First Published:** 2016-05-26 **Last Modified:** 2024-02-21

### **Americas Headquarters**

Cisco Systems, Inc. 170 West Tasman Drive San Jose, CA 95134-1706 USA http://www.cisco.com Tel: 408 526-4000 800 553-NETS (6387) Fax: 408 527-0883

© 2022 Cisco Systems, Inc. All rights reserved.

## <span id="page-2-0"></span>**Full Cisco Trademarks with Software License**

THE SPECIFICATIONS AND INFORMATION REGARDING THE PRODUCTS IN THIS MANUAL ARE SUBJECT TO CHANGE WITHOUT NOTICE. ALL STATEMENTS, INFORMATION, AND RECOMMENDATIONSIN THIS MANUAL AREBELIEVED TO BE ACCURATEBUT ARE PRESENTED WITHOUT WARRANTY OF ANY KIND, EXPRESS OR IMPLIED. USERS MUST TAKE FULL RESPONSIBILITY FOR THEIR APPLICATION OF ANY PRODUCTS.

THE SOFTWARE LICENSE AND LIMITED WARRANTY FOR THE ACCOMPANYING PRODUCT ARE SET FORTH IN THE INFORMATION PACKET THAT SHIPPED WITH THE PRODUCT AND ARE INCORPORATED HEREIN BY THIS REFERENCE. IF YOU ARE UNABLE TO LOCATE THE SOFTWARE LICENSE OR LIMITED WARRANTY, CONTACT YOUR CISCO REPRESENTATIVE FOR A COPY.

The Cisco implementation of TCP header compression is an adaptation of a program developed by the University of California, Berkeley (UCB) as part of UCB's public domain version of the UNIX operating system. All rights reserved. Copyright <sup>©</sup> 1981, Regents of the University of California.

NOTWITHSTANDING ANY OTHERWARRANTY HEREIN, ALL DOCUMENT FILES AND SOFTWARE OF THESE SUPPLIERS ARE PROVIDED "AS IS" WITH ALL FAULTS. CISCO AND THE ABOVE-NAMED SUPPLIERS DISCLAIMALLWARRANTIES,EXPRESSED ORIMPLIED,INCLUDING, WITHOUT LIMITATION, THOSE OF MERCHANTABILITY,FITNESSFOR A PARTICULAR PURPOSE AND NONINFRINGEMENT OR ARISING FROM A COURSE OF DEALING, USAGE, OR TRADE PRACTICE.

IN NO EVENT SHALL CISCO OR ITS SUPPLIERS BE LIABLE FOR ANY INDIRECT, SPECIAL, CONSEQUENTIAL, OR INCIDENTAL DAMAGES, INCLUDING, WITHOUT LIMITATION, LOST PROFITS OR LOSS OR DAMAGE TO DATA ARISING OUT OF THE USE OR INABILITY TO USE THIS MANUAL, EVEN IF CISCO OR ITS SUPPLIERS HAVE BEEN ADVISED OF THE POSSIBILITY OF SUCH DAMAGES.

Any Internet Protocol (IP) addresses and phone numbers used in this document are not intended to be actual addresses and phone numbers. Any examples, command display output, network topology diagrams, and other figuresincluded in the document are shown for illustrative purposes only. Any use of actual IPaddresses or phone numbers in illustrative content is unintentional and coincidental.

All printed copies and duplicate soft copies of this document are considered uncontrolled. See the current online version for the latest version.

Cisco has more than 200 offices worldwide. Addresses and phone numbers are listed on the Cisco website at www.cisco.com/go/offices.

Cisco and the Cisco logo are trademarks or registered trademarks of Cisco and/or its affiliates in the U.S. and other countries. To view a list of Cisco trademarks, go to this URL: [https://www.cisco.com/c/en/us/about/](https://www.cisco.com/c/en/us/about/legal/trademarks.html) [legal/trademarks.html](https://www.cisco.com/c/en/us/about/legal/trademarks.html). Third-party trademarks mentioned are the property of their respective owners. The use of the word partner does not imply a partnership relationship between Cisco and any other company. (1721R)

### <span id="page-3-0"></span>**Full Cisco Trademarks with Hardware License**

THE SPECIFICATIONS AND INFORMATION REGARDING THE PRODUCTS IN THIS MANUAL ARE SUBJECT TO CHANGE WITHOUT NOTICE. ALL STATEMENTS, INFORMATION, AND RECOMMENDATIONSIN THIS MANUAL AREBELIEVED TO BE ACCURATEBUT ARE PRESENTED WITHOUT WARRANTY OF ANY KIND, EXPRESS OR IMPLIED. USERS MUST TAKE FULL RESPONSIBILITY FOR THEIR APPLICATION OF ANY PRODUCTS.

THE SOFTWARE LICENSE AND LIMITED WARRANTY FOR THE ACCOMPANYING PRODUCT ARE SET FORTH IN THE INFORMATION PACKET THAT SHIPPED WITH THE PRODUCT AND ARE INCORPORATED HEREIN BY THIS REFERENCE. IF YOU ARE UNABLE TO LOCATE THE SOFTWARE LICENSE OR LIMITED WARRANTY, CONTACT YOUR CISCO REPRESENTATIVE FOR A COPY.

The following information is for FCC compliance of Class A devices: This equipment has been tested and found to comply with the limits for a Class A digital device, pursuant to part 15 of the FCC rules. These limits are designed to provide reasonable protection against harmful interference when the equipment is operated in a commercial environment. This equipment generates, uses, and can radiate radio-frequency energy and, if not installed and used in accordance with the instruction manual, may cause harmful interference to radio communications. Operation of this equipment in a residential area is likely to cause harmful interference, in which case users will be required to correct the interference at their own expense.

The following information is for FCC compliance of Class B devices: This equipment has been tested and found to comply with the limits for a Class B digital device, pursuant to part 15 of the FCC rules. These limits are designed to provide reasonable protection against harmful interference in a residential installation. This equipment generates, uses and can radiate radio frequency energy and, if not installed and used in accordance with the instructions, may cause harmful interference to radio communications. However, there is no guarantee that interference will not occur in a particular installation. If the equipment causes interference to radio or television reception, which can be determined by turning the equipment off and on, users are encouraged to try to correct the interference by using one or more of the following measures:

- Reorient or relocate the receiving antenna.
- Increase the separation between the equipment and receiver.
- Connect the equipment into an outlet on a circuit different from that to which the receiver is connected.
- Consult the dealer or an experienced radio/TV technician for help.

Modifications to this product not authorized by Cisco could void the FCC approval and negate your authority to operate the product.

The Cisco implementation of TCP header compression is an adaptation of a program developed by the University of California, Berkeley (UCB) as part of UCB's public domain version of the UNIX operating system. All rights reserved. Copyright <sup>©</sup> 1981, Regents of the University of California.

NOTWITHSTANDING ANY OTHER WARRANTY HEREIN, ALL DOCUMENT FILES AND SOFTWARE OF THESE SUPPLIERS ARE PROVIDED "AS IS" WITH ALL FAULTS. CISCO AND THE ABOVE-NAMED SUPPLIERS DISCLAIMALLWARRANTIES,EXPRESSED ORIMPLIED,INCLUDING, WITHOUT LIMITATION, THOSE OF MERCHANTABILITY,FITNESSFOR A PARTICULAR PURPOSE AND NONINFRINGEMENT OR ARISING FROM A COURSE OF DEALING, USAGE, OR TRADE PRACTICE.

Ш

#### IN NO EVENT SHALL CISCO OR ITS SUPPLIERS BE LIABLE FOR ANY INDIRECT, SPECIAL, CONSEQUENTIAL, OR INCIDENTAL DAMAGES, INCLUDING, WITHOUT LIMITATION, LOST PROFITS OR LOSS OR DAMAGE TO DATA ARISING OUT OF THE USE OR INABILITY TO USE THIS MANUAL, EVEN IF CISCO OR ITS SUPPLIERS HAVE BEEN ADVISED OF THE POSSIBILITY OF SUCH DAMAGES.

Any Internet Protocol (IP) addresses and phone numbers used in this document are not intended to be actual addresses and phone numbers. Any examples, command display output, network topology diagrams, and other figuresincluded in the document are shown for illustrative purposes only. Any use of actual IPaddresses or phone numbers in illustrative content is unintentional and coincidental.

All printed copies and duplicate soft copies of this document are considered uncontrolled. See the current online version for the latest version.

Cisco has more than 200 offices worldwide. Addresses and phone numbers are listed on the Cisco website at www.cisco.com/go/offices.

Cisco and the Cisco logo are trademarks or registered trademarks of Cisco and/or its affiliates in the U.S. and other countries. To view a list of Cisco trademarks, go to this URL: [https://www.cisco.com/c/en/us/about/](https://www.cisco.com/c/en/us/about/legal/trademarks.html) [legal/trademarks.html](https://www.cisco.com/c/en/us/about/legal/trademarks.html). Third-party trademarks mentioned are the property of their respective owners. The use of the word partner does not imply a partnership relationship between Cisco and any other company. (1721R)

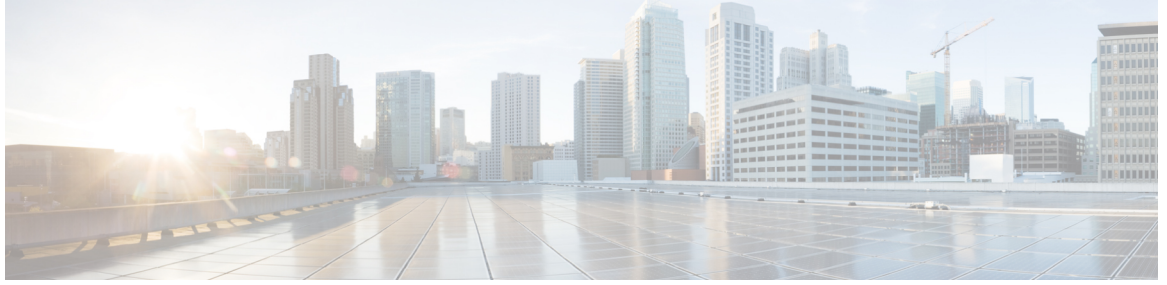

### **CONTENTS**

**Full Cisco [Trademarks](#page-2-0) with Software License iii**

#### **Full Cisco [Trademarks](#page-3-0) with Hardware License iv**

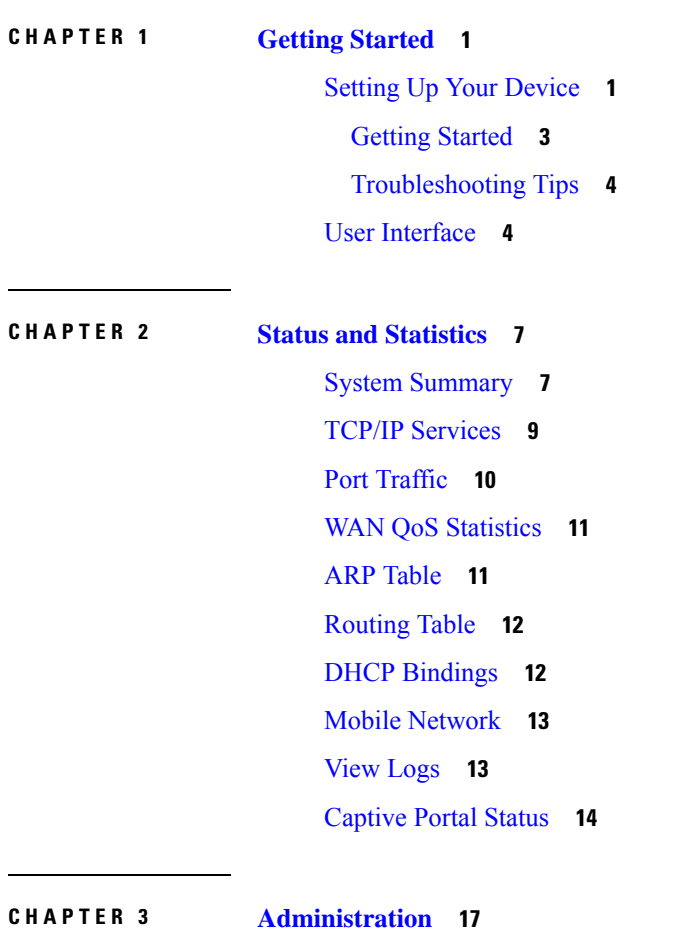

File [Management](#page-26-1) **17**

Manual [Upgrade](#page-27-0) **18** Firmware Automatic Fallback [Mechanism](#page-27-1) **18** Auto [Update](#page-28-0) **19** [Reboot](#page-29-0) **20** [Schedule](#page-29-1) Reboot **20** [Diagnostic](#page-30-0) **21** [Certificate](#page-31-0) **22** Import [Certificate](#page-31-1) **22** Generate [CSR/Certificate](#page-32-0) **23** Built-In 3rd-Party CA [Certificates](#page-32-1) **23** Select as Primary [Certificate](#page-32-2) **23** [Configuration](#page-33-0) Management **24**

### **CHAPTER 4 System [Configuration](#page-34-0) 25** [System](#page-34-1) **25**

[Time](#page-35-0) **26** [Log](#page-35-1) **26** Email [Server](#page-36-0) **27** [Remote](#page-37-0) Syslog Server **28** [Email](#page-37-1) **28** User [Accounts](#page-38-0) **29** Remote [Authentication](#page-40-0) Service **31** User [Groups](#page-41-0) **32** IP [Address](#page-42-0) Groups **33** [SNMP](#page-43-0) **34** [Discovery-Bonjour](#page-44-0) **35** [LLDP](#page-44-1) **35** [Automatic](#page-45-0) Updates **36** [Schedules](#page-45-1) **36** Service [Management](#page-46-0) **37** PnP [\(Plug](#page-46-1) and Play) **37** Plug and Play [Connect](#page-47-0) Service **38** Creating a [Controller](#page-47-1) Profile **38** [Registering](#page-48-0) Devices **39**

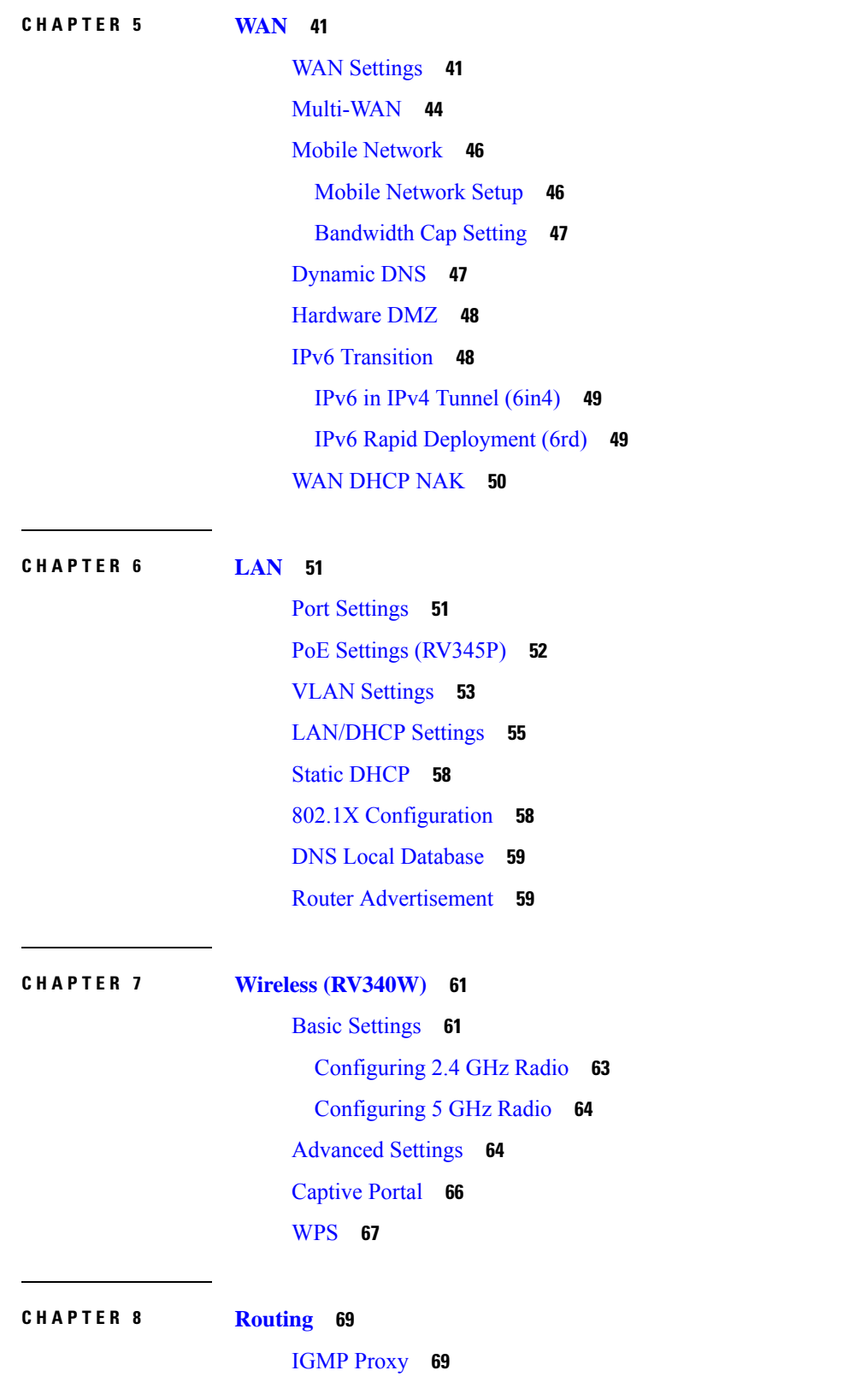

Г

I

### [RIP](#page-79-0) **70** Static [Routing](#page-80-0) **71**

### **CHAPTER 9 [Firewall](#page-82-0) 73**

Basic [Settings](#page-82-1) **73** [Access](#page-83-0) Rules **74** Network Address [Translation](#page-85-0) **76** [Static](#page-85-1) NAT **76** Port [Forwarding](#page-86-0) **77** Port [Triggering](#page-87-0) **78** Session [Timeout](#page-87-1) **78** [DMZ](#page-88-0) Host **79**

#### **CHAPTER 10 [VPN](#page-90-0) 81**

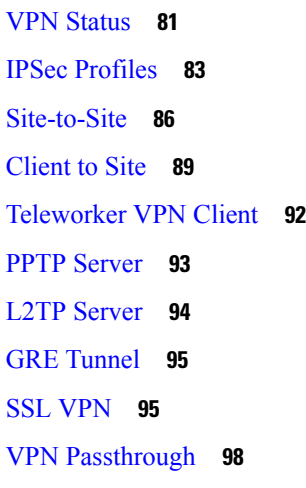

#### **CHAPTER 1 1 [Security](#page-108-0) 99**

[Application](#page-108-1) Control **99** [Settings](#page-108-2) **99** [Application](#page-109-0) Statistics **100** Client [Statistics](#page-110-0) **101** Web [Filtering](#page-110-1) **101** Content [Filtering](#page-111-0) **102** IP [Source](#page-112-0) Guard **103** Cisco [Umbrella](#page-112-1) **103**

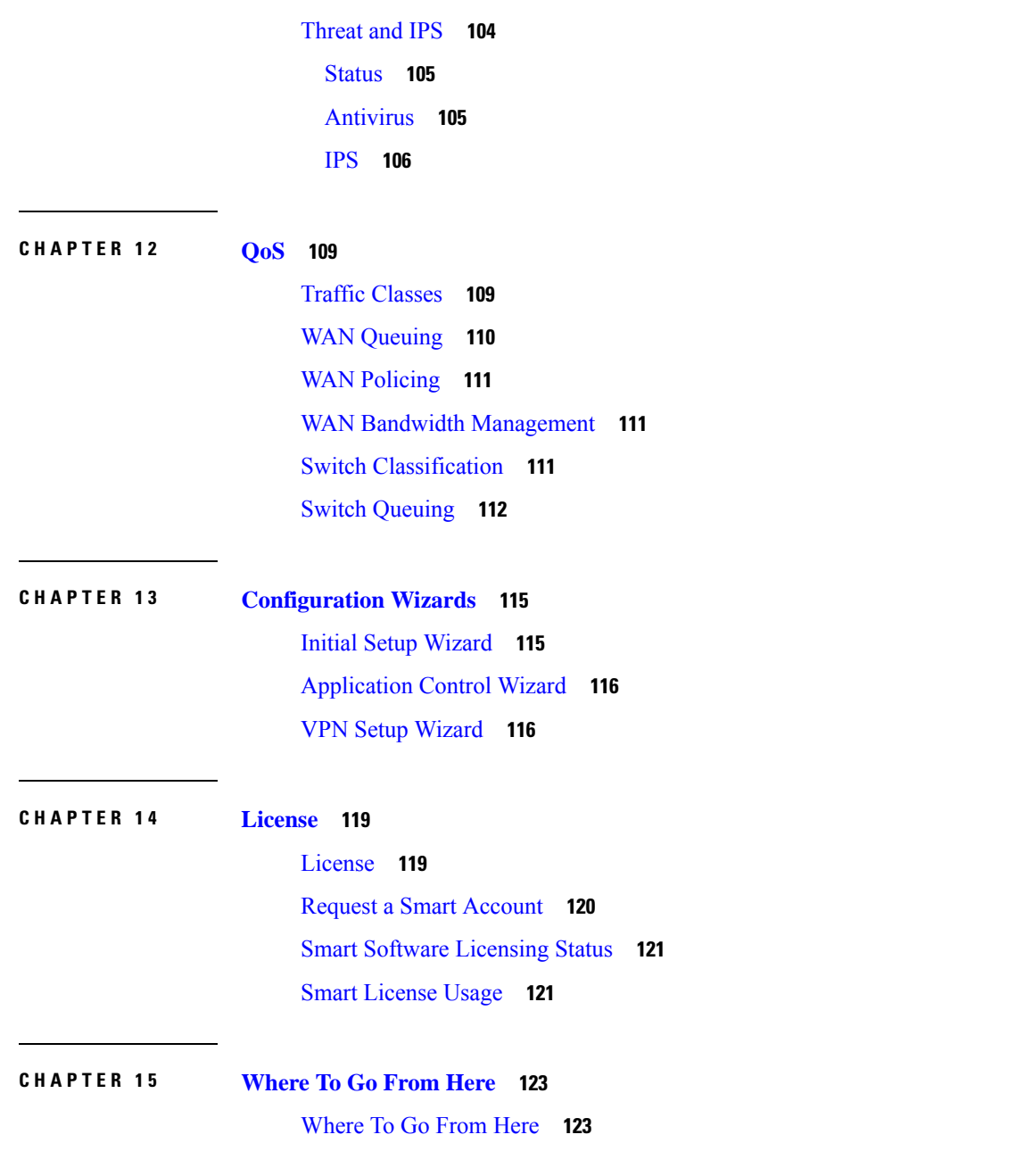

Г

I

Π

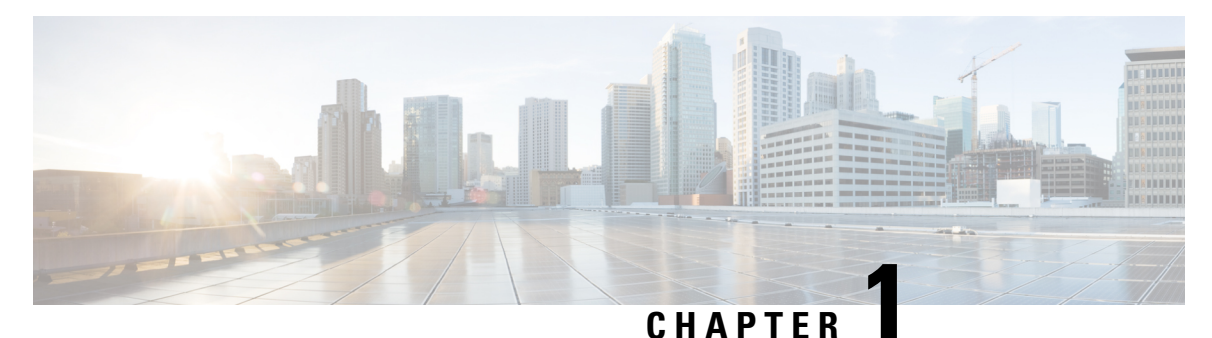

## <span id="page-10-0"></span>**Getting Started**

Thank you for choosing the Cisco RV34xx. This guide describes how to install and manage your device. Your Cisco RV34xx comes with default settings. However, your internet service provider (ISP) might require you to modify the settings. You can modify the settings using a web browser such as Internet Explorer (version 10 and higher), Firefox, or Chrome (for PC) or Safari (for Mac).

This section contains the following topics:

- Setting Up Your [Device,](#page-10-1) on page 1
- User [Interface,](#page-13-1) on page 4

### <span id="page-10-1"></span>**Setting Up Your Device**

This section will help get you started with your device by following these steps:

- **Step 1** Connect a PC to a numbered LAN port on the device. If the PC is configured to become a DHCP client, an IP address in the 192.168.1.x range is assigned to the PC.
- **Step 2** Start a web browser.
- **Step 3** In the address bar, enter the default IP address of the device, **192.168.1.1**. The browser might issue a warning that the website is untrusted. Continue to the website.
- **Step 4** When the sign-in page appears, enter the default username cisco and the default password cisco (lowercase).
- **Step 5** Click **Login**.
	- During the system boot up, the power LED will progressively keep flashing until the system hasfully booted. **Note**

At start up, the PWR, LINK/ACT and GIGIBIT LEDs of LAN 1 will flash. At 25% boot up, the PWR, LINK/ACT and GIGIBIT LEDs of LAN 1 and 2 will flash. At 50% boot up, the PWR, LINK/ACT and GIGIBIT LEDs of LAN 1, 2 and 3 will flash. At 75% boot up, the PWR, LINK/ACT and GIGIBIT LEDs of LAN 1, 2, 3 and 4 will flash.

The system boot time will be less than 3 minutes typically. If the device is fully configured with all feature configuration settings set to a maximum, it may take up to 7 minutes to fully boot the system.

I

#### **Table 1: Description of the LEDs**

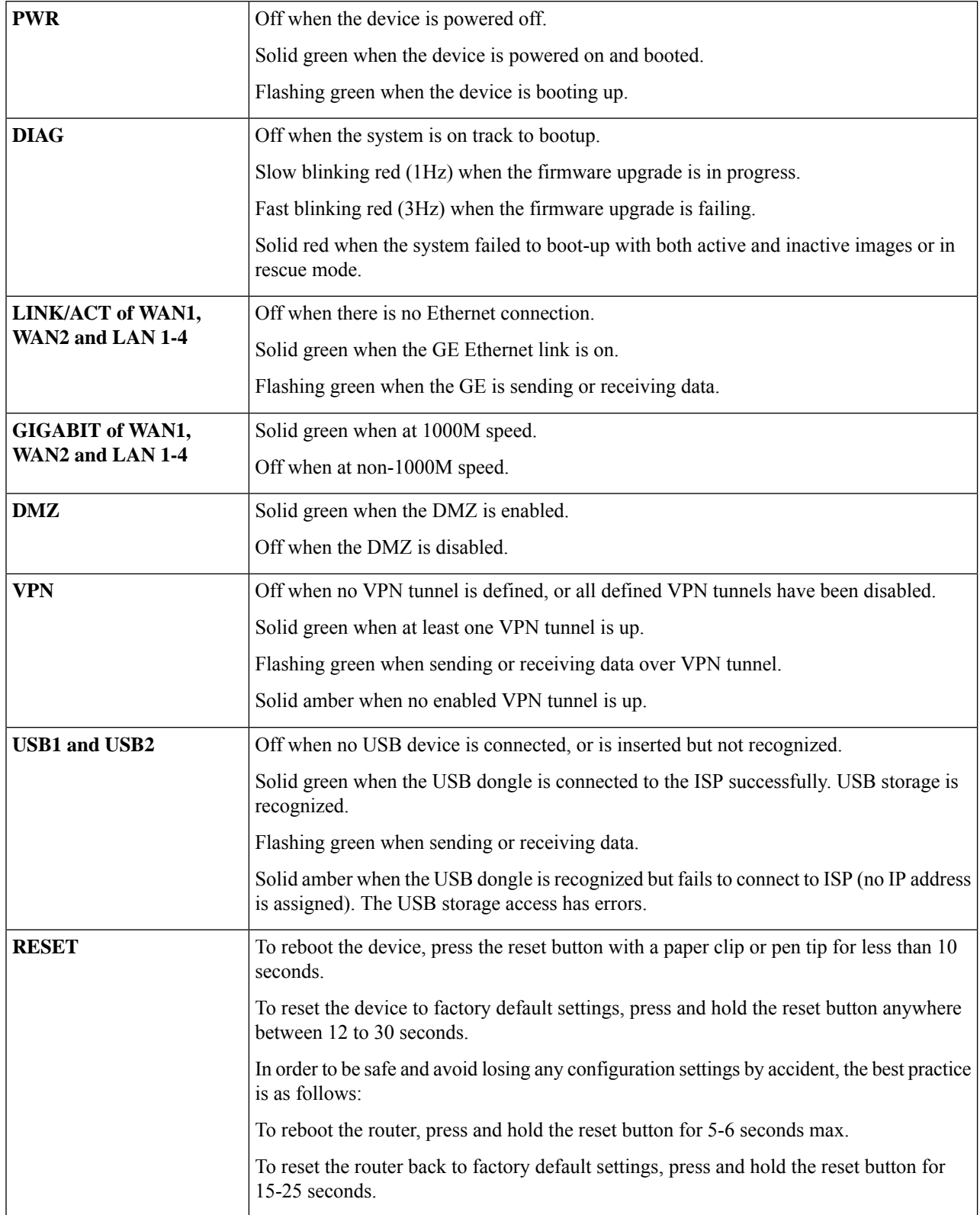

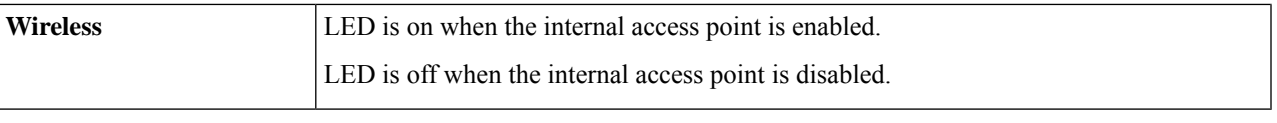

### <span id="page-12-0"></span>**Getting Started**

Before going over to setup wizard, a password change window will appear if we are logging in to the router for the first time after Factory reset. The screen will show up with user accounts link. Here it will ask for the following :

- **1.** Old password
- **2.** New password
- **3.** Confirm new password (Password Strength Meter)
- **4.** Click **Save**.

Now we you can use the various links available on this page and follow the on-screen instructions to quickly configure your network device. You can use the various links available on this page and follow the on-screen instructions to quickly configure your network device.

#### **Launch Setup Wizard**

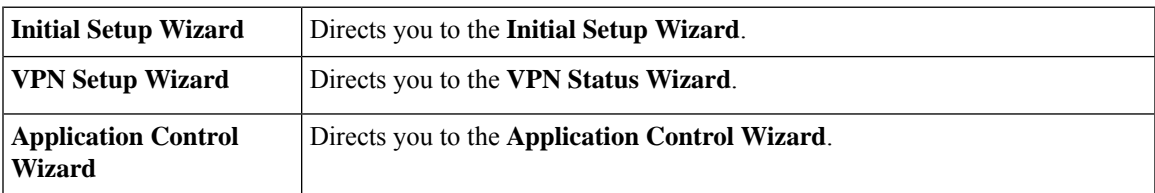

#### **Initial Configuration**

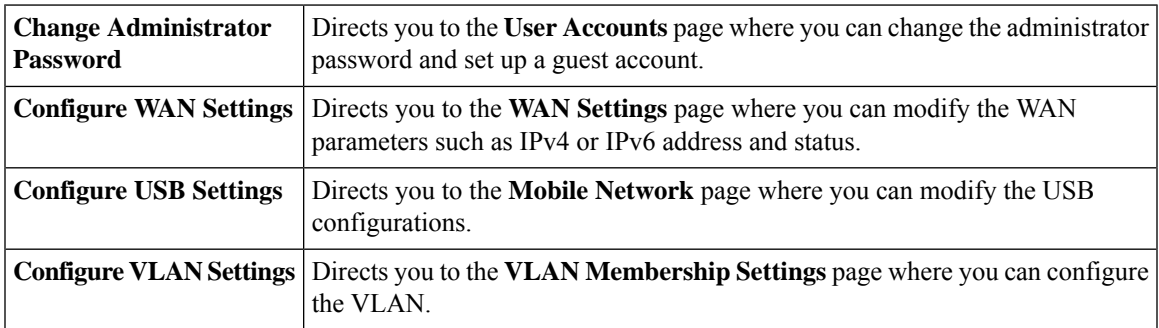

#### **Quick Access**

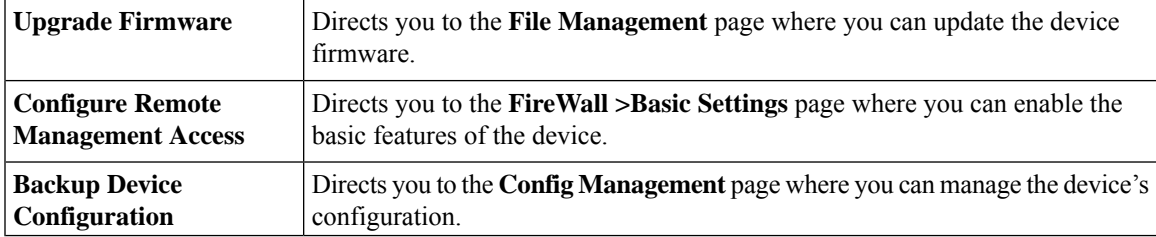

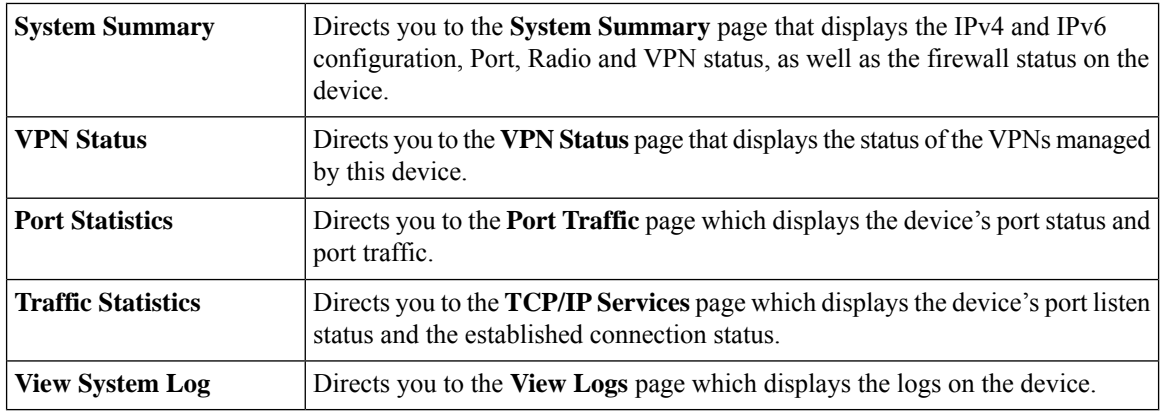

#### **Device Status**

### <span id="page-13-0"></span>**Troubleshooting Tips**

If you have trouble connecting to the Internet or the web-based web interface:

- Verify that your web browser is not set to work offline.
- Check the local area network connection settings for your Ethernet adapter. The PC should obtain an IP address through DHCP. Alternatively, the PC can have a static IP address in the 192.168.1.x range with the default gateway set to 192.168.1.1 (the default IP address of the device).
- Verify that you entered the correct settings in the Wizard to set up your Internet connection.
- Reset the modem and the device by powering off both devices. Next, power on the modem and let it sit for about 2 minutes. Then, power on the device. You should now receive a WAN IP address.
- If you have a DSL modem, ask your ISP to put the DSL modem into bridge mode.

### <span id="page-13-1"></span>**User Interface**

The user interface is designed to make it easy for you to set up and manage your device.

#### **Navigation**

The major modules of the web interface are represented by buttons in the left navigation pane. Click a button to view more options. Click an option to open a page.

#### **Popup windows**

Some links and buttons launch popup windows that display more information or related configuration pages. If your web browser displays a warning message about the popup window, allow the blocked content.

#### **Help**

To view information about the selected configuration page, click **Help** at the top right corner of the web interface. If your web browser displays a warning message about the popup window, allow the blocked content.

#### **Logout**

To exit the web interface, click **Logout** near the top right corner of the web interface. The **sign-in**page appears.

The user interface is designed to make it easy to set up and manage the device. The header toolbar icons are described in the table below.

#### **Table 2: Header Toolbar Options**

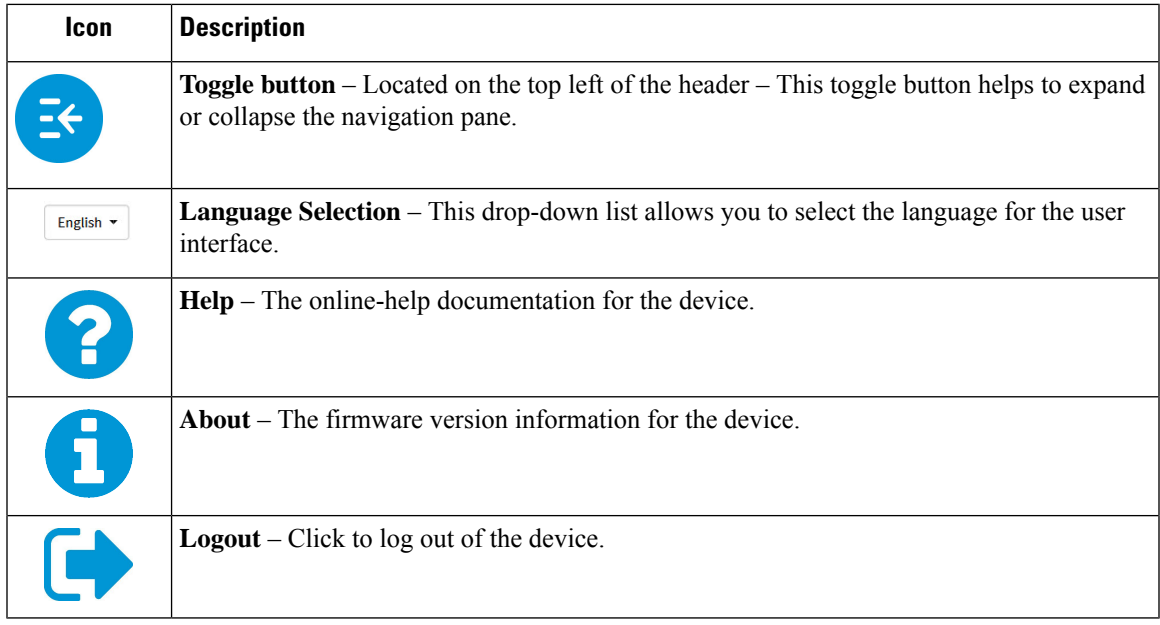

#### **Icon Legend**

This table displays the most common icons found throughout the graphical interface and their meanings.

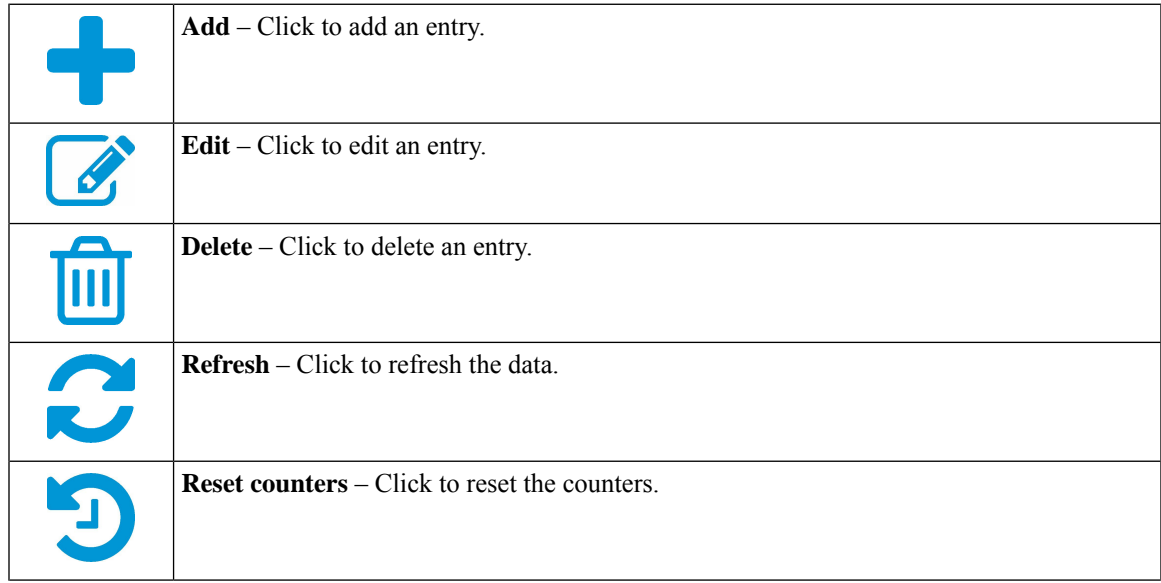

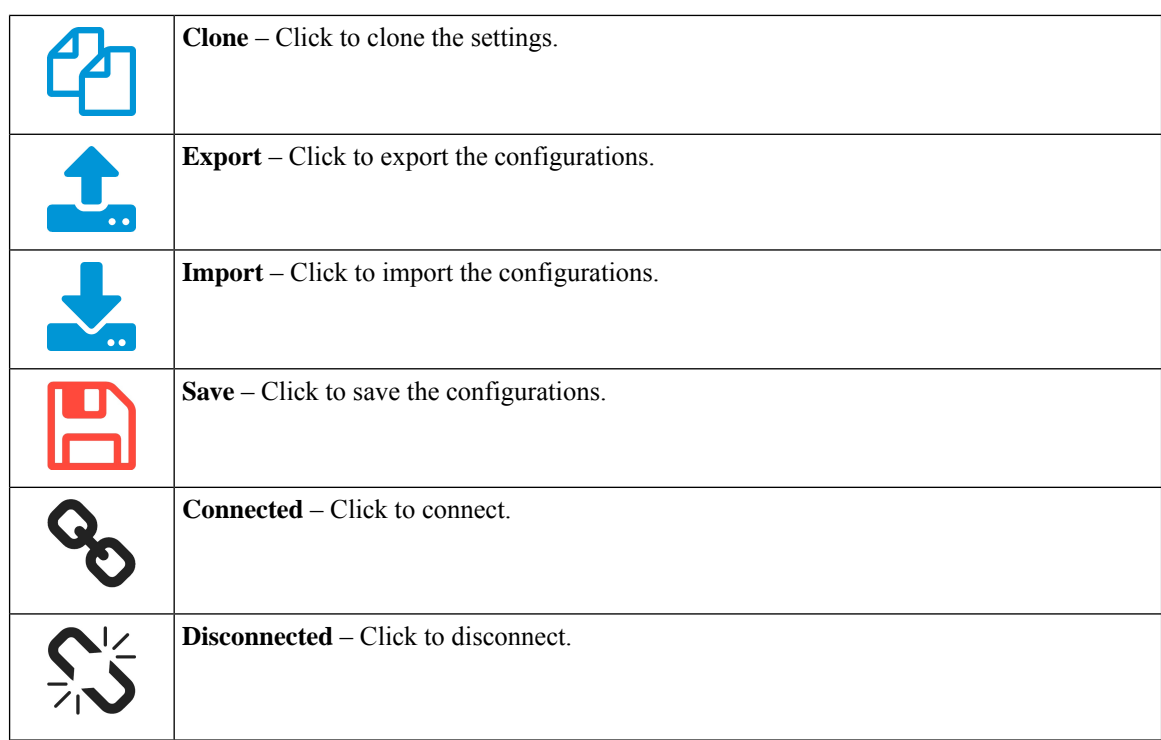

#### **Popup Windows**

Some links and buttons launch popup windows that display more information or related configuration pages. If the web browser displays a warning message about the popup window, allow the blocked content.

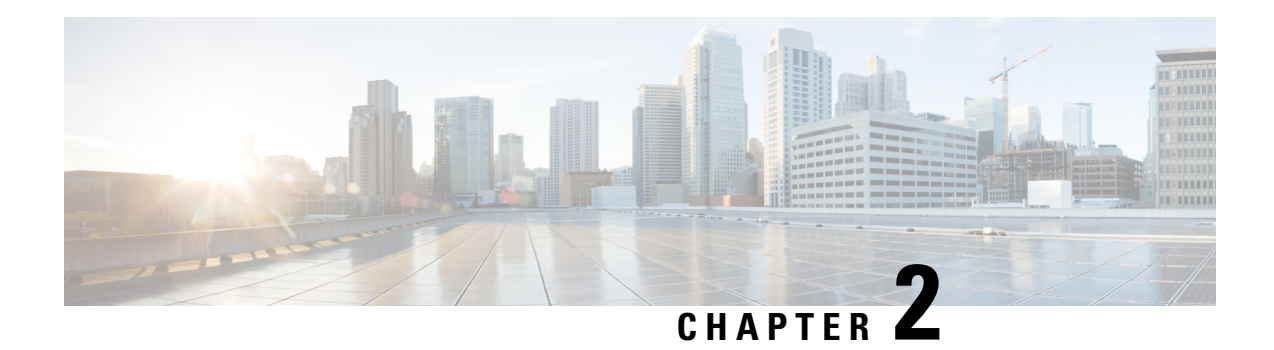

### <span id="page-16-0"></span>**Status and Statistics**

This section provides information on the various configuration settings of your device and contains the following topics:

- System [Summary,](#page-16-1) on page 7
- TCP/IP [Services,](#page-18-0) on page 9
- Port [Traffic,](#page-19-0) on page 10
- WAN QoS [Statistics,](#page-20-0) on page 11
- ARP [Table,](#page-20-1) on page 11
- [Routing](#page-21-0) Table, on page 12
- DHCP [Bindings,](#page-21-1) on page 12
- Mobile [Network,](#page-22-0) on page 13
- View [Logs,](#page-22-1) on page 13
- [Captive](#page-23-0) Portal Status, on page 14

### <span id="page-16-1"></span>**System Summary**

The System Summary provides a snapshot of the settings on your device. It displays your device's firmware, serial number, port traffic, routing status, mobile networks, and VPN server settings. To view this System Summary, click **Status and Statistics > System Summary**.

#### **System Information**

- **Host Name** Name of host.
- **Serial Number** Serial number of the device.
- **System Up Time** Length of time in yy-mm-dd, hours, and minutes that the device has been active.
- **Current Time** Current time and date.
- **PID VID** Version number of the hardware.

#### **Firmware Information**

- **Firmware Version** Version number of the installed firmware.
- **Firmware MD5 Checksum** A value used for file validation.
- **WAN1 MAC Address** The MAC address of WAN1.
- **WAN2 MAC Address** The MAC address of WAN2.
- **LAN MAC Address** The MAC address of the LAN.

#### **Port Status**

- **Port ID** Defined name and number of the port.
- **Interface** Name of the port used for the connection.
- **Link Status** Status of the link.
- **Speed** The speed (in Mbps) of the device after auto negotiation.

#### **Radio Status**

#### **Radio 1 (2.4GHz) and Radio 2 (5GHz)**

- **Wireless Radio** Displays if the wireless radio is enabled or disabled.
- **MAC Address** MAC address for the wireless connection.
- **Mode** -Supported wireless network (802.11b/g/n for 2.4 GHz radio) and (802.11a/n/ac for 5 GHz radio).
- **Channel** Bandwidth channel for wireless connection. (Channel 11 for 2.4GHz radio and channel 42 for 5 GHz radio).
- **Operational Bandwidth**
- Operational bandwidth for the wireless radio (20/40MHZ for 2.4GHz and 80MHz for 5 GHz)

#### **IPv4 and IPv6**

- **Interface** Name of the interface.
- **IP Address** IP address assigned to the interface.
- **Default Gateway** Default gateway for the interface.
- **DNS** IP address of the DNS server.
- **Dynamic DNS** IP address of the DDNS for the interface: Disabled or Enabled.
- **Renew** Click to renew the IP address.

#### **VPN Status**

- **Type** Type of the VPN tunnel.
- **Enabled** Is **Enabled** or **Disabled**.
- **Configured** VPN tunnel's status whether it is configured or not.
- **Max Supported Sessions** The maximum number of tunnels supported on the device.
- **Connected Sessions** Current status of the tunnel.

#### **Firewall Setting Status**

- **Stateful Packet Inspection (SPI)** also known as dynamic packet filtering, is enabled by default and monitors the state of active connections. It uses this information to determine which network packets are allowed through the firewall.
- **Denial of Service (Dos)** Status of the Dos filter service is enabled (On) or disabled (Off). A DoS attack is an attempt to make a machine or network resource unavailable to its intended users.
- **Block WAN Request** Makesit difficult for outside usersto work their way into your network by hiding the network portsfrom Internet devices and preventing the network from being detected by other Internet users.
- **Remote Management** Indicates that a remote connection for managing the device is allowed or denied.
- **Access Rule** Number of access rules that have been set.

#### **Log Setting Status**

- **Syslog Server** Status of system logs.
- **Email Log** Status of logs to send using email.

### <span id="page-18-0"></span>**TCP/IP Services**

The TCP/IP Services page displays the status of the protocol, port, and IP address. To view the TCP/IP services, click **Status and Statistics > TCP/IP Services**.

#### **Port Listen Status**

- **Protocol** Type of protocol used for communication.
- **Listen IP Address** The listening IP address on the device.
- **Listen Port** The listening port on the device.

#### **Established Connection Status**

- **Protocol** Type of protocol used for communication.
- **Local IP Address** IP address of the system.
- **Local Port** Listening ports on different services.
- **Foreign Address** IP address of the device connected.
- **Foreign Port** Port of the device connected.
- **Status** Connection status of the session.

### <span id="page-19-0"></span>**Port Traffic**

The Port Traffic page displays the status of the interfaces of the device. To view the device's Port Traffic page, click **Status and Statistics >Port Traffic**.

#### **Port Traffic**

- **Port ID** Defined name and number of the port.
- **Port Label** Name of the port.
- **Link Status** Status of the link.
- **Rx Packets** Number of packets received on the port.
- **Rx Bytes** Number of packets received, measured in bytes.
- **Tx Packets** Number of packets transmitted on the port.
- **Tx Bytes** Number of packets transmitted and measured in bytes.
- **Packet Error** Number of packets not successfully received on the device.

#### **Wireless Traffic (RV340W)**

- **SSID Name** Name of the SSID.
- **VLAN** VLAN ID.
- **Radio Name** Name of wireless radio.
- **Status** Wireless status.
- **Rx Packets** Number of packets received on the port.
- **Rx Bytes** Number of packets received, measured in bytes.
- **Tx Packets** Number of packets transmitted on the port.
- **Tx Bytes** Number of packets transmitted and measured in bytes.
- **Multicast Packets** Number of multicast packets transferred on the device.
- **Packet Error** Number of packets not successfully received on the device.
- **Packet Dropped** Number of packets dropped by the device.
- **Collisions** Number of packets colluded on the device.
- **No of clients** Number of clients (devices) connected to the wireless.

#### **Port Status**

- **Port ID** Defined name and number of the port.
- **Port Label** Name of the port.
- **Link Status** Status of the interface.
- **Port Activity** Status of the port (example: port enabled or disabled or connected).
- **Speed Status** The speed (in Mbps) of the device after auto negotiation.
- **Duplex Status** Duplex mode: Half or Full.
- **Auto Negotiation** Status of the auto negotiation parameter. When enabled (**On**), it detects the duplex mode, and if the connection requires a crossover, automatically chooses the MDI or MDIX configuration that matches the other end of the link.

### <span id="page-20-0"></span>**WAN QoS Statistics**

The WAN QoS Statics page displays the statistics of the outbound and inbound WAN QoS. To view the device's WAN QoS Statics page, click **Status and Statistics > WAN QoS Statistics**.

- **Interface** Name of the interface.
- **Policy Name** Name of the policy.
- **Description** Description of the WAN QoS statistics.
- **Counters last reset** Click **Clear Counters** to reset the counters.

#### **Outbound QoS Statistics**

- **Queue** Number of outbound queues.
- **Traffic Class** Name of traffic class assigned to queue.
- **Packets Sent** Number of outbound packets of the traffic class sent.
- **Packets Dropped** Number of outbound packets dropped.

#### **Inbound QoS Statistics**

- **Queue** Number of inbound queues.
- **Traffic Class** Name of traffic class assigned to queue.
- **Packets Sent** Number of traffic class inbound packets sent.
- **Packets Dropped** Number of inbound packets dropped.

### <span id="page-20-1"></span>**ARP Table**

The ARP Table lists all of the devices currently connected and their stats.

To open the Connected Devices page, click **Status and Statistics > ARP Table**.

- **Hostname** Name of the connected device.
- **IPv4** The IPv4 address of the connected devices.
- **MAC Address** MAC address of the connected device.
- **Type** Shows the type of the device IP address.
- **Interface** Displays the connection to which VLAN it is connected.

#### **IPv6**

- **IPv6 Address** Displays the IPv6 address of the connected device.
- **MAC Address** MAC address of the connected device.
- **+ icon** Click the **+ icon** to add a selected ARP table entry into the Static DHCP table.

### <span id="page-21-0"></span>**Routing Table**

Routing is the process of moving packets across a network from one host to a another. The routing table contains information about the topology of the network immediately around it. To view the IPv4 and IPv6 routes, click **Status and Statistics > Routing Table**.

#### **IPv4 and IPv6 Routes**

- **Destination** IP Address and subnet mask of the connection.
- **Next Hop** IP address of the next hop. Maximum number of hops (the maximum is 15 hops) that a packet passes through.
- **Metric** Number of routing algorithms when determining the optimal route for sending network traffic.
- **Interface** Name of the VLAN to which the route is attached to.
- **Source** Source of the route (Connected, Dynamic).

### <span id="page-21-1"></span>**DHCP Bindings**

The DHCP Bindings table displays the status of the DHCP client information such as IPv4/IPv6 address, MAC address, lease expires time and type of binding (static or dynamic). To view the device's DHCP bindings, click **Status and Statistics > DHCP Bindings**.

In the DHCP Bindings Table, the following is displayed:

- **Host Name** Name of the host.
- **IPv4 Address/IPv6 Address** Assigned IP address to the clients.
- **MAC Address** The MAC address of the clients' assigned IP address.
- **Lease Expires** Lease time for the client's system.
- **Type** Shows the status of the connection (**Static** or **Dynamic**).
- **Action** Allows you to delete one of the connections from the binding table.

Click the Refresh icon to refresh the data.

### <span id="page-22-0"></span>**Mobile Network**

Mobile networks enables a device and its subnets to be mobile while continuing to maintain IP connectivity transparent to the IP hosts connecting to the network through this mobile device. To view the device's mobile network, click **Status and Statistics > Mobile Network**. Next, select the Interfaces from the drop-down list (**USB1** or **USB2**). Click **Refresh** to refresh mobile network status.

#### **Connection**

- **Internet IP Address** IP address served by the service provider.
- **Subnet Mask** Mask served by the service provider.
- **Default Gateway** Default gateway served by the service provider.
- **Connection Up Time** Time duration of connected device.
- **Current Dial-Up Session Usage** Data usage per session.
- **Monthly Usage** Monthly data usage.

#### **Data Card Status**

- **Manufacturer** Manufacturer of the device.
- **Card Firmware** Firmware version provided by the manufacturer.
- **SIM Status** Status of the SIM.
- **IMSI** Unique number of the device.
- **Carrier** Name or type of data carrier.
- **Service Type** Data service type.
- **Signal Strength** Strength of data signal.
- **Card Status** Card status disconnected or connected.

### <span id="page-22-1"></span>**View Logs**

The View Logs page displays all of the device's logs. You can filter these logs based on category, severity, or keyword. You can also refresh, clear, and export these logs to a PC or USB. To view the device's logs, follow these steps:

**Step 1** Click **Status and Statistics > View Logs**.

**Step 2** To view logs, First click **Here (link)** to enable the log feature. Then, under Logs Filtered By, select the appropriate option.

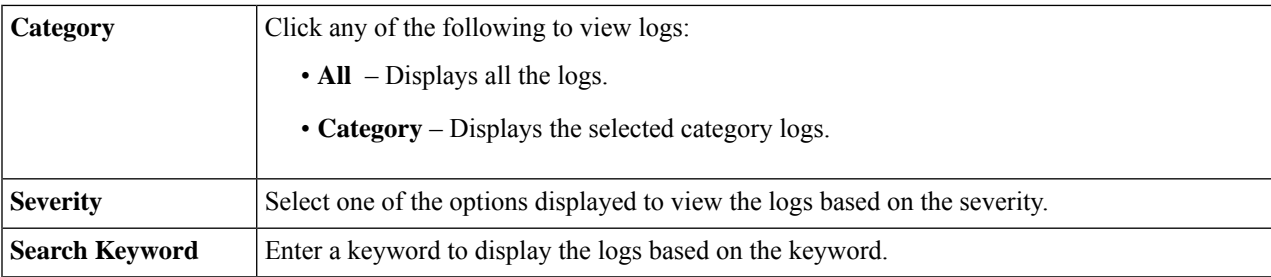

#### **Step 3** Click **Show Logs**.

**Note** To configure log settings, see Log, on [page](#page-35-1) 26.

- **Step 4** Click any of the following options:
	- **Refresh** Click to refresh logs.
	- **Clear Logs** Click to clear logs.
	- **Export Logs to PC** Click to export logs to PC.
	- **Export Logs to USB** Click to export logs on to a USB storage device.

### <span id="page-23-0"></span>**Captive Portal Status**

Captive portal support enables a highly secure, customized guest access with multiple rights and roles. It provides secure wireless Internet access to visiting customers and rapid authentication and connectivity for employees who are using their personal mobile devices.

To open and see the Captive Portal Status, click **Status and Statistics > Captive Portal Status**.

Select the required SSID from the drop-down to see the following details.

**Step 1** Select the required SSID from the drop-down to see the following details:

- **Username** Name of the connected user.
- **SSID** Name of the network
- **IP Address** IP address of the connected user.
- **MAC Address** MAC address of the connected user.
- **Auth** Authentication used by the connected user (Guest, Local or RADIUS).
- **Tx Bytes** Number of packet transmitted and measured in bytes
- **Rx Bytes** Number of packet received, measured in bytes.
- **Connected Time** Time duration of connected device.

**Step 2** Select the required user and click **Disconnect** to disconnect the device. Then, click **Refresh** the refresh the data on the page.

 $\mathbf I$ 

Π

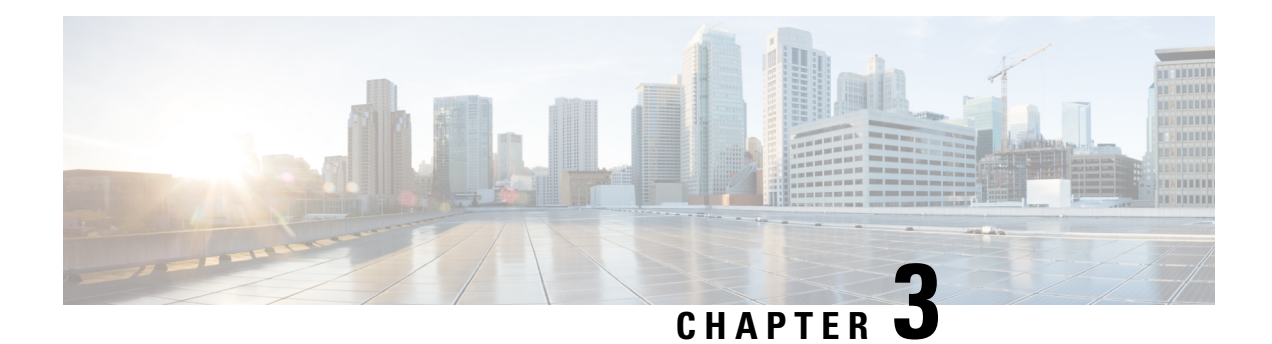

## <span id="page-26-0"></span>**Administration**

This section describes the device's administration features and contains the following topics:

- File [Management,](#page-26-1) on page 17
- [Reboot,](#page-29-0) on page 20
- [Schedule](#page-29-1) Reboot, on page 20
- [Diagnostic,](#page-30-0) on page 21
- [Certificate,](#page-31-0) on page 22
- [Configuration](#page-33-0) Management, on page 24

### <span id="page-26-1"></span>**File Management**

The File Management provides a snapshot of your device. To view the File Management info, follow these steps:

**Step 1** Click **Administration> File Management.** to see the following information:

#### **System Information**

- **Device Model** Model number of the device.
- **PID VID** PID and VID number of the device.
- **Current Firmware Version** Current firmware version.
- **Last Updated** Date of last firmware update.
- **Last Version Available on Cisco.com** Latest firmware version.
- **Last Checked** Date when last checked.

#### **Signature**

- **Current Signature Version** Version of the signature.
- **Last Updated** Last date of when an update was performed.
- **Last Version Available on Cisco.com** Latest signature version.
- **Last Checked** Date when last checked.

#### **USB Dongle Driver**

- **Current Dongle Driver Version** Version of built-in USB dongle driver.
- **Last Updated** Last date of when an update was performed.
- **Last Version Available on Cisco.com** Latest dongle driver version.
- **Last Checked** Date when last checked.

#### **Language Package**

- **Current Version** Version of the language package.
- **Last Updated** Date when last updated.
- **Last Version Available on Cisco.com** Latest language package version.
- **Last Checked** Date when last checked.

#### **Manual Upgrade**

In the Manual Upgrade section, you can upload and upgrade to a newer version of the firmware, signature file, USB dongle driver or language file.

- During a firmware upgrade, do not try to go online, turn off the device, shut down the PC, or interrupt the process in any way until the operation is complete. This process takes about a minute, including the reboot process. Interrupting the upgrade process at specific points when the flash memory is being written to may corrupt it and render the device unusable. **Caution**
- <span id="page-27-0"></span>**Step 2** If you select to upgrade from the USB drive, the device will search the USB flash drive for a firmware image file whose name has one or more of the following: PID, MAC address, and Serial Number. If there are multiple firmware files in the USB flash drive, the device will check the one with the most specific name, i.e. priority from high to low.

### **Manual Upgrade**

To update the device with a newer version of the firmware.

<span id="page-27-1"></span>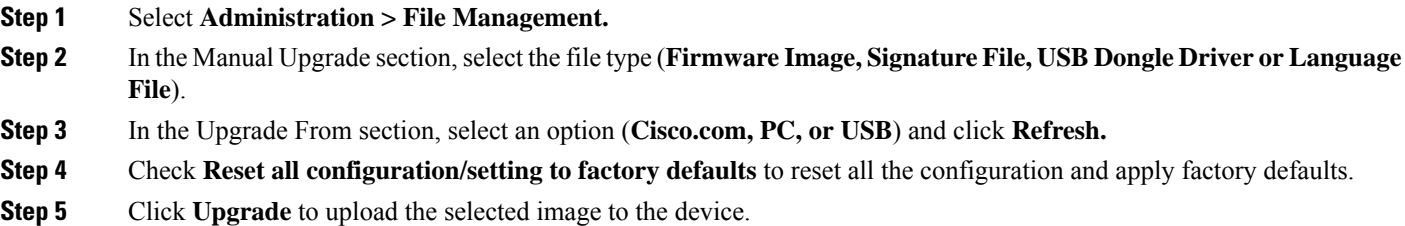

### **Firmware Automatic Fallback Mechanism**

The RV34x series router includes two firmware images in the flash to provide an automatic fallback mechanism. If the active firmware version running on an RV34x router is exhibiting issues, it should be possible to revert to the prior version using the automatic fallback mechanism.

When the router is updated, the prior firmware version that was running on the router is kept as an inactive image. If the router fails to boot five times in a row, this is interpreted as a firmware issue, and the router will revert to the inactive image and boot from it.

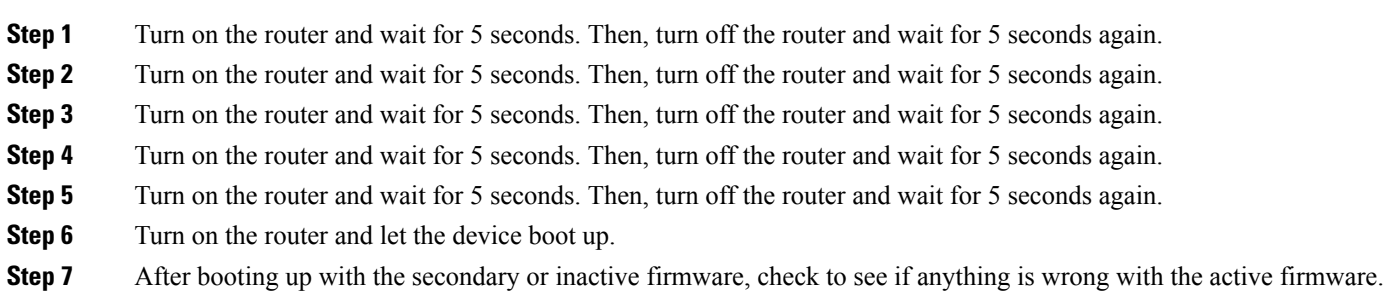

<span id="page-28-0"></span>**Step 8** Reload the new firmware again if necessary.

### **Auto Update**

The device supports loading a firmware from USB flash drive if the USB stick is present during the system bootup. The device will search the USB flash drive for a firmware image file whose name has one or more of the following: PID, MAC address, and Serial Number. If there are multiple firmware files in the USB flash drive, the device will check the one with the most specific name, i.e. priority from high to low.

- PID-MAC-SN.IMG
- PID-SN.IMG
- PID-MAC.IMG
- PID.IMG

The files with other names will be ignored. If the version is higher than the current version, it will be upgraded to this image and the DUT will reboot. After that, the upgrade process will start again.

If it does not find a more recent image in the USB1, then it will check the USB2 using the same logic.

The device also supports loading a configuration file from a USB flash drive during the system bootup.

- The behavior only happens when the device is in factory default and attached with a USB flash drive before it is.
- The device will search the USB flash drive for a config file whose name has one or more of the following: PID,

MAC address, and Serial Number. If there are multiple firmware files in the USB flash drive, the device will check.

the one with the most specific name, i.e. priority from high to low.

- PID-MAC-SN.xml
- PID-SN.xml
- PID-MAC.xml

• PID.xml

The files with the other names will be ignored.

#### **Firmware Auto Fallback Mechanism**

The device includes two firmware images in the flash to provide an Auto Fallback Mechanism so that the device can automatically switch to the secondary firmware when the active firmware is corrupted or cannot boot up successfully after five trials.

The Auto Fallback Mechanism operates as follows:

- **1.** The device first boots up with the active firmware.
- **2.** If the firmware is corrupted, it willswitch to the secondary firmware automatically after the active firmware has failed to boot up after 5 times. If the device gets stuck does not reboot automatically, you can turn off the power, power on, wait for 30 seconds, then turn off the power, for 5 times to switch to the secondary or inactive firmware.
- **3.** After booting up with the secondary or inactive firmware, please check to see if anything is wrong with the active firmware.
- **4.** Reload the new firmware again if necessary.

### <span id="page-29-0"></span>**Reboot**

The Reboot allows users to restart the device with active or inactive images.

To access Reboot page, follow these steps:

- **Step 1** Click **Administration >Reboot.**
- **Step 2** In the Active Image after Reboot section, select an option (**Active Image x.x.xx.xx or Inactive Image x.x.xx.xx**) from the drop-down list.
- **Step 3** Select the preferred reboot option.
	- Reboot the device.
	- Return to factory default settings after reboot.
	- Return to factory default settings including certificates after reboot.

### **Schedule Reboot**

Schedule Reboot allows users to automatically restart the device at a configured time for both the wired RV340/RV345/RV340P series, and the wireless RV340W series routers.

<span id="page-29-1"></span>**Step 4** Click **Reboot** to reboot device.

- On RV340/RV345/RV340P series, the end-user can schedule specific time to reboot the router on a repeat basis.
- On RV340W series, the end-user can set a specific time to reboot the wireless router repeatedly **OR** reset wireless radios at a specific scheduled time on a repeat basis.

To schedule the reboot process, the NTP must be configured. For more information see [Time,](#page-35-0) on page 26. Any unsaved configuration will be lost during the router reboot.

To access Schedule Reboot page, follow these steps:

#### **Step 1** Click **Administration >Schedule Reboot.**

- **Step 2** Click the **Enable** radio button next to **Schedule Reboot**.
- **Step 3** Select from the options in the drop-down lists to configure the schedule for the automatic Reboot.
	- a) **Reboot Option:**
		- Router System
		- Wireless Radios

**Note** This option is only available for wireless router models.

- b) **Reboot Every:**
	- Day
	- Week
	- Month
- c) **Day of Month:**
- d) **Hours:**
- e) **Minutes:**
- <span id="page-30-0"></span>**Step 4** Click **Apply** to save this configuration.

### **Diagnostic**

Your device provides several diagnostic tools to help you with troubleshooting network issues. Use the following diagnostic tools to monitor the overall health of your network.

#### **Using Ping or Trace**

You can use the Ping or Trace utility to test connectivity between this device and another device on the network. To use Ping or Trace, follow these steps:

#### **Step 1** Select **Administration > Diagnostic**.

**Step 2** In the Ping or Trace an IP Address section, in the IP Address/Domain Name field, enter an IP address or domain name.

- **Step 3** Click **Ping**. The ping results appear. This tells you if the device is accessible. Or click **Traceroute**. The traceroute displays the route path.
- **Step 4** To perform a DNS lookup, enter the IP address or domain name in the Perform a DNS Lookup>IP Address/Domain Name field and click **Lookup**.
- **Step 5** To view and export a technical support report, click one of the following options:
	- **Export To PC** Select this option to export the report to your PC.
	- **Export to USB** Select this option to export the report to a USB device.
	- **Email to** Select this option to email the report to an address.

### <span id="page-31-0"></span>**Certificate**

Certificates are important in the communication process. The certificate signed by a trusted Certificate Authority (CA), ensures that the certificate holder is really who he claims to be. Without a trusted signed certificate, data may be encrypted, however, the party you are communicating with may not be the one whom you think.

A list of certificates with the certificate details are displayed on this page. You can export a Self signed, local, and CSR certificate. Or, you can import a CA, Local, or PKCS#12 certificate. You can also import a certificate file (from PC/USB) to a new certificate.

If a device certificate is imported, it replaces its corresponding CSR certificate.

On Certificate Table, the certificates that are associated to the device are displayed. You can you delete, export, view the details, or import a certificate that is listed in the Certificate Table.

### <span id="page-31-1"></span>**Import Certificate**

To import a certificate, follow these steps:

#### **Step 1** Click **Import Certificate**.

- **Step 2** Select the type of certificate to import from the drop-down list:
	- Local Certificate
	- CA Certificate
	- PKCS#12 encoded file.
- **Step 3** Enter a certificate name. (For PKCS#12, you must enter a password).
- **Step 4** Check **Import from PC** and click **Choose File** to upload and import the certificate from a specific location.
- **Step 5** Check **Import From USB** and click **Refresh** to upload and import the certificate from a USB key.
- **Step 6** Click **Upload**.

### <span id="page-32-0"></span>**Generate CSR/Certificate**

- **Step 1** Click **Generate CSR/Certificate**.
- **Step 2** Select the type of certificate to generate from the drop-down list.
- **Step 3** Enter the following information:

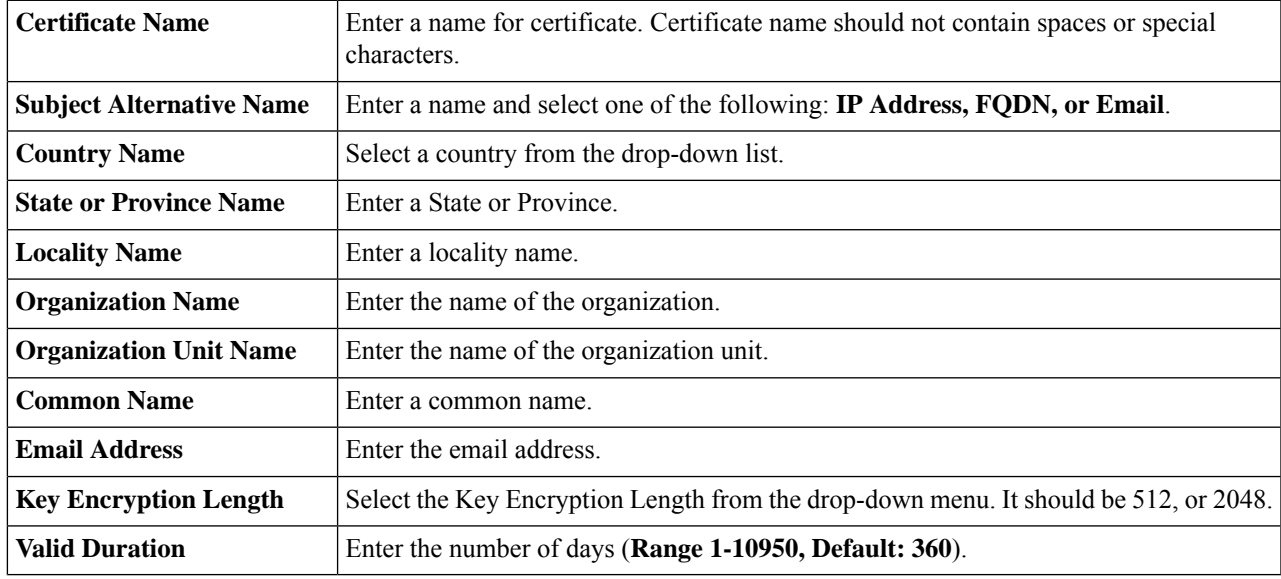

<span id="page-32-1"></span>**Step 4** Click **Generate**.

### **Built-In 3rd-Party CA Certificates**

- **Step 1** Click **Show Built-In-3rd Party CA Certificates**.
- **Step 2** Select a certificate from the Certifcate Table and click the certificate icon to view the details of the ecrtificate.
- <span id="page-32-2"></span>**Step 3** Choose one of the following options:
	- Export as PKCS#12 format Select this option to expor this certificate as PKCS#12 format.
	- Export as PEM format Select this option to export as PEM certificate type.
	- Select Destination to Export Select this option to export to PC or USB.

### **Select as Primary Certificate**

**Step 1** Click **Select as Primary Certificate**.

**Step 2** In the Certificate Table, select the check-box of the appropriate certificate and click **Select as Primary Certificate**.

### <span id="page-33-0"></span>**Configuration Management**

Config Management page provides details on the device's file configurations.

#### **Configuration File Name**

The Configuration File Name displays the last changed time details on the following:

- **Running Configuration** All configurations that the device is currently using are in the Running Configuration file which is volatile and is not retained between reboots.
- **Startup Configuration** Contains all configurations that were last saved which are loaded into the Running Configuration file after reboot.
- **Mirror Configuration** The device automatically copies the Startup configuration to the Mirror configuration after 24 hours of running in stable condition (no reboots and no configuration changes within the 24-hour period).
- **Backup Configuration** It issimply an additional copy of configuration file used as a backup. It remains unchanged until it is being written over.

#### **Copy/Save Configuration**

The Copy/Save Configuration section displays the default configuration of the device uses the running configuration file, which is unstable and does not retain the settings between reboots. You can save thisrunning configuration file to the startup configuration file.

- **Source** Select the source file name from the drop-down list.
- **Destination** Select the destination file name from the drop-down list.
- **Save Icon Blinking** Indicates whether an icon blinks when there is unsaved data. To disable/enable this feature, click **Enabled Save Icon Blinking or Disabled Save Icon Blinking.**

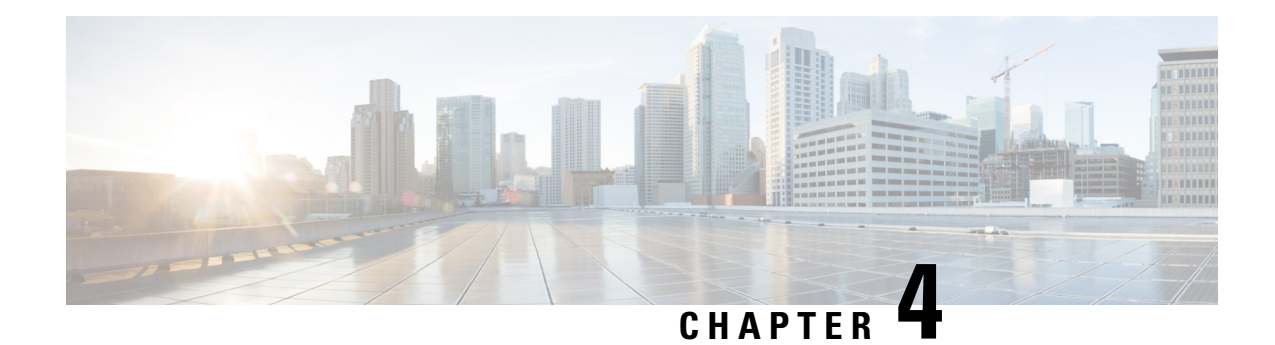

## <span id="page-34-0"></span>**System Configuration**

The System Configuration section provides guidance when installing and configuring the device and contains the following topics:

- [System,](#page-34-1) on page 25
- [Time,](#page-35-0) on page 26
- Log, on [page](#page-35-1) 26
- [Email,](#page-37-1) on page 28
- User [Accounts,](#page-38-0) on page 29
- User [Groups,](#page-41-0) on page 32
- IP [Address](#page-42-0) Groups, on page 33
- [SNMP,](#page-43-0) on page 34
- [Discovery-Bonjour,](#page-44-0) on page 35
- [LLDP,](#page-44-1) on page 35
- [Automatic](#page-45-0) Updates, on page 36
- [Schedules,](#page-45-1) on page 36
- Service [Management,](#page-46-0) on page 37
- PnP (Plug and [Play\),](#page-46-1) on page 37

### <span id="page-34-1"></span>**System**

Your ISP may assign a hostname and a domain name to identify your device or require you to specify the same. In the former case, the default values can be changed as needed. Follow these steps to assign a host and domain name.

- **Step 1** Click **System Configuration > System**.
- **Step 2** In the Host Name field, enter a host name.
- **Step 3** In the Domain Name field, enter a domain name.
- **Step 4** Click **Apply**.

### <span id="page-35-0"></span>**Time**

Setting the time is critical for a network device so that every system log and error message is timestamped for accurate tracking and synchronizing the data transfer with other network devices.

You can configure the time zone, adjust for daylight savings time if necessary, and select the Network Time Protocol (NTP) server to synchronize the date and time.

To configure the time and NTP server settings, follow these steps:

- **Step 1** Click **System Configuration** > **Time**. The current Date and Time is displayed, which is the date and time that is currently set on the device.
- **Step 2** Set **Time Zone**: Select your time zone from the drop-down menu, relative to Coordinated Universal Time (UTC).
- **Step 3** Set **Date and Time**: Select **Auto**, or **Manual** and then enter the date and time.
- **Step 4 NTP Server**: Check **Default** or **User Defined**, and enter a qualified NTP server name in the NTP Server **1**–**4** fields. If you choose Default, the device will turn to any known publicly available NTP servers, set as default in the RV.
- **Step 5** Set **Daylight Savings Time**: Check to enable daylight savings time using one of the following options:
	- a) Choose the Daylight Saving Mode By **Date** and then specify the start/end date and time during which the daylight savings will be activated, then choose the offset.
		- b) Select **Recurring** and enter the start dates (From) and end dates (To).
		- c) You can also specify the Daylight Saving Offset in minutes.
- <span id="page-35-1"></span>**Step 6** Click **Apply**.

### **Log**

One of the basic settings of a network device is its system log (Syslog), which is used to log the device data. You can define the instances that should generate a log. Whenever such defined instance occurs, a log is generated with the time and event and sent to a syslog server or sent in an email. Syslog can then be used to analyze and troubleshoot a network and to increase the network security.

#### **Configure Log Settings**

To configure the log settings, follow these steps:

#### **Step 1** Click **System Configuration > Log**.

- **Step 2** Under **Log Setting**, in the Log section, check **Enable**.
- **Step 3** In the **Log Buffer** field, enter the number of KB (Range 1 KB to 4096 KB, Default is 1024 KB). It is an area in memory where redo is temporarily stored before it can be written to a disk. The acceptable range of the size is 1 to 4096 KB; and the default size is 1024 KB.

**Step 4** Select the appropriate log severity level from the Severity drop down list. They are listed from the highest to the lowest.

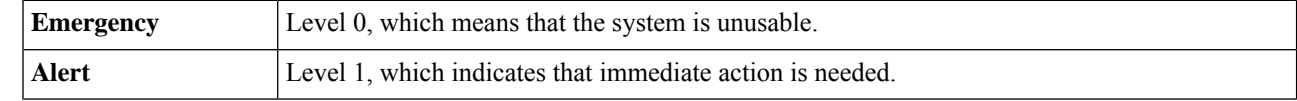
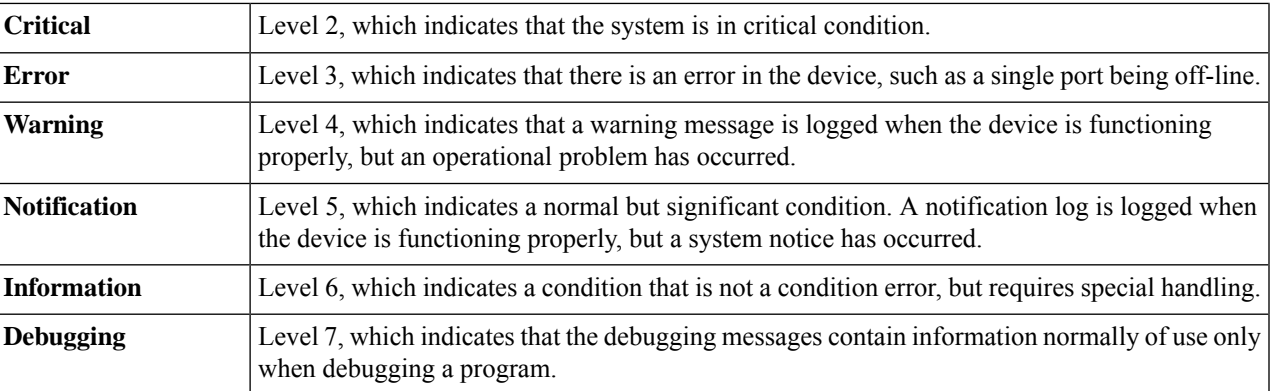

**Step 5** Check **All** or any of the required event categories that you want logged on the device.

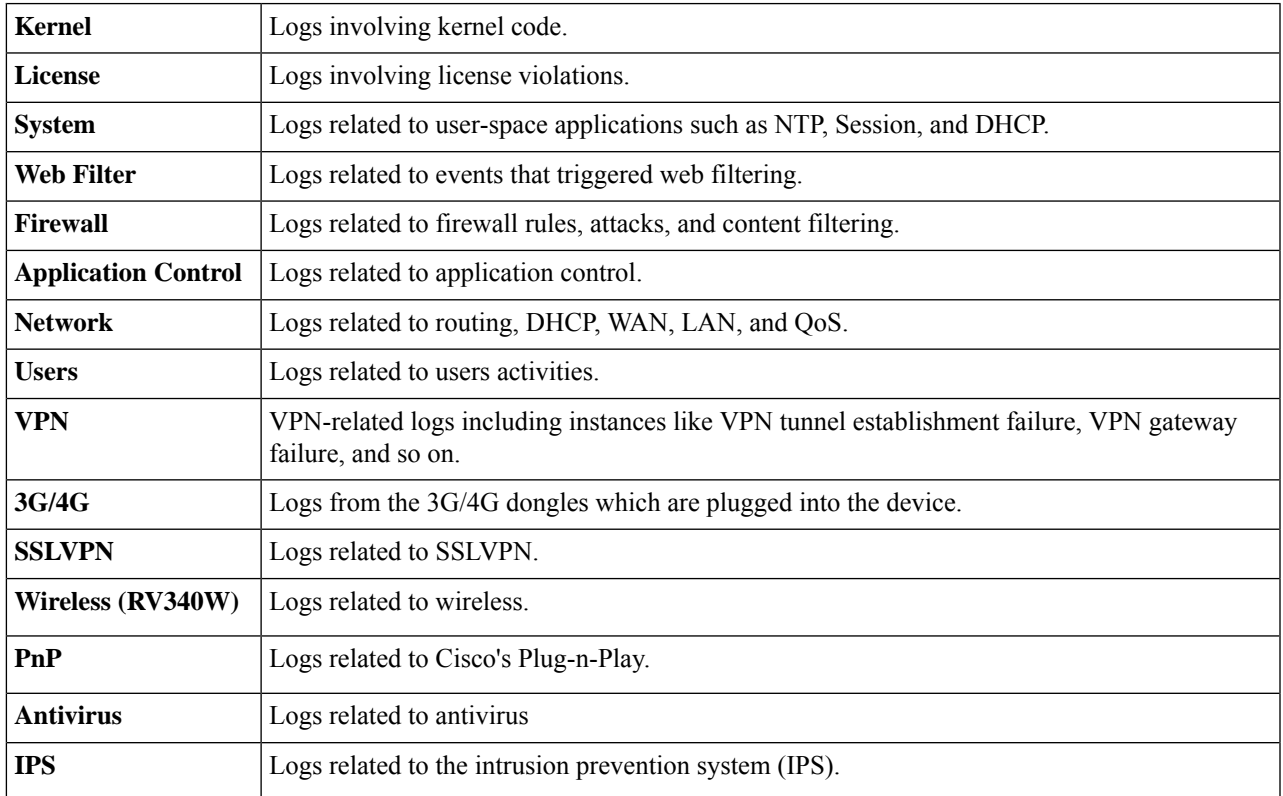

**Step 6** To save the logs to a USB drive, check **Enable** in the Save to USB Automatically section, and select the USB to save the logs.

### **Email Server**

The email server can be configured to your email account. The email server logs are periodically sent to specific email address, so that the administrator is always up to date on the network. The device supports SMTP mail account configuration such as email addresses, password, message digest; optional parameters, SMTP server port number, SSL, TLS.

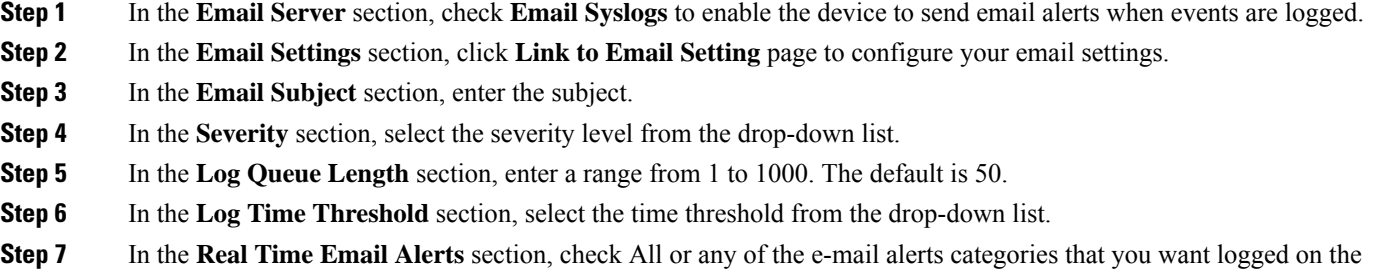

### **Remote Syslog Server**

device.

A remote syslog server allows you to separate the software that generates the messages and events from the system that stores and analyzes them. When enabled, the network driver sends messages to a syslog server on the local Intranet or Internet through a VPN tunnel. The syslog server can be configured by specifying the name or IP address.

**Step 1** In the **Syslog Server** section, check **Enable** to enable sending system logs to a remote server.

**Step 2** In the Syslog Server fields, enter the information below:

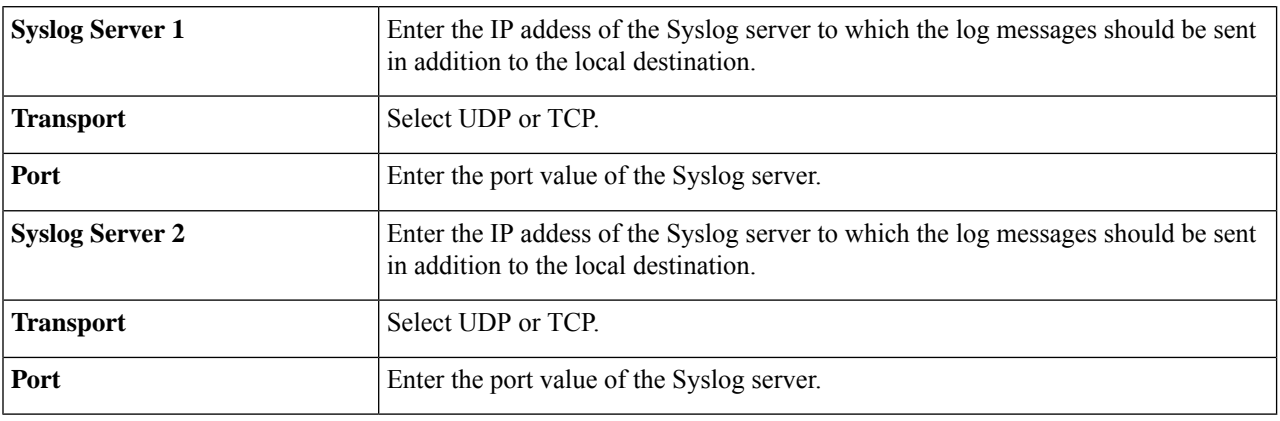

**Step 3** Click **Apply**.

## **Email**

You can configure your device's email server to your specifications.

#### **Configuring Email**

To configure the email server, follow these steps.

#### **Step 1** Select **System Configuration > Email**.

**Step 2** Under **Email Server**, enter the following:

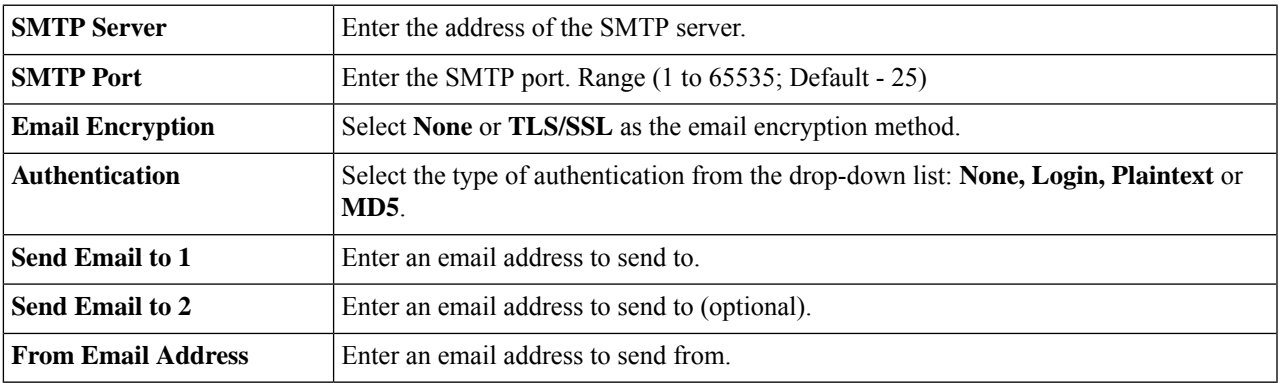

<span id="page-38-0"></span>**Step 3** Click **Apply and Test Connectivity to Email Server** to test connectivity. Click **Clear** if you which to clear the settings. **Step 4** Click **Apply**.

## **User Accounts**

You can create, edit, and delete local users and authenticate them using local database for various services like PPTP, VPN Client, Web GUI login, and SSLVPN. This enables the administrators to control and allow only the local users access the network.

To create local users and determine the password complexity, follow these steps:

- **Step 1** Select **System Configuration > User Accounts**.
- **Step 2** Under Web Login Session Timeout, enter the following information.

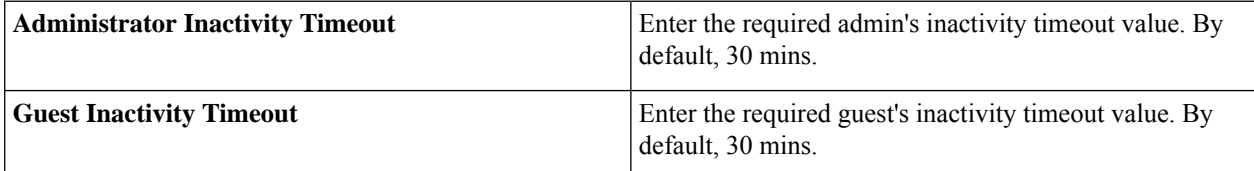

**Step 3** Under **Local Users Password Complexity**, check **Enable** to enable the password complexity.

**Step 4** Configure the password complexity settings.

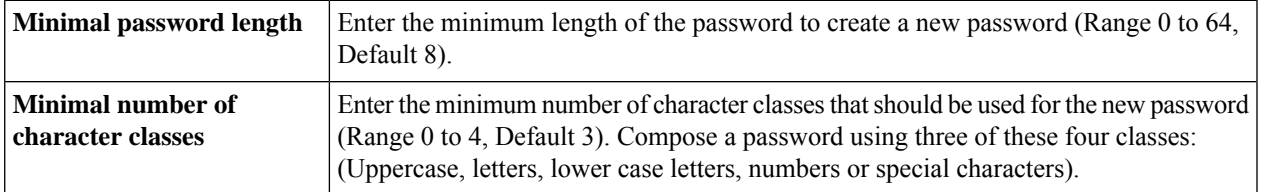

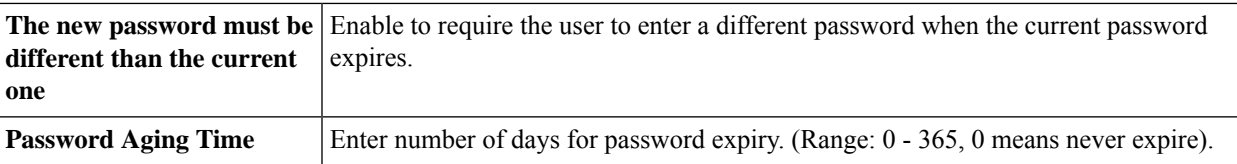

#### **Step 5** In the Local User Membership List section, click **Add** to add a user and enter the following information:

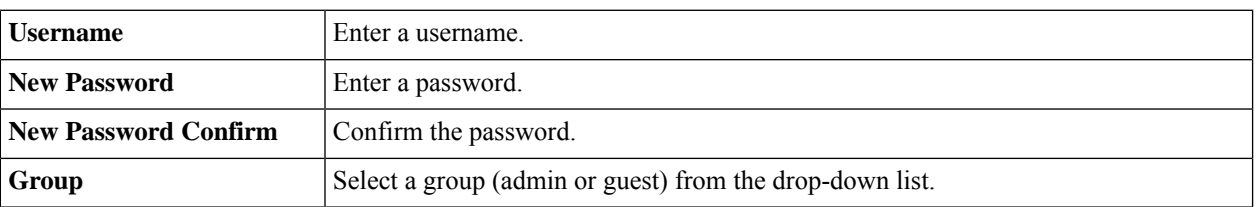

#### **Step 6** Click **Apply**.

- **Step 7** Click **Import** to import User Accounts. You can also download the user template using the Download button.
- **Step 8** To enable external user authentication using RADIUS, LDAP, and AD use the Remote Authentication Service. Under the Remote Authentication Service Table, click **Add** and enter the following information:

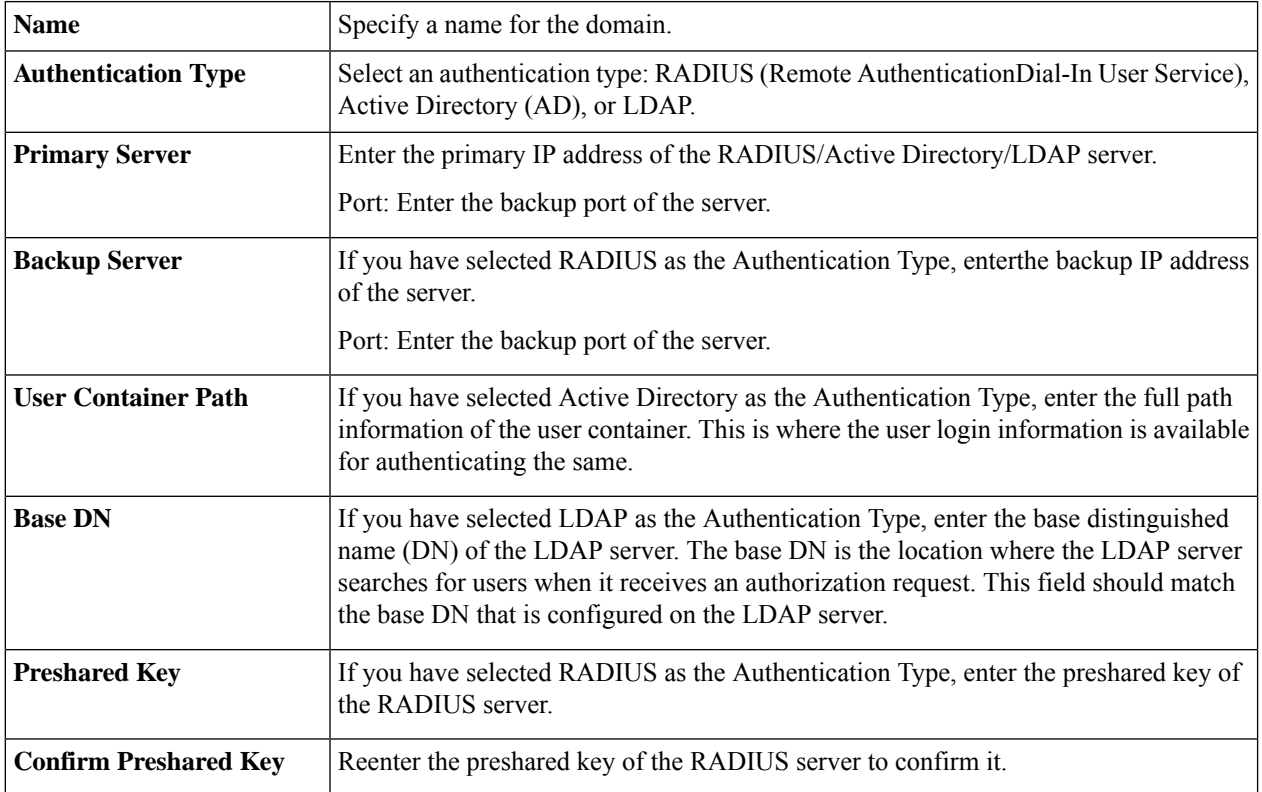

#### **Step 9** Click **Apply**.

**Step 10** To enable the service authentication sequences enter the following information:

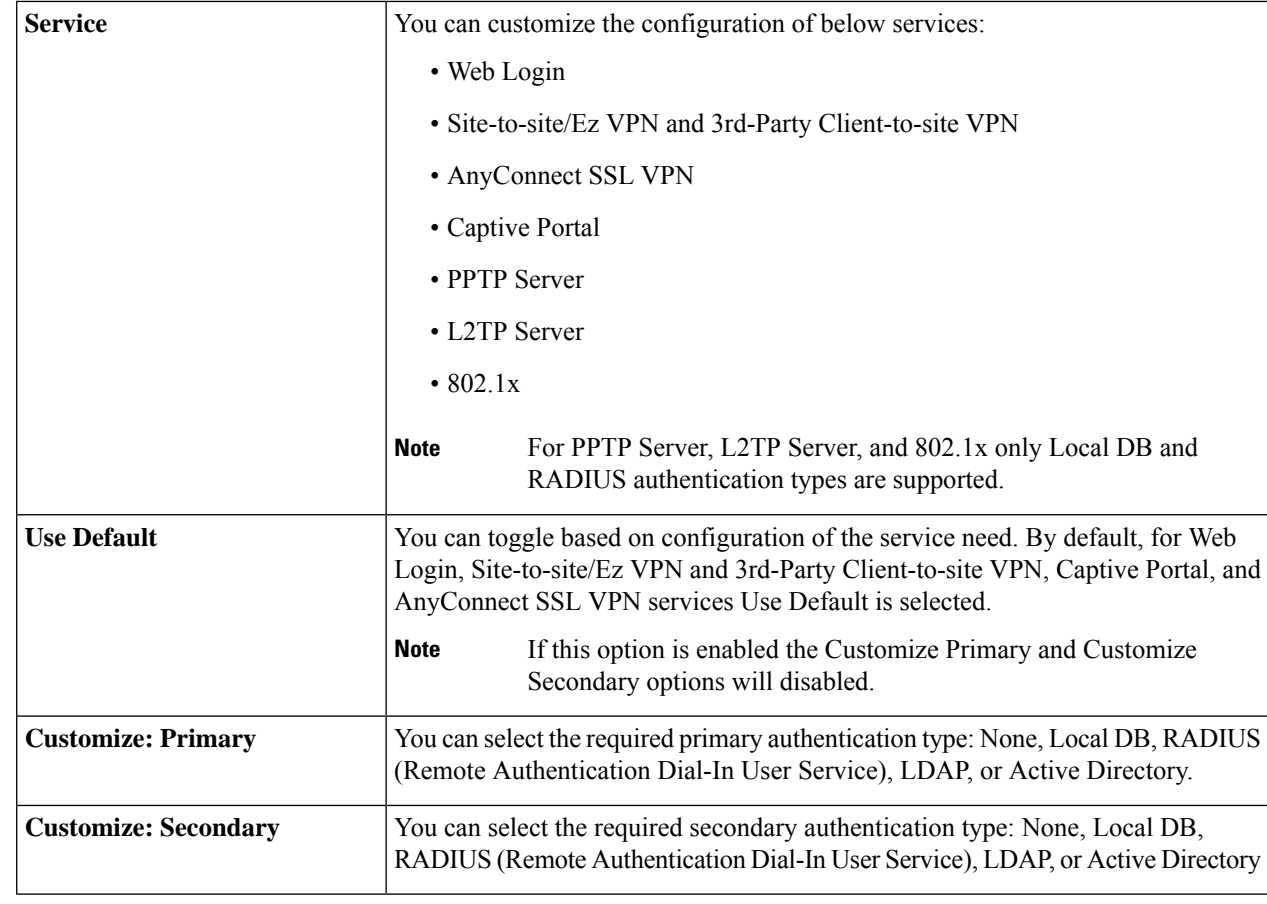

**Step 11** Click **Apply**.

### **Remote Authentication Service**

To enable external user authentication using RADIUS and LDAP, use the Remote Authentication Service.

**Step 1** Under the **Remote Authentication Service Table**, click **Add** and enter the following information:

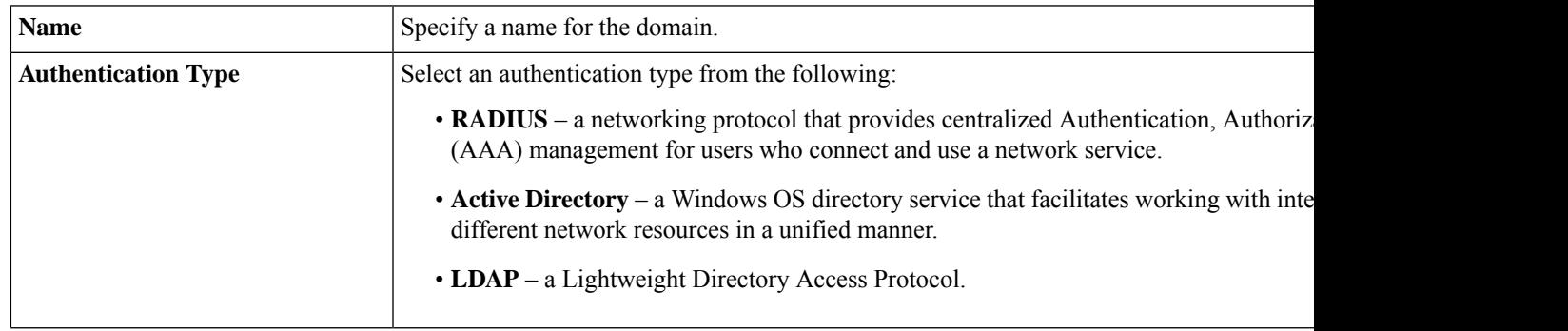

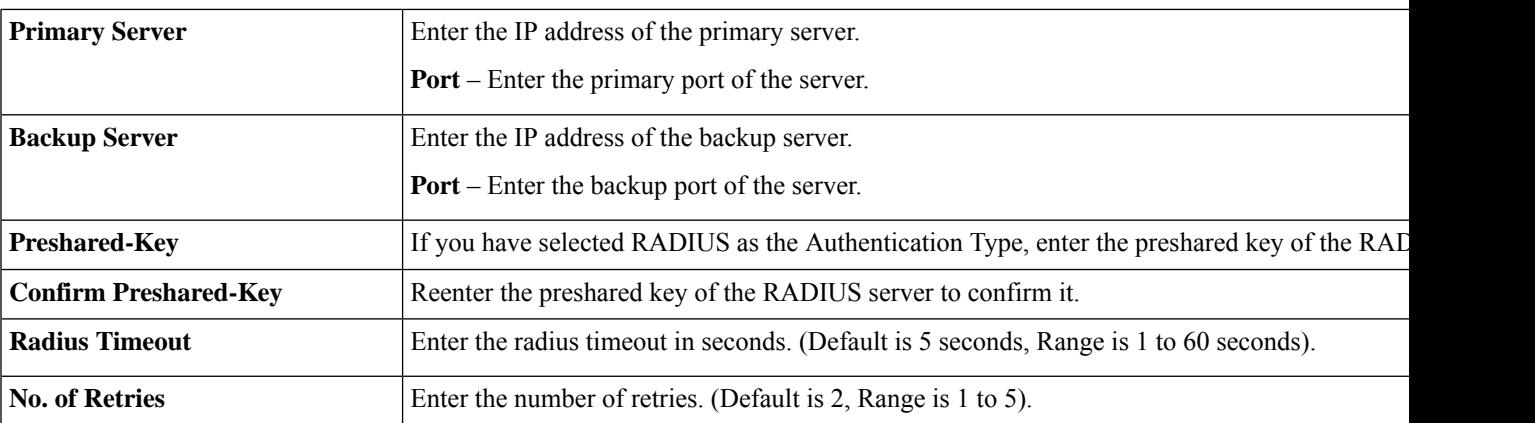

**Step 2** Click **Apply** to save the settings. Click **Edit** or **Delete** to edit or delete an existing domain.

The external database priority is always RADIUS/LDAP/AD/Local. If you add the Radius server on the device, the Web Login Service and other services will use the RADIUS external database to authenticate the user. There is no option to enable an external database for Web Login Service alone and configure another database for another service. Once RADIUS is created and enabled on the device, the device will use the RADIUS service as an external database for Web Login, Site to Site VPN, EzVPN/3rd Party VPN, SSL VPN, PPTP/L2TP VPN, 802.1x. **Note**

## **User Groups**

The administrator can create user groups for a collection of users that share the same set of services. Such user groups can be authorized to access multiple services like Web Login, PPTP, L2TP, and EzVPN.

To create user groups, follow these steps:

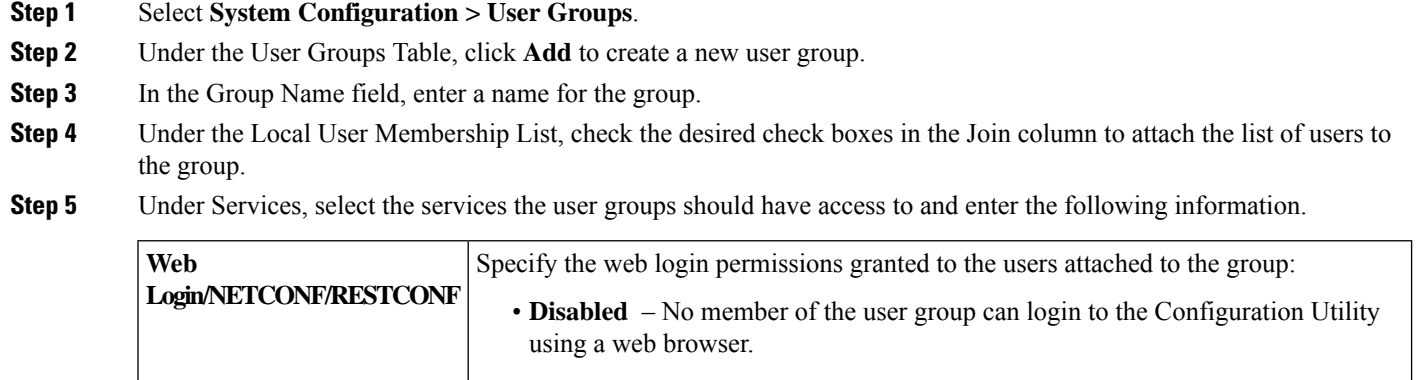

- **Read Only** The members of the user group can only read the system status after they login. They cannot edit any settings.
- **Administrator** All members of the user group have full privileges to configure and read the system status.

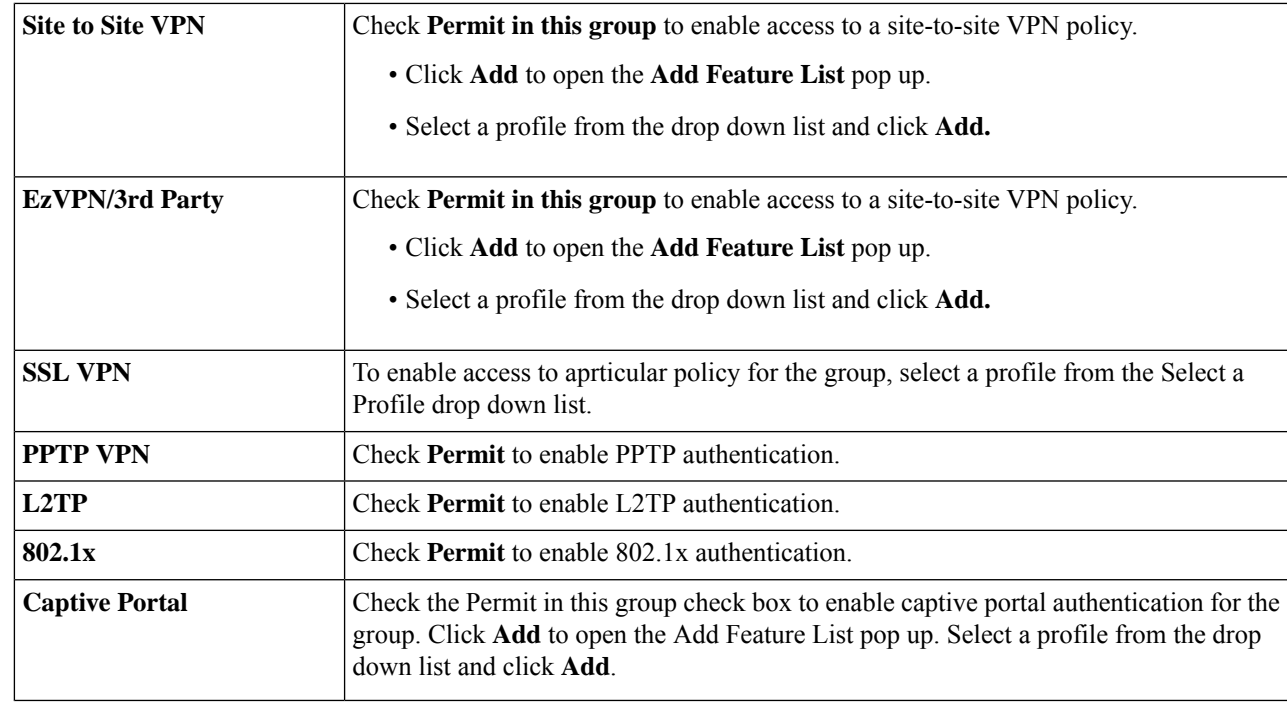

**Step 6** Click **Apply**.

# **IP Address Groups**

In order to configure and manage the application control policies and web filtering, you must set up the IP address groups. To configure the IP address groups, follow these steps:

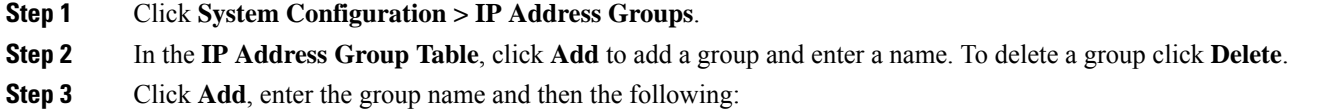

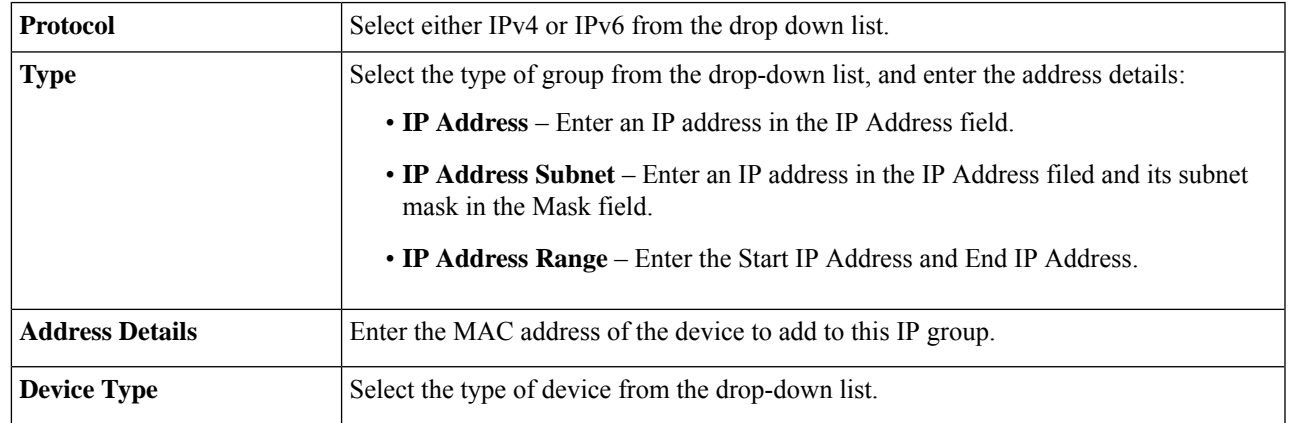

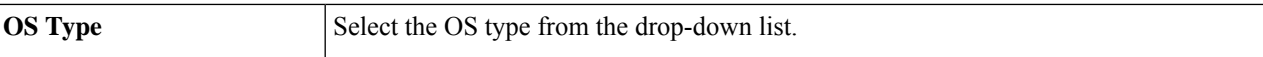

#### **Step 4** To add a device, click **Add** and configure the following:

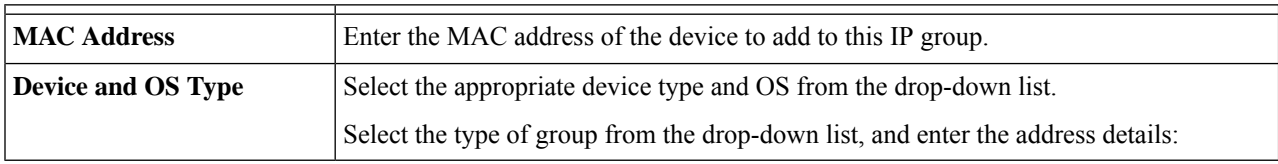

#### **Step 5** Click **Apply**.

### **SNMP**

Simple Network Management Protocol (SNMP) is an Internet-standard protocol for collecting and organizing information about managed devices on IP networks and for modifying that information to change device behavior.

Simple Network Management Protocol (SNMP) allows network administrators to manage, monitor, and receive notifications of critical events as they occur on the network. The device supports v1, v2c, and v3 versions. The device acts as an SNMP agent that replies to SNMP commands from SNMP Network Management Systems. The commands it supports are the standard SNMP commands get/next/set. It also generates trap messages to notify the SNMP manager when alarm conditions occur. Examples include reboots, power cycles, and WAN link events.

**Step 1** To configure SNMP for your device, enter the following information:

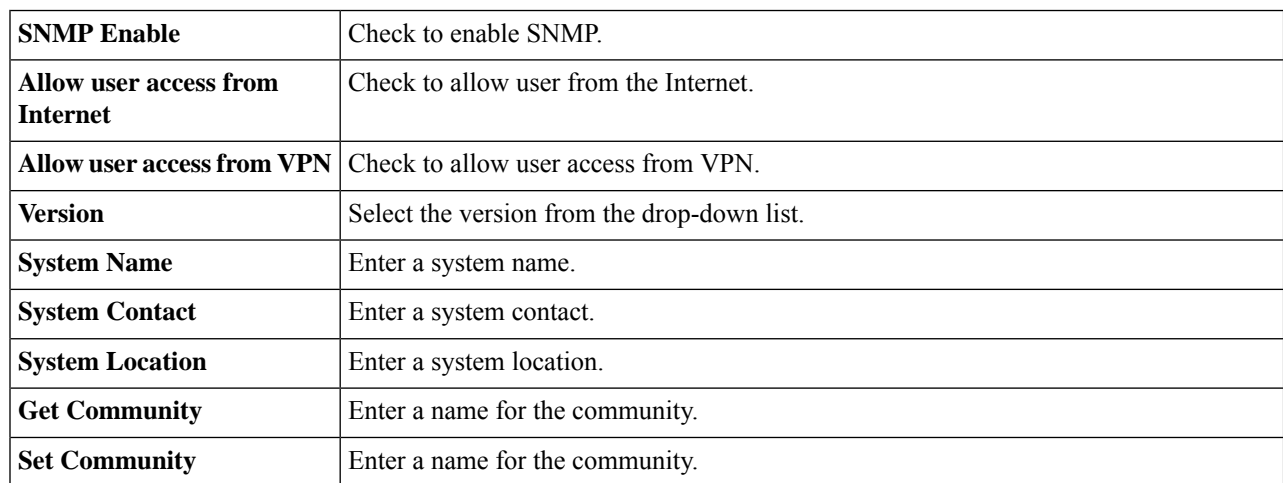

**Step 2** In the Trap Configuration section, enter the following:

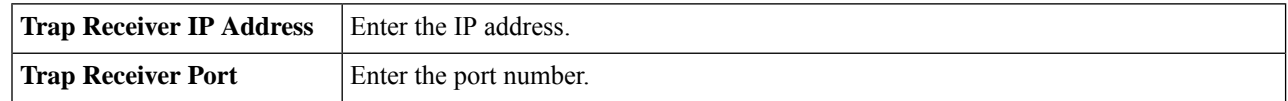

Ш

#### **Step 3** Click **Apply.**

### **Discovery-Bonjour**

Bonjour is a service discovery protocol that locates network devices such as computers and servers on your LAN. When this feature is enabled, the device periodically multicasts Bonjour service records to the LAN to advertise its existence.

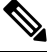

**Note**

For discovery of Cisco Small Business products, Cisco provides a utility that works through a simple toolbar on the web browser called FindIt. This utility discovers Cisco devices in the network and displays basic information, such as serial numbers and IP addresses. For more information and to download the utility, visit [www.cisco.com/go/findit.](http://www.cisco.com/go/findit)

To enable Discovery-Bonjour, follow these steps:

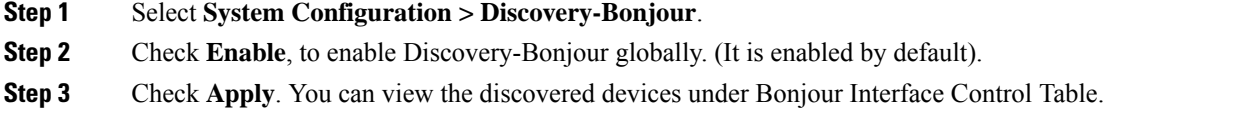

## **LLDP**

The Link Layer Discovery Protocol (LLDP) is a vendor-neutral protocol in the Internet Protocol Suite used by network devicesfor advertising their identity, capabilities, and neighbors on an IEEE 802 local area network. The LLDP information is sent by the device's interface at a fixed interval, in the form of an Ethernet frame. Each frame contains one LLDP Data Unit (LLDPDU). Each LLDPDU is a sequence of type-length-value (TLV) structure.

To configure LLDP, follow these steps:

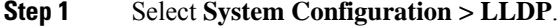

- **Step 2** In the LLDP section, check **Enable**. (It is enabled by default).
- **Step 3** In the **LLDP Port Setting Table**, check **Enable LLDP** to enable LLDP on an interface.
- **Step 4** Click **Apply**.
- **Step 5** In the **LLDP Neighbors Setting Table**, the following information is displayed:
	- **Local Port** Port identifier.
	- **Chassis ID Subtype** Type of chassis ID (for example, MAC address).
	- **Chassis ID** Identifier of the chassis. Where the chassis ID subtype is a MAC address, the MAC address of the device is displayed.
- **Port ID Subtype** Type of the port identifier.
- **Port ID** Port identifier.
- **System Name** Name of the device.
- **Time to Live** Rate in seconds at which LLDP advertisement updates are sent.
- **Step 6** To view details about an LLDP port, select the Local Port and click **Detail**.
- **Step 7** To refresh the LLDP Neighbors Setting Table, click **Refresh**.

### **Automatic Updates**

Upgrading to the latest firmware can help fix bugs and other intermittent issues on the device.For this purpose, the device can be configured to send you email notifying you of important firmware updates for your device. The information can be configured to be sent at specified intervals and for specific types of network events. Before you can configure these notifications, the email server should be configured.

To configure the Automatic Updates, follow these steps:

- **Step 1** Select **System Configuration > Automatic Updates**.
- **Step 2** From the **Check Every** drop-down list, choose how often the device should automatically check (**Never, Week**, or **Month**) for possible firmware revisions. Click **Check Now** to check immediately.
- **Step 3** In the **Notify** via field, check Email to and enter the email address. The notifications are sent to a configured email address. If you haven't configured an email server, you should click the link in the note given beside the email field and configure the email server.
- **Step 4** Under **Automatic Update**, select **Notify** to receive notifications for updates.
- **Step 5** Select the time from the drop-down list of when the firmware is automatically updated. You can select to receive notifications and configure the updates for the following:
	- System Firmware
	- USB Modem Firmware
	- Security Signature

```
Step 6 Click Apply.
```
## **Schedules**

The network devices should be protected against intentional attacks and viruses that could compromise confidentiality or result in data corruption or denial of service. Schedules can be created to apply firewall or port forwarding rules on specific days or time of day.

To configure the schedule follow these steps.

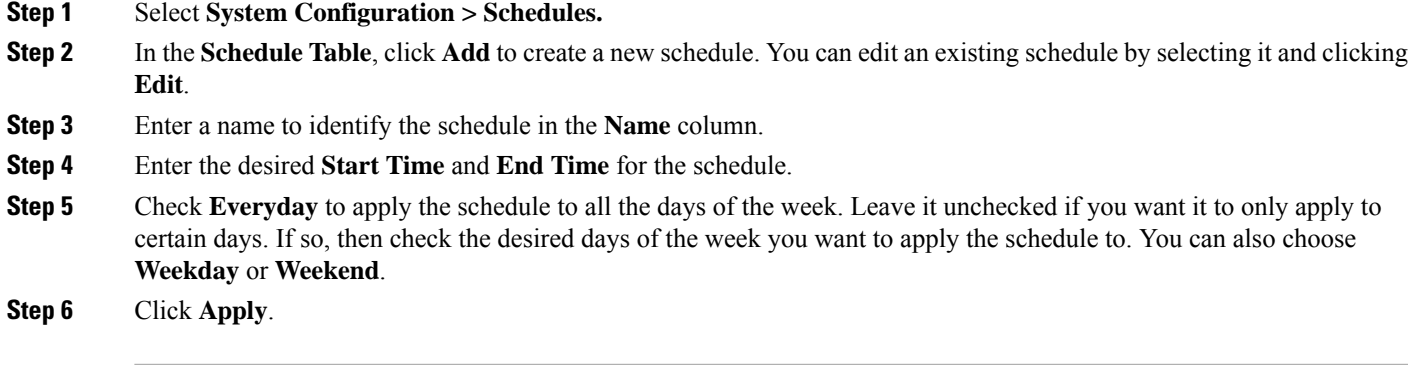

## **Service Management**

The Service Management section displays information on the system configuration. You can add a new entry to the Service Management list or to change an entry. To configure the Service Management follow these steps.

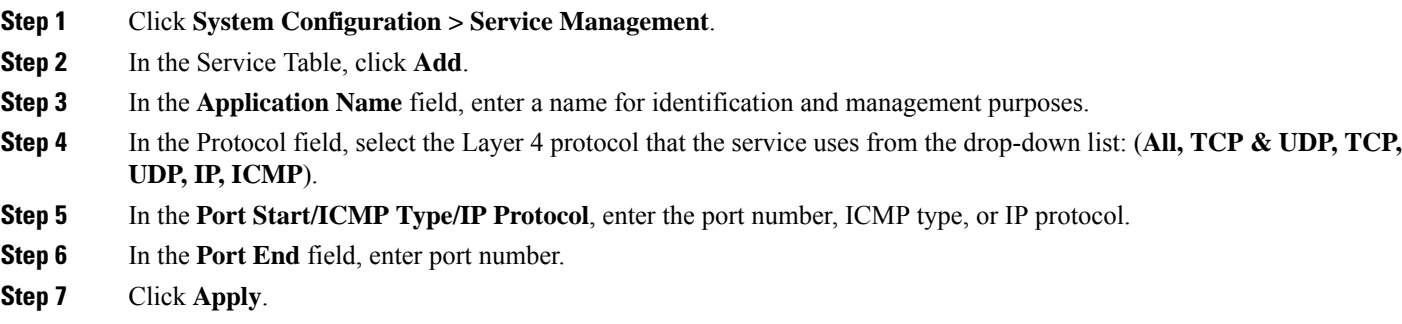

**Step 8** To edit an entry, select the entry and click **Edit**. Make your changes, and then click **Apply**.

# **PnP (Plug and Play)**

**Network Plug and Play** is a service that works in conjunction with Network Plug and Play enabled devices to allow firmware and configuration to be managed centrally, and to allow zero-touch deployment of new network devices. When installed, a Network Plug and Play enabled device will identify the Network Plug and Play server through one of manual configuration, DHCP, DNS, or the Plug and Play Connect service.

To enable or disable Plug and Play, follow these steps:

#### **Step 1** Click **System Configuration > PnP**.

- **Step 2** PnP is enabled by default. In the **PnP Transport** field, check one of the following options:
	- **Auto** PnP Server Discovery downloaded by PnP automatically.

• **Static** – Enter IP/FQDN, port number and select the certificate to be imported from the CA Certificate drop-down list.

#### **Step 3** Click **Apply**.

Please note that the router will verify that the identity configured in the server certificate matches the FQDN or IP address that the router acquires from the DHCP, DNS or the configuration. If the FQDN or IP address is not recognized, the router will refuse to connect to the server. For the Network Plug and Play to work correctly, you should ensure that the certificate lists all variations of the server name and IP address(es) in theSubject Alternative Name field. If you are experiencing issues with your certificate while trying to connect to PnP, please see the [Certificate,](#page-31-0) on page 22 instructions on how to manage your certificates on the device. **Note**

### **Plug and Play Connect Service**

Plug and Play Connect is a Cisco-provided service that is the last resort used by a Network Plug and Play-enabled device to discover the server. To use Plug and Play Connect for server discovery, you must first create a Controller Profile representing the Manager, and then register each of your devices with the Plug and Play Connect Service.

To access the Plug and Play Connect Service, follow these steps:

- **Step 1** In your web browser, navigate to <https://software.cisco.com>.
- **Step 2** Click the **Log** In button at the top right of the screen. Log in with a cisco.com ID associated with your Cisco Smart Account.
- **Step 3** Select the **Plug and Play Connect** link under the **Network Plug and Play** heading. The main page for the **Plug and Play Connect** service is displayed.

#### **Creating a Controller Profile**

To create a Controller Profile, follow these steps:

- **Step 1** Open the Plug and Play Connect web page <https://software.cisco.com/#module/pnp> in your browser. If necessary, select the correct Virtual Account to use.
- **Step 2** Select the Controller Profiles link, and then click **Add Profile**.
- **Step 3** Select a Controller Type of PNP SERVER from the dropdown list. Then click **Next**.
- **Step 4** Specify a name, and optionally a description for the profile.
- **Step 5** Under the heading for Primary Controller, use the drop-down provided to select whether to specify the server by name or IP address. Fill in the name or addresses of the server in the fields provided.
- **Step 6** Select the protocol to use when communicating with the server. It is strongly recommended that HTTPS be used to ensure the integrity of the provisioning process.
- **Step 7** If the protocol selected is HTTPS and the server is configured with a self-signed certificate (default) or one that is not signed by a well-known certificate authority, then the certificate used by the server should be uploaded using the controls provided.

**Step 8** Click **Next**, and review the settings before clicking **Submit**.

#### **Registering Devices**

Certain products purchased directly from Cisco may be associated with your Cisco Smart Account at the time of purchase, and these will automatically be added toPlug andPlay Connect. However, the majority of Cisco's 100 to 500 series Plug and Play-enabled products will need to be registered manually. To register the devices with Plug and Play Connect, follow these steps:

- **Step 1** Open the Plug and Play Connect web page <https://software.cisco.com/#module/pnp> in your browser. If necessary, select the correct Virtual Account to use.
- **Step 2** Select the **Devices** link, and then click **Add Devices**. You may need to be approved to manually add devices to your account. This is a one-time process, and, if it is required, you will be notified by email once approval has been granted.
- **Step 3** Choose whether to add devices manually, or to add multiple devices by uploading details in CSV format. Click the link provided to download a sample CSV file. If you choose to upload a CSV file, click the **Browse** button to select the file. Then click **Next**.
- **Step 4** If you selected to add devices manually, click **Identify Device**. Specify the Serial Number and Product ID for the device to be added. Select a Controller Profile from the drop-down. Optionally enter a description for this device.
- **Step 5** Repeat Step 4 until you have added all your devices, then click **Next**.
- **Step 6** Review the devices that you have added, and then click **Submit**.

 $\mathbf I$ 

ı

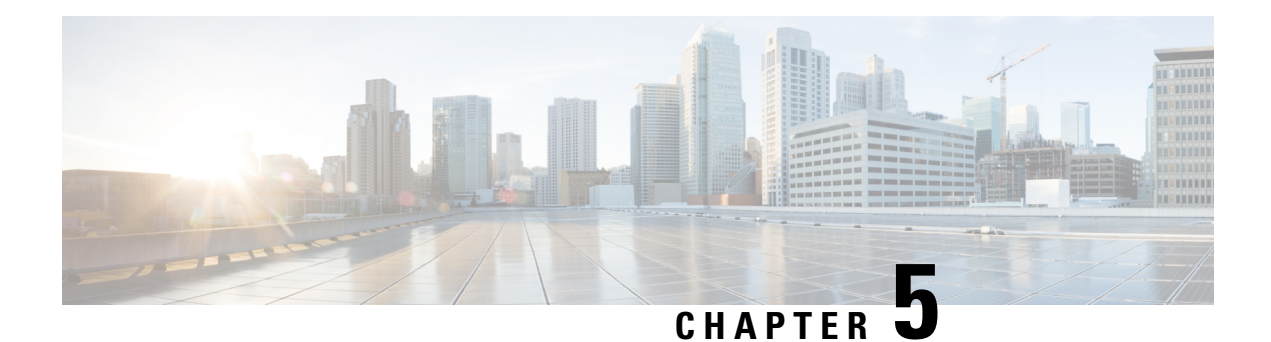

# **WAN**

This section covers the wide area network (WAN) and contains the following topics:

- WAN [Settings,](#page-50-0) on page 41
- [Multi-WAN,](#page-53-0) on page 44
- Mobile [Network,](#page-55-0) on page 46
- [Dynamic](#page-56-0) DNS, on page 47
- [Hardware](#page-57-0) DMZ, on page 48
- IPv6 [Transition,](#page-57-1) on page 48
- WAN [DHCP](#page-59-0) NAK, on page 50

### <span id="page-50-0"></span>**WAN Settings**

A wide area network (WAN) is a collection of geographically distributed telecommunication or computer network. The term distinguishes a broader telecommunication structure from a local area network (LAN). A wide area network may be privately owned or rented and allows a business to effectively carry out its daily functions regardless of its location.

There are two physical WAN1 and WAN2, and VLAN interfaces which can be configured on the device. To configure the WAN settings, follow these steps:

- **Step 1** Select **WAN > WAN Settings**.
- **Step 2** In the WAN table, click **Add or Edit** and configure the settings for the IPv4, IPv6, or Advanced.
- **Step 3** Select the sub-interface name and enter the VLAN ID.

#### **IPv4 and IPv6 Connections**

- **Step 4** For an IPv4 connection, click the **IPv4** tab.
- **Step 5** Select the connection type from the list:

#### **When the IPv4 or IPv6 connection uses DHCP**

In the DHCP settings, enter the following information:

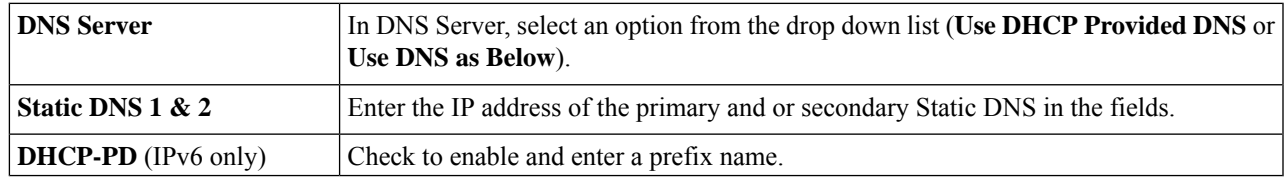

#### **When the IPv4 or IPv6 connection uses Static IP**

In the **Static IP Settings**, enter the following information:

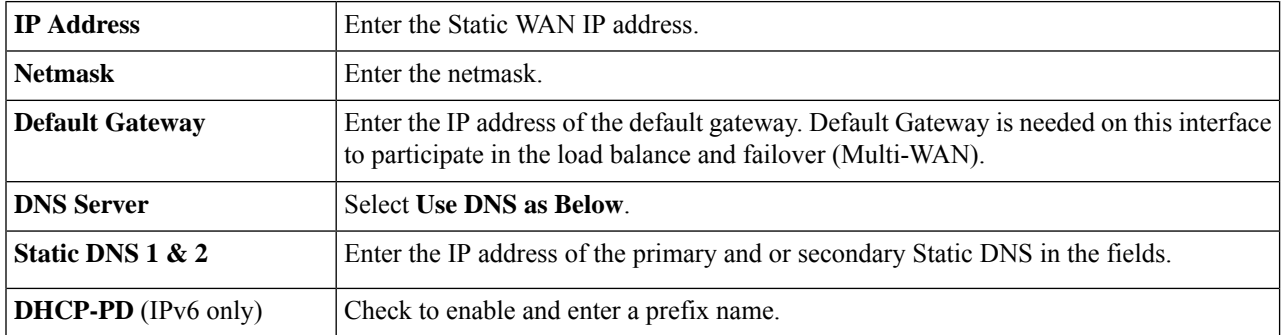

#### **When the IPv4 or IPv6 connection uses PPPoE**

In the PPPoE Settings section, enter the following information:

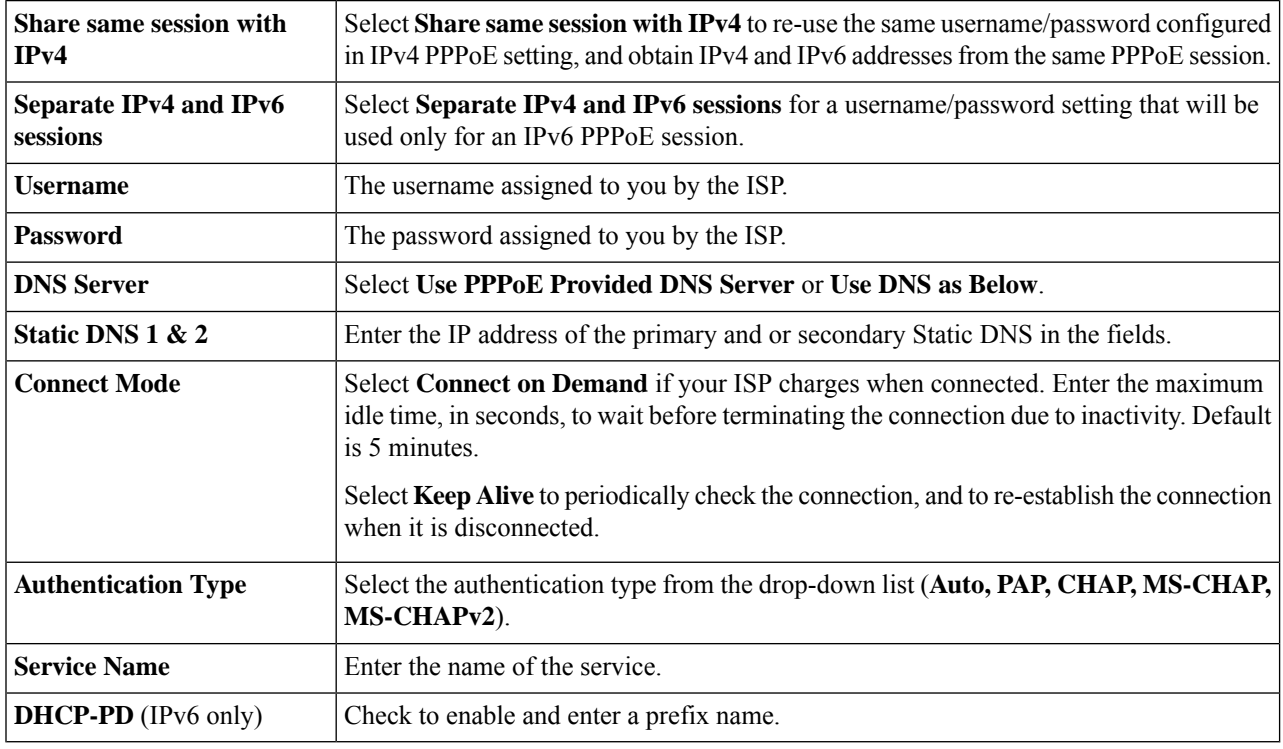

Some service providers do not allow to ping the default gateway, especially for the PPPoE connection. Please go to Multi-WAN page to disable the "Network Service Detection" feature or choose a valid host to detect. Otherwise, the traffic will not be forwarded by the device. **Note**

#### **When the IPv4 connection is through PPTP**

In the PPTP section, enter the following:

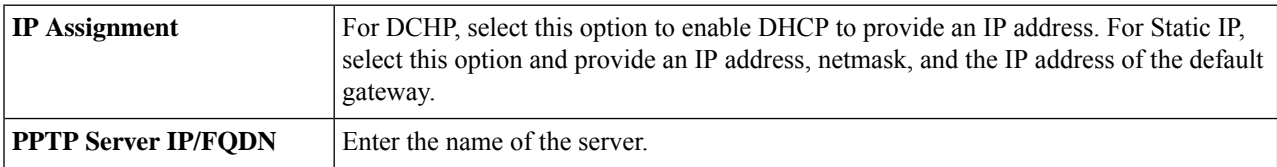

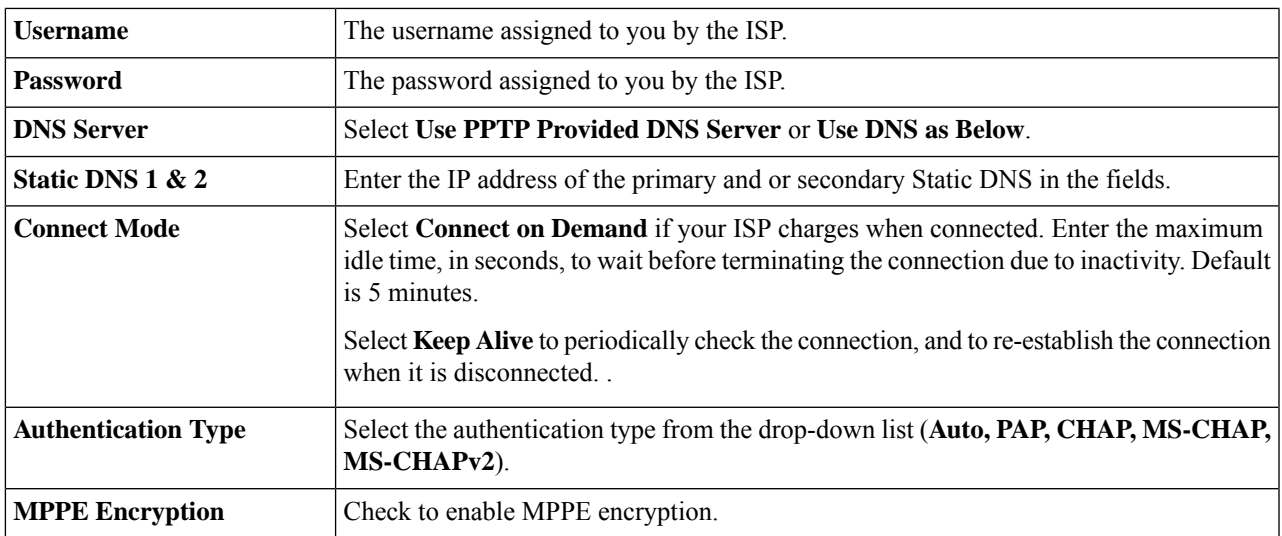

#### **When the IPv4 connection uses L2TP**

In the L2TP Settings section, enter the following information.

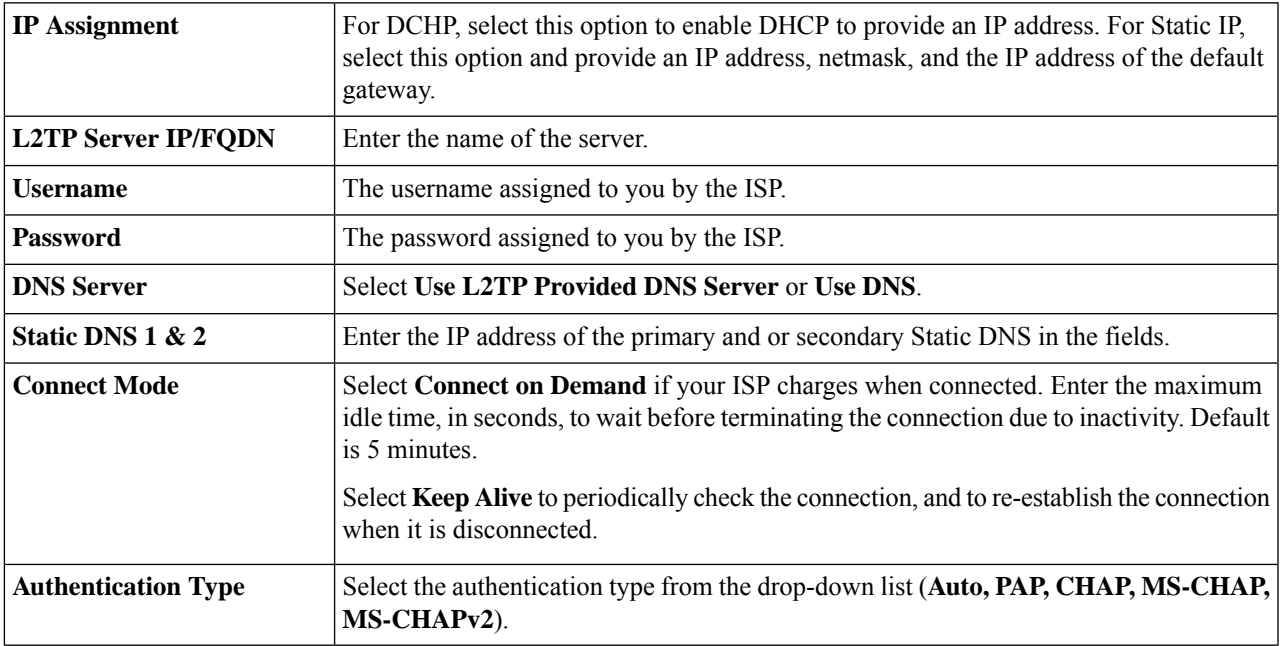

#### **When the IPv4 connection uses Bridge**

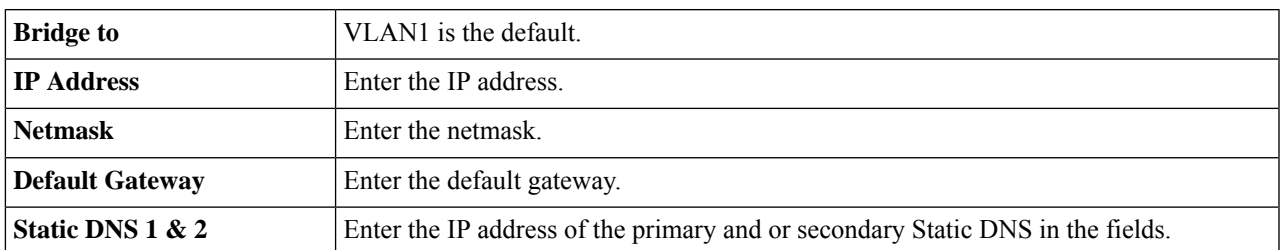

**When the IPv6 connection uses SLAAC**

 $\overline{\phantom{a}}$ 

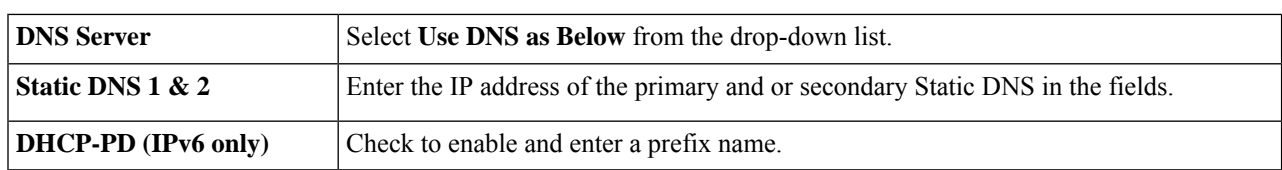

- 
- **Step 6** To disable IPv6, check **Disabled**.
- **Step 7** Click **Apply**.

#### **For Advanced**

**Step 8** Click the Advanced tab and configure the following:

In the SLAAC Settings section, enter the following information:

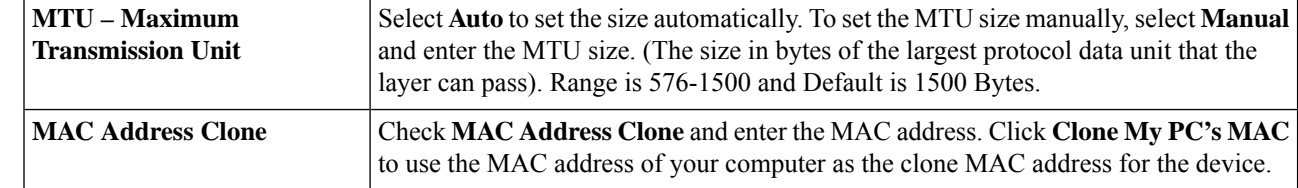

#### **Step 9** Click **Apply**.

Add any of these sub-interfaces to the Multi-WAN table to forward the default route traffic. Or it will only forward the connected route traffic based on the routing table. **Note**

### <span id="page-53-0"></span>**Multi-WAN**

WAN failover and load balancing features provide efficient utilization of multiple WAN interfaces. Based on the configuration, thisfeature can be used to distribute traffic among the interfaces. The Multi-WAN feature provides the outbound WAN traffic, and load balancing over multiple WAN interfaces (WAN & USB) based on a numeric weight assignment. It also monitors each WAN connection using repeated ping tests and automatically routes outbound traffic to another WAN interface if connectivity is lost. The specific outbound traffic rules can also be configured because of 5-tuple of a connection. Outgoing network load-balancing is performed on a per IP connection basis; it is not channel-bonding, where a single connection uses multiple WAN connections simultaneously. The VLAN interfaces of WAN can also be configured for load balance or failover.

To configure the multi WAN settings, follow theses steps:

#### **Step 1** Select **WAN > Multi-WAN Settings**.

- **Step 2** In the Interface Setting Table, configure the following:
	- **Interface** WAN interface name to apply the load balance and failover configuration. Select and check the desired interface (**WAN1, WAN2, USB1**, or **USB2**).
	- **Precedence (for Failover)** Enter the priority value for the interface to bring up another connection on another interface.
- **Weighted by Percentage or Weighted by Bandwidth (for Load-Balance)** Enter the weight percentage or value for each connection. The interface routestraffic to the secondary connection if the primary connection'sis overloaded in an effort to balance the bandwidth load. To ensure full utilization of both connections, the ratio between the connections' load balancing weights should reflect the ratio between the connections' bandwidths.
- In order to modify the "Weighted by Percentage" or "Weighted by Bandwidth" values, you must change the "Precedence (For Failover)" value first to align with the different WAN interface(s). **Note**
- **Step 3** Select an interface and click **Edit** and configure the following as described here:
	- **Network Service Detection** Check or uncheck to enable or disable the Network Service Detection.
	- **Retry Count** Number of times to ping a device. The range is 1 to 10 and the default is 3.
	- **Retry Timeout** Number of seconds to wait between the pings. The range is 1 to 300 and the default is 5 seconds.
	- **Detect Destination** Select **Default Gateway** or **Remote Host** and enter the host name to ping this device for network service detection.
- **Step 4** Click **Apply** to return to the Multi-WAN menu.
- **Step 5** Next, check **Enable Policy Based Routing** to enable policy based routing.
- **Step 6** In the Policy Binding Table, click **Add** or **Edit or Delete**. Policy Binding requires the interface to be used for specified services. It allows the administrator to bind specific outgoing traffic to a WAN interface. Next, configure the following:

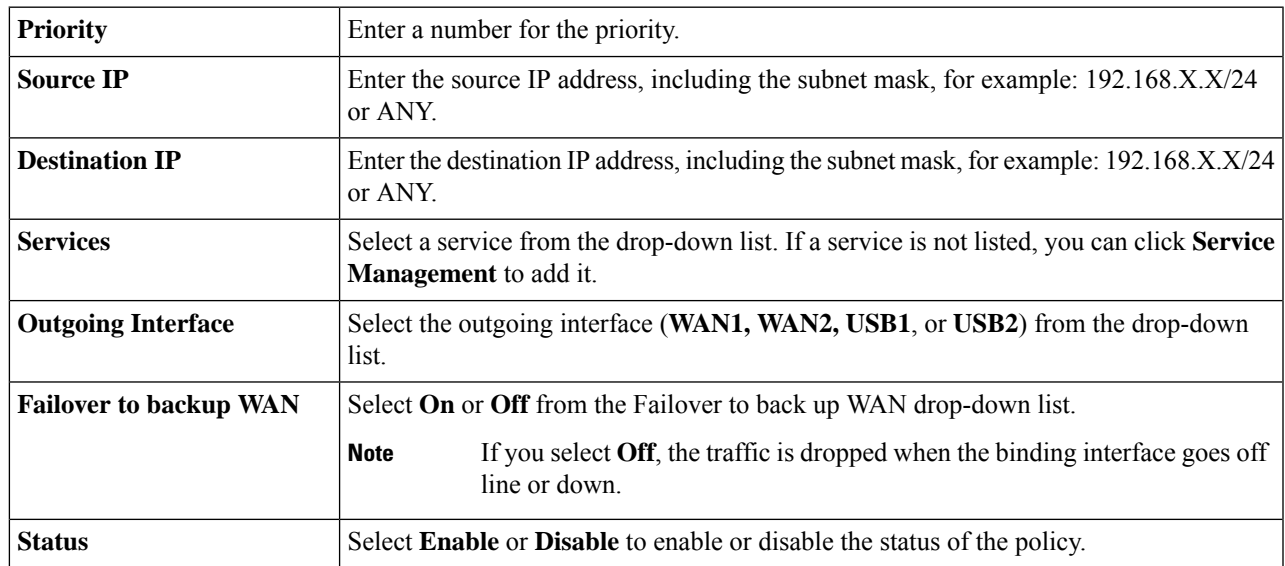

**Step 7** You can also edit or delete a configuration by clicking **Edit** or **Delete**.

#### **Step 8** Click **Apply**.

Some service providers do not allow to ping the default gateway. Please choose a valid remote host to detect the network connectivity or simply disable the detection. Otherwise, the traffic will not be forwarded by the device. **Note**

### <span id="page-55-0"></span>**Mobile Network**

A mobile broadband modem is a type of modem that allows a device to receive Internet access using a mobile broadband connection instead of using phone or cable lines.

To configure the Mobile Network, follow these steps:

- **Step 1** Select **WAN > Mobile Network**.
- **Step 2** In the Global Settings section, select the interface (USB1 or USB2) to apply the settings.
- **Step 3** In the Card Status section, click the connect icon to establish the connection.
- **Step 4** In the Service Type, select the type of service from the drop-down list.

### **Mobile Network Setup**

To configure the Mobile Network Setup, follow these steps:

- **Step 1** In the Configuration Mode, select **Auto** to connect to the network automatically.
- **Step 2** Enter the **SIM PIN** the pin code associated with your SIM card.
- **Step 3** Or, select **Manual** and to connect to the network manually and configure the following:
	- **Access Point Name** Enter the access point name provided by your mobile network service provider.
	- **Dial Number** Enter the number provided by your mobile network service provider for the Internet connection.
	- **Username and Password** Enter the username and password provided by your mobile network service provider.
	- **SIM PIN** Enter the PIN code associated with your SIM card.
	- **Server Name** Enter the name of the server.
	- **Authenticate** Select the option to authenticate from the drop-down list. (**None, both, PAP, CHAP**).
- **Step 4** Select one of the following for the Connect Mode.
	- **Connect on Demand** It specifies the connection timers after which the connection is terminated if there is inactivity. Enter the Max Idle Time, in seconds, to wait before terminating the connection due to inactivity. Default is 5 minutes.
	- **Keep Alive** It checks the connection with device periodically, to re-establish the connection when disconnected. In the Redial Period, enter the time in seconds for the device to check the connection automatically. Default period is 30 seconds.
- **Step 5 HiLink Mode** Some dongles like the Huawei E8372, support the HiLink mode. You can open the dongle's configuration page to configure more settings. To configure the HiLink Mode, follow these steps:
	- a) In the Configuration Mode, select **HiLink** to connect to the dongle.
	- b) Enter the Card Model number that is associated to your dongle.
	- c) Click **Open HiLink Page** to configure the settings on your dongle.

d) **Username and Password** – Enter the username and password.

### **Bandwidth Cap Setting**

The Bandwidth Cap Tracking limits the transfer of specified amount of data over a period. It is also known as a band cap or data cap. To configure the Bandwidth Cap Setting, follow these steps:

**Step 1** Check **Bandwidth Cap Tracking** and enter the following:

- **Monthly Renewal Date** Select number of days to apply the bandwidth cap settings.
- **Monthly Bandwidth Cap** Enter the size of the data.
- **Send an email to administrator if 3G/4G usage has reached percentage of monthly bandwidth cap** Select the percentage of data for monthly bandwidth cap. When the cap is reached, an email alert is sent to the administrator.

<span id="page-56-0"></span>**Step 2** Click **Apply.**

## **Dynamic DNS**

Dynamic Domain Name System (DDNS) is a method of keeping a domain name linked to a changing IP address since not all computers use static IP addresses. D DNS automatically updates a server in the DNS with the active configuration of its hostnames, addresses, or other information. DDNS assigns a fixed domain name to a dynamic WAN IP address. Hence, you can host your own web FTP, or another type of TCP/IP server on your LAN. There are several DDNS services to choose from, most of which are free, or available at a nominal cost. The most popular is DynDNS.

To configure dynamic DNS policies, follow these steps:

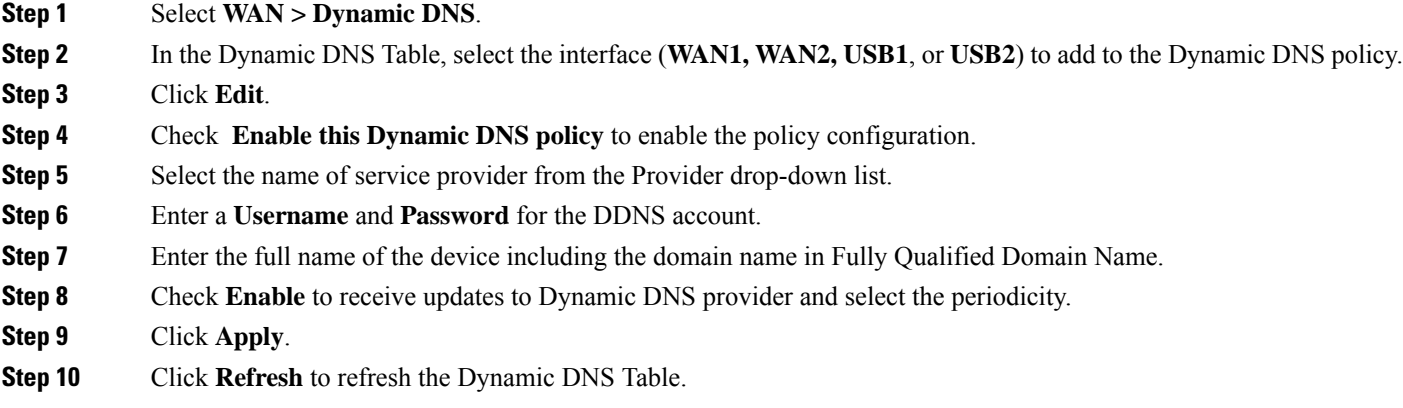

### <span id="page-57-0"></span>**Hardware DMZ**

A Demilitarized Zone (DMZ) accepts all incoming traffic and allows all outgoing traffic. A DMZ is a subnetwork that is open to the public but behind the firewall. A DMZ allows you to redirect packets entering your WAN port to a specific IP address. You can configure the firewall rules to allow access to specific services and ports in the DMZ from both the LAN and WAN. If there is an attack on any of the DMZ nodes, the LAN is not necessarily vulnerable. We recommend that you place hosts that must be exposed to the WAN (such as web or email servers) in the DMZ network.

To configure the hardware DMZ configuration, follow these steps:

#### **Step 1** Select **WAN > Hardware DMZ**.

- **Step 2** Click **Enable** to change the LAN4 to DMZ port.
	- A warning messages pops-up when DMZ is enabled as: when DMZ is enable, the DMZ Port (LAN4) configuration will be changed automatically as follows: **Note**
		- Remove from LAG port (Section "LAN > Port Settings")
		- Will disable the Port Mirror function, if the Port Mirror Destination is the DMZ Port (Section "LAN > Port Settings")
		- Remove from Monitoring Port of Port Mirror (Section "LAN > Port Settings")
		- Administrative Status to "Force Authorized" (Section "LAN > 802.1X")
		- Value of DMZ port in table "VLANs to Port Table" will change to "Exclude" (Section "LAN > VLAN Membership")

Click **YES** to proceed further.

- **Step 3** Select **Subnet** to identify a subnetwork for DMZ services and enter the **DMZ IP Address** and **Subnet Mask**.
- **Step 4** Select **Range** (DMZ & WAN within the same subnet) and enter the IP range.
- <span id="page-57-1"></span>**Step 5** Click **Apply**.

## **IPv6 Transition**

For migrating from IPv4 to IPv6, you can use an Internet transition mechanism called 6in4. The 6in4 uses tunneling to encapsulate IPv6 traffic over configured IPv4 links. The 6in4 traffic is sent over the IPv4, in which the IPv4 packet header. This is followed by the IPv6 packet whose IP headers have the IP protocol number set to 41.

To configure the IPv6 transition, follow these steps:

- **Step 1** Select **WAN > IPv6 Transition**.
- **Step 2** In the Tunnel Table, select the interface to be configured and click **Edit**.
- **Step 3** Check **Enable**.

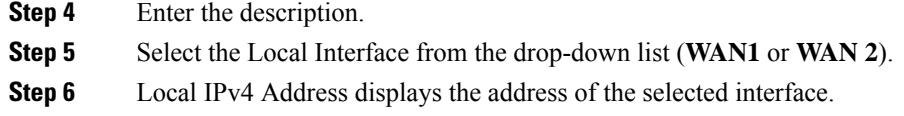

### **IPv6 in IPv4 Tunnel (6in4)**

To add IPv4 Tunnel (6in4), enter the following information:

- **Step 1** Click the **IPv6 in IPv4 Tunnel (6in4)** tab.
- **Step 2** Enter the **Remote IPv4 Address**.
- **Step 3** Enter the **Local IPv6 Address**.
- **Step 4** Enter the **Remote IPv6 Address**.
- **Step 5** Click **Apply.**

### **IPv6 Rapid Deployment (6rd)**

In IPv6 Rapid Deployment (6rd), each ISP uses one of its own IPv6 prefixes instead of the special 2002::/16 prefix standardized for 6to4. Hence, a provider is guaranteed for its 6rd hosts availability from all native IPv6 hosts that can reach their IPv6 network.

To add IPv6 Rapid Deployment (6rd), enter the following information:

- **Step 1** Click the IPv6 Rapid Deployment (6rd) tab.
- **Step 2** Click **Automatically from DHCP** to use the DHCP (option 212) to obtain 6rd Prefix, Relay IPv4 Address, and IPv4 Mask Length.
- **Step 3** Or, select **Manual** and set the following 6rd parameters.
	- a) Enter the **IPv4 Address of Relay** .
	- b) Enter the **IPv4 Common Prefix Length**.
	- c) Enter the **IPv6 Prefix/Length**. The IPv6 network (subnetwork) is identified by the prefix. All hosts in the network have the identical initial bits for their IPv6 address. Enter the number of common initial bits in the network addresses. Default is 64.
- **Step 4** Click **Apply**.

## <span id="page-59-0"></span>**WAN DHCP NAK**

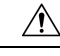

**Caution**

This option is NOT RECOMMENDED to be enabled unless it is required and/or requested to be enabled by a specific satellite service provider.

If this feature is enabled, this option will apply to both WAN1 and WAN2 interfaces. If enabled, this feature will result in the router accepting DHCP-NAK messages from an unknown DHCP Server ID (a required feature for certain satellite based Internet service providers) which could result in service disruption under normal circumstances.

When this feature is disabled, the default behavior of the router is to reject messages from unknown DHCP Server IDs.

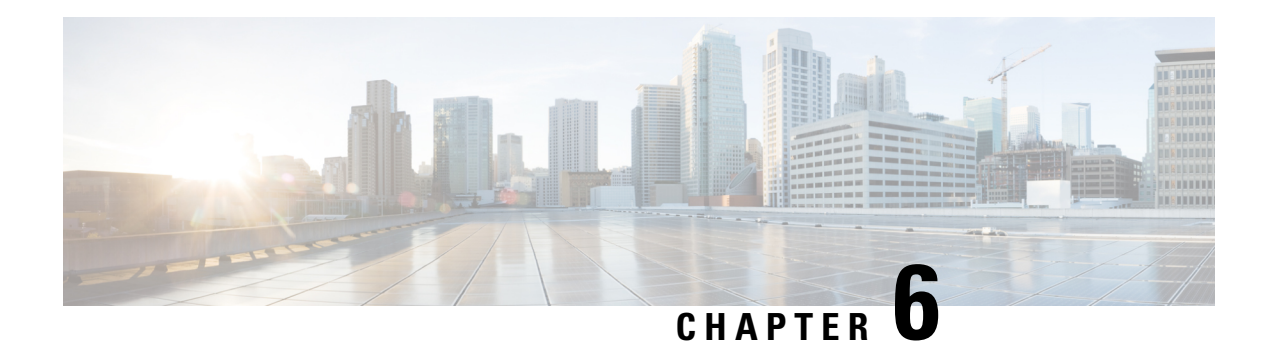

# **LAN**

A local area network (LAN) is a computer network that spans within a relatively small areaclose to each other, such as in an office building, a school, or a home. LANs are characterized by their topology, protocols, and media

A LAN is useful for sharing resources like files, printers, games, or other applications. A LAN often connects to other LANs, the Internet, or another WAN. This section contains the following topics:

- Port [Settings,](#page-60-0) on page 51
- PoE Settings [\(RV345P\),](#page-61-0) on page 52
- VLAN [Settings,](#page-62-0) on page 53
- [LAN/DHCP](#page-64-0) Settings, on page 55
- Static [DHCP,](#page-67-0) on page 58
- 802.1X [Configuration,](#page-67-1) on page 58
- DNS Local [Database,](#page-68-0) on page 59
- Router [Advertisement,](#page-68-1) on page 59

## <span id="page-60-0"></span>**Port Settings**

The Port Settings page displays the ports for EEE, Flow Control, Mode, Port Mirror, and Link Aggregation. To configure the port settings for the LAN, follow these steps:

#### **Step 1** Select **LAN > Port Settings**.

**Step 2** In the Basic Per Port Configuration table, configure the following:

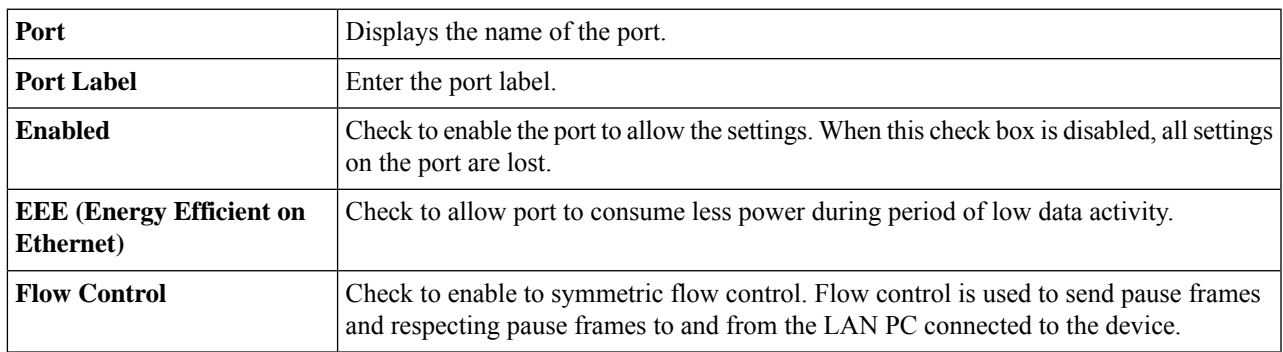

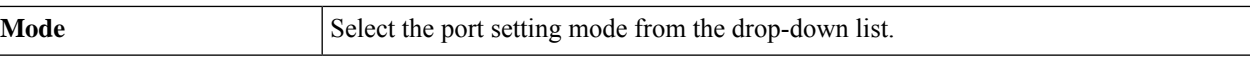

#### **Step 3** In the Port Mirror Configuration section, enter the following information:

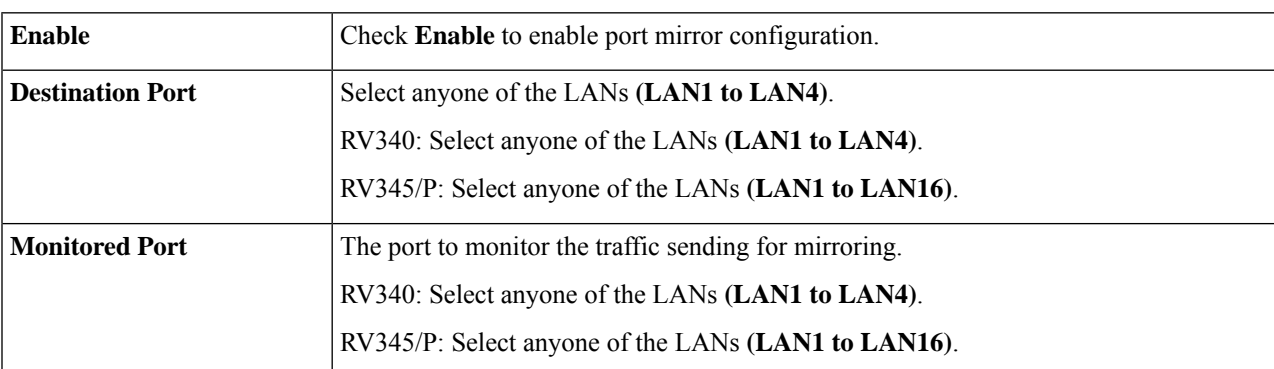

**Step 4** In the Link Aggregation Configuration Table, enter the following information:

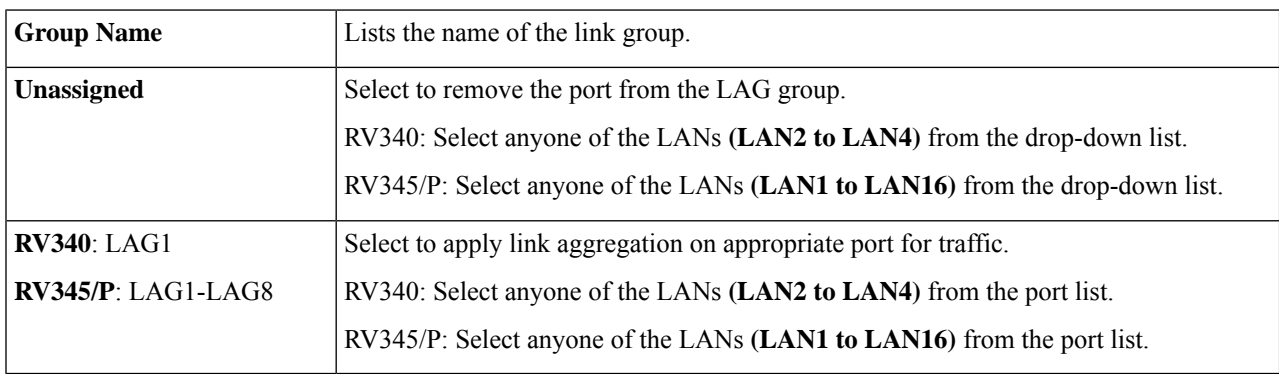

**Warning** All the existing configurations on the ports (which are going to be part of LAG) are lost.

<span id="page-61-0"></span>**Step 5** Click **Apply**.

# **PoE Settings (RV345P)**

Power over Ethernet (PoE) is a technology for LANs (local area networks) that allows a device to be operated by electrical current which is transported by data cables rather than by electrical wires.

For PoE to work, the electrical current must pass thru the data cable at the power-supply end, and come out at the device end, in such a way that the current is kept separate from the data signal so that neither interferes with the other. The current enters the cable by means an injector. If the device at the other end of the cable is PoE compatible, then that device will function properly without modification. If the device is not PoE compatible, then a picker must be installed to remove the current from the cable.

The has a built-in 16-port and 8-port full-duplex 10/100/1000 Gigabit switch which can provide POE function. To configure the PoE settings, follow these steps:

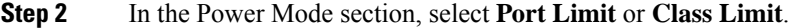

#### **Port Limit Mode**

• The power is limited to a specified wattage. For these settings to be active, the system must be in PoE port limited mode.

#### **Class Limit Mode**

- The power is limited based on the class of the connected device. For these settings to be active, the system must be in PoE Class limit mode.
- **Step 3** Click **Edit** to edit either the Port Limit or Class Limit settings.
- **Step 4** For Port Limit configure the following:
	- **PoE Enable** Check to enable.
	- **Power Priority Level** Select a priority level (Critical, High or Low).
	- **Administrative Power Allocation** Enter the milliwatts (mW) (Range: 0 30000, Default 30000).
- **Step 5** For Class Limit configure the following:
	- **PoE Enable** Check to enable.
	- **Power Priority Level** Select a priority level (Critical, High or Low).
- **Step 6** Click **Apply**.
- **Step 7** To enable Legacy PoE, check **Enable**.
- **Step 8** Simple Network Management Protocol (SNMP) Traps enable an agent to notify the management station of significant events by way of an unsolicited SNMP message. To enable SNMP Traps, check **Enable**.
- <span id="page-62-0"></span>**Step 9** In the Power Trap Threshold, enter the threshold in %. (Range 1 - 99, Default 95).

**Note** The PoE Properties Table displays the operational status and power levels used in the PoE.

### **VLAN Settings**

Traffic on the port can be tagged by applying a specified VLAN. This tagging can help in differentiating the traffic and forwarding it. There are only 32 VLANs in the system. If there are few VLANs used by WAN, then LAN can use rest of them.

To configure the VLAN settings, enter the following information:

- **Step 1** Select **LAN > VLAN Settings**.
- **Step 2** In the VLAN Table, click **Add**.
- **Step 3** Enter the VLAN ID.
- **Step 4** Check to enable the Inter-VLAN routing and the Device Management.
- **Step 5** For the IPv4, enter the IPv4 address, prefix length, and subnet mask.

**Step 7** Then, select the DHCP type (**Disabled, Server, or Relay**) for both the IPv4 and IPv6. If you select **Server**, complete the following:

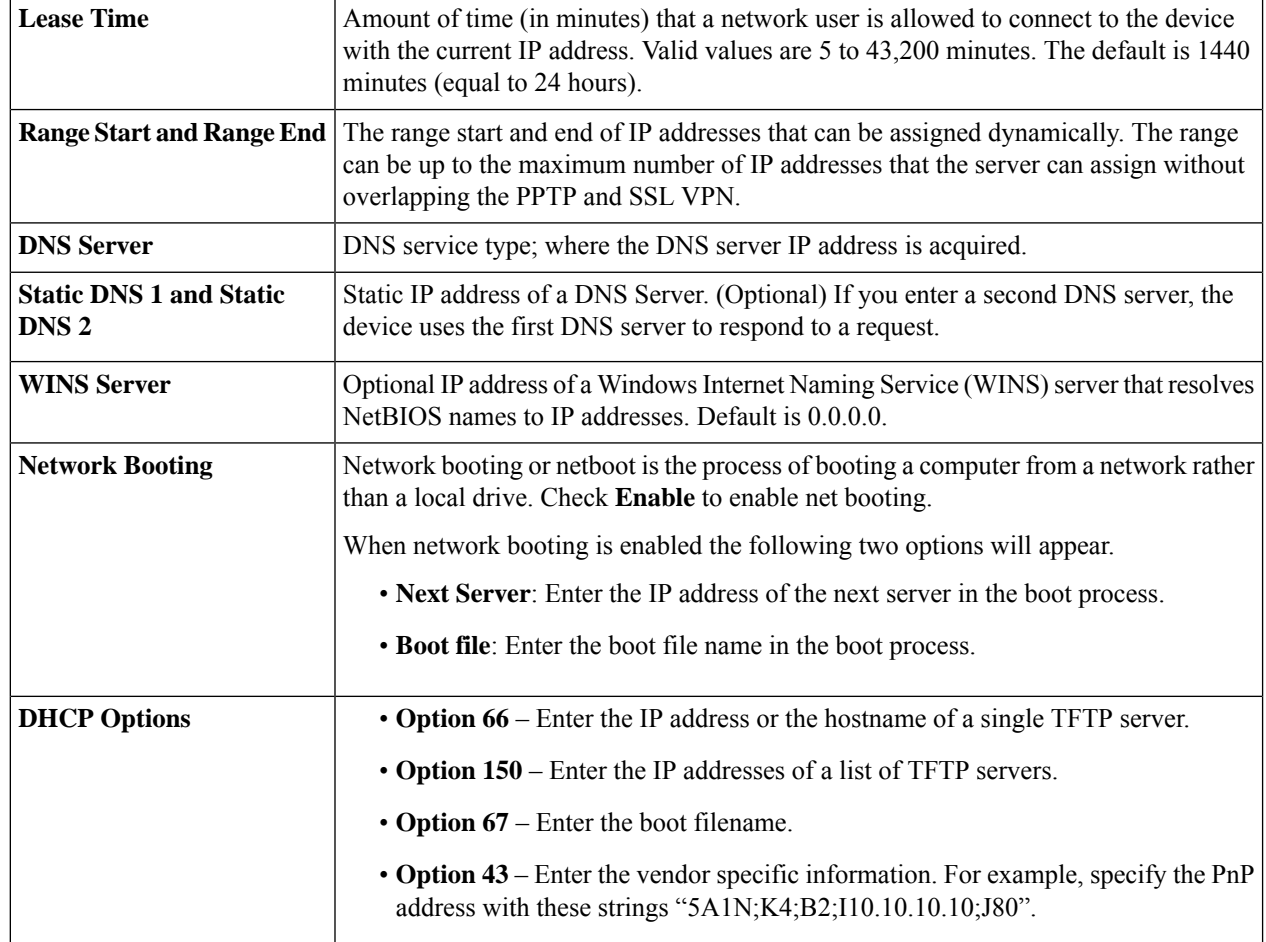

If you select Relay, complete the following for IPv4:

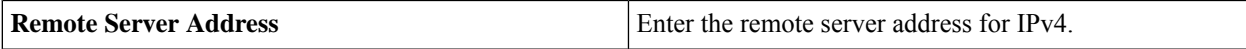

For IPv6, complete the following:

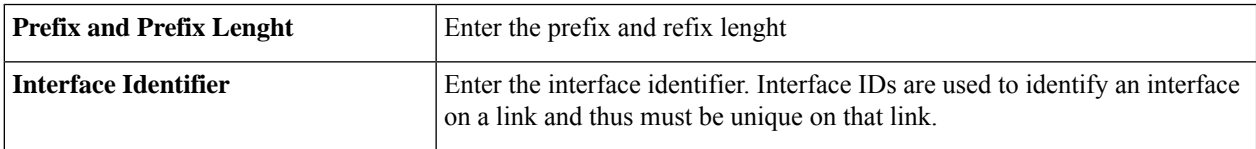

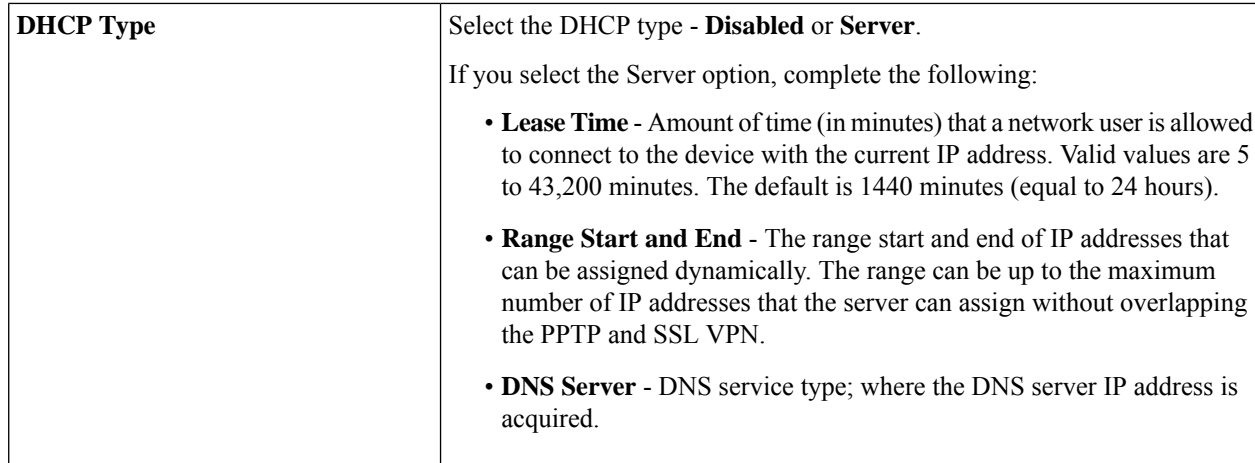

**Step 8** Click **Edit** or **Delete** to edit or delete the VLAN table configurations.

**Step 9** In the Assign VLANs to ports table, click **Edit** to assign a VLAN to a LAN port. Specify the following information for each of the VLAN listed in the table.

- **Untagged** Select **Untagged** from the drop-down list to untag the port. At least one LAN port should be untagged for each VLAN.
- **Tagged** Select **Tagged** from the drop-down list, to include the port as a member for the selected VLAN. Packets sent from this port destined to the chosen VLAN will have the packets tagged with the VLAN ID. If there are no untagged VLANs on a port, the interface automatically joins the VLAN1.
- **Excluded** Select **Excluded** from the drop-down list, to exclude the port from the selected VLAN. When the untagged VLANs are excluded from a port, the port automatically joins the default VLAN.

<span id="page-64-0"></span>**Step 10** Click **Apply**.

## **LAN/DHCP Settings**

DHCP setup configures the DHCP server for relay or Option 82 (DHCP relay agent information option) for LAN clients to obtain IP addresses. DHCP server maintains local pools and leases. It also allows LAN clients to connect to a remote server for obtaining IP address.

Option 43 and 82 enable a DHCP relay agent to include information about itself when forwarding client-originated DHCP packets to a DHCP server. The DHCP server can use this information to implement IP addressing or other parameter-assignment policies.

By default the DHCP server is enabled for default VLAN. So if a PC is connected to any of the LAN port on the device, it will get an automatic IP address from the default DHCP server.

To configure the LAN/DHCP settings, follow these steps:

- **Step 1** Select **LAN > LAN/DHCP Settings**.
- **Step 2** In the LAN/DHCP Settings Table click **Add.**
- **Step 3** Select **Interface**, and click **Next**.

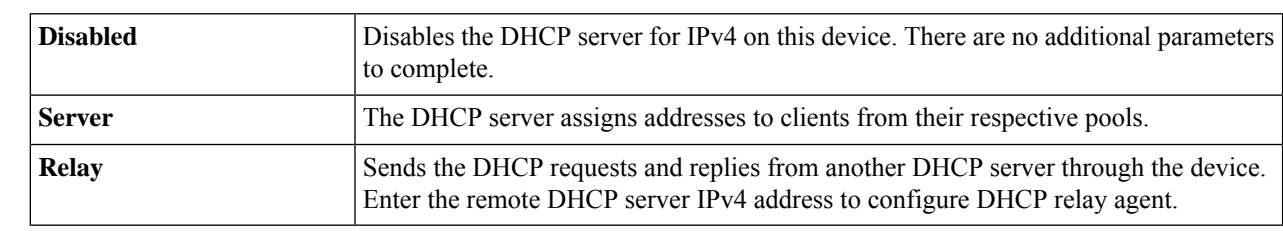

#### **Step 4** To configure the DHCP for IPv4, select the DHCP type for IPv4.

#### **Configuring DHCP for IPv4**

**Step 5** Click **Next** and configure the following:

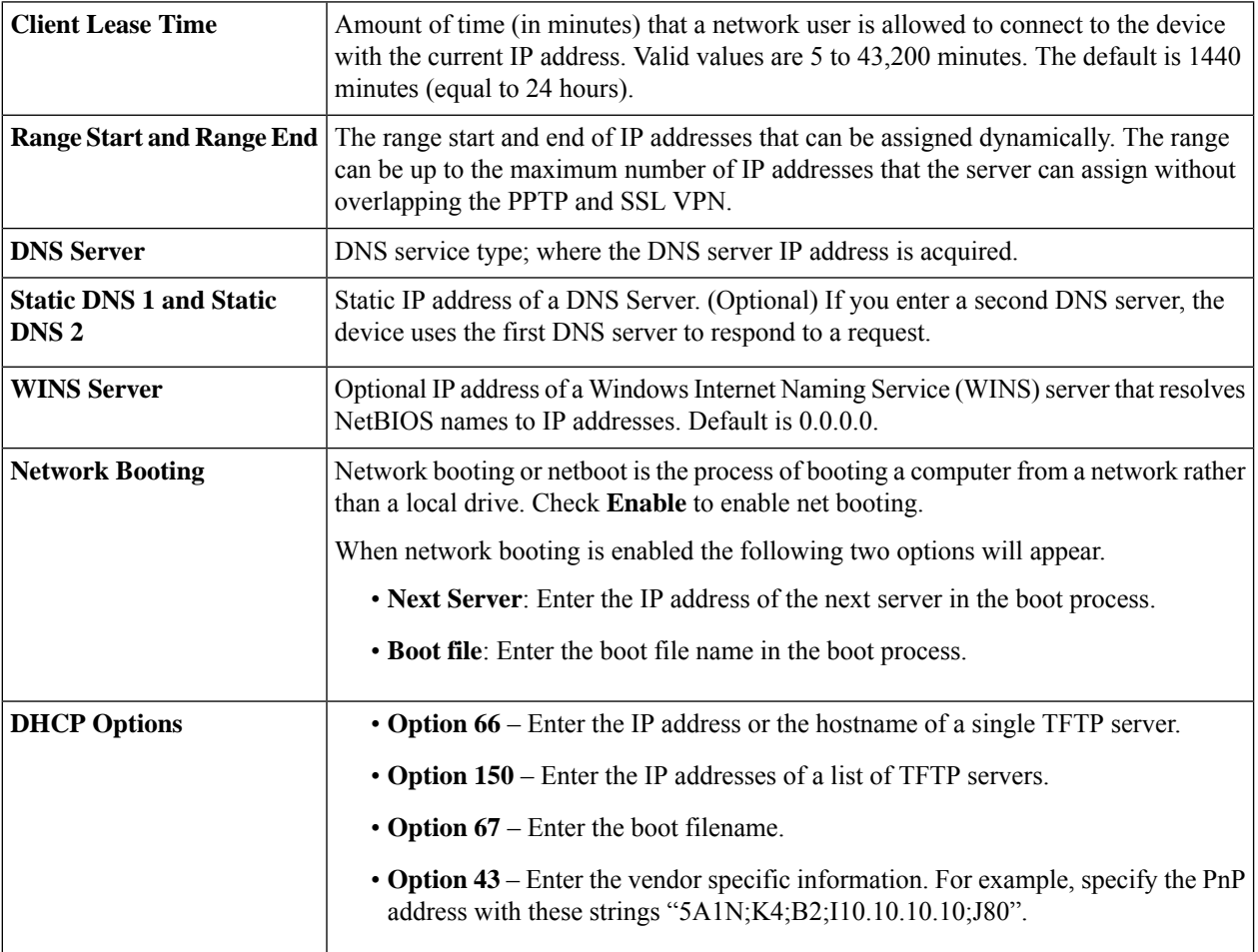

#### **Configuring DHCP type for IPv6**

**Step 6** To configure the DHCP Mode for IPv6, enter the following:

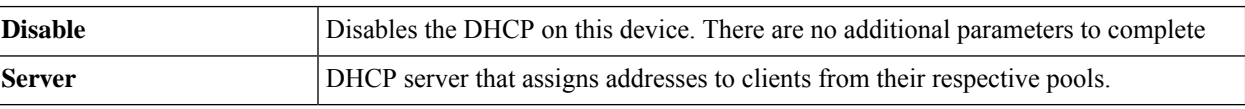

**Step 7** Click **Next** and configure the following:

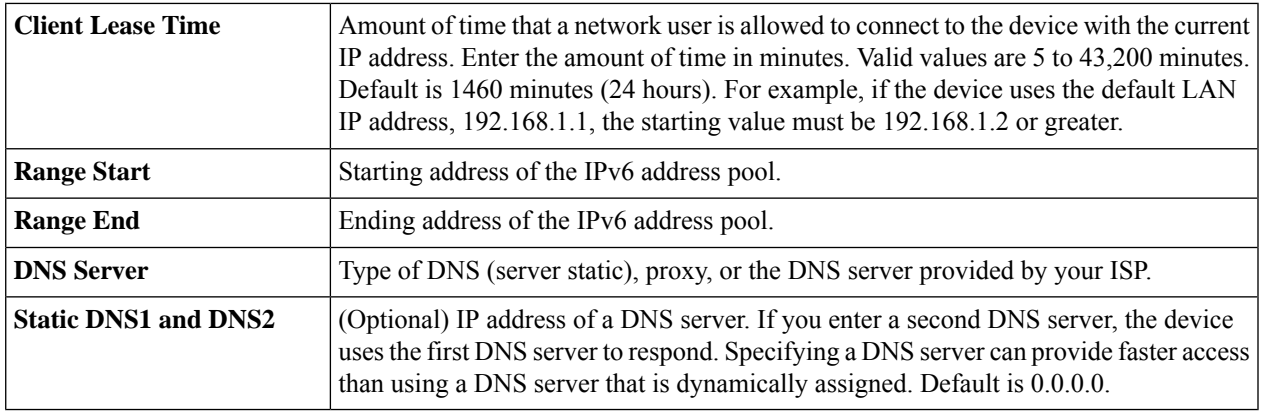

#### **Configuring Option 82 Circuit**

#### **Step 8** To configure the Option 82 Circuit enter the following information.

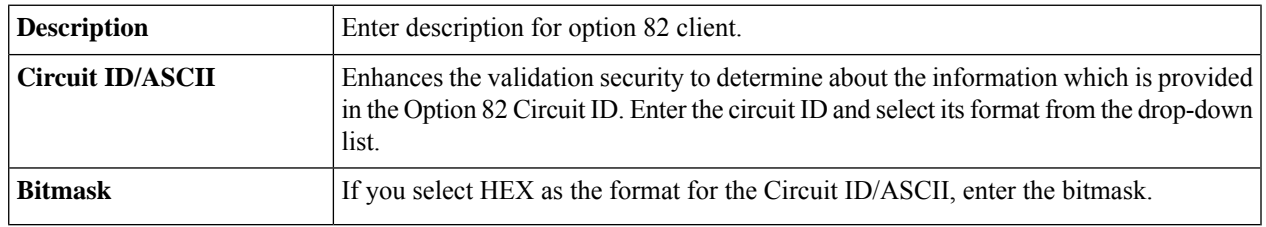

#### **Step 9** Click **Next** and enter the following:

**IP Address & Subnet Mask** Enter the IP address and subnet mask of the device.

#### **Step 10** Click **Next**.

#### **Step 11** To add a new DHCP Configuration, configure the following:

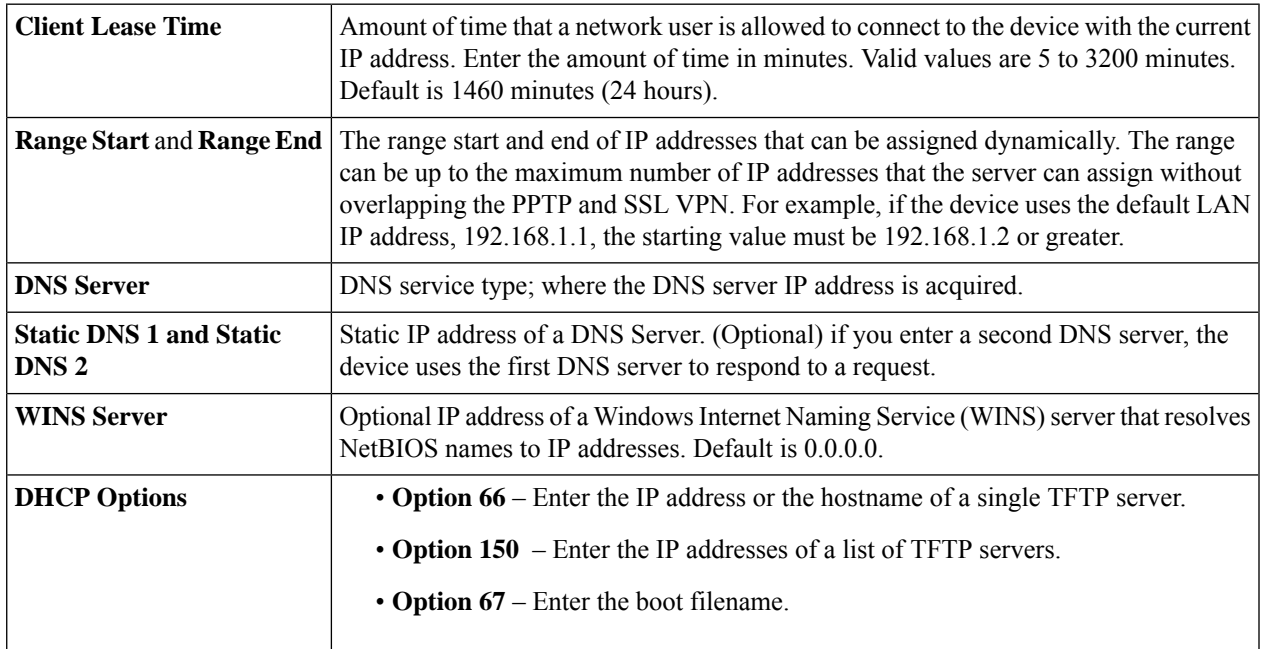

**Step 12** Click **Ok**, then click **Apply**.

## <span id="page-67-0"></span>**Static DHCP**

Static DHCP allows an IPv4 address to the defined MAC.

To configure static DHCP follow these steps:

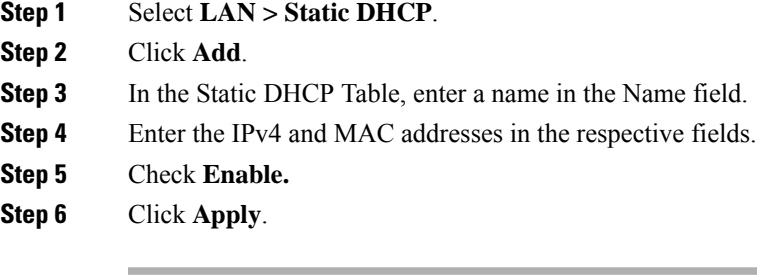

## <span id="page-67-1"></span>**802.1X Configuration**

The IEEE 802.1X port-based authentication prevents unauthorized devices (clients) from gaining access to the network. This network access control uses the physical access characteristics of the IEEE 802 LAN infrastructures to authenticate and authorize devices attached to a LAN port, that has point-to-point connection characteristics. A port in this context is a single point of attachment to the LAN infrastructure.

The device supports multiple-hosts mode. In this mode, only one of the attached hosts must be successfully authorized for all hosts to be granted network access. If the port becomes unauthorized (re-authorization fails or an EAPOL-logoff message is received), all attached clients are denied access to the network.

To configure port-based authentication:

- **Step 1** Select **LAN > 802.1X Configuration**.
- **Step 2** Check **Enable Port-Based Authentication** to enable the feature.

802.1X requires the use of RADIUS for authentication. Ensure that the RADIUS server is defined in [User](#page-38-0) [Accounts,](#page-38-0) on page 29. **Note**

- **Step 3** Select the Administration Status in the 802.1X Configuration Table from the drop-down list.
	- **Force Authorized** Authorization is not needed. At least one LAN port must be force authorized.
	- **Auto** Enables port-based authentication. The interface moves between an authorized or unauthorized state based on the authentication exchange between the device and the client.

**Step 4** Click **Apply.**

**Note** Ensure that the respective configuration is active and correct before enabling a Port-based authentication.

### <span id="page-68-0"></span>**DNS Local Database**

A local Domain Name Service (DNS) server, is used for accelerated DNS service response. DNS matches a domain name to its routable IP address. For commonly used domain names a DNS local database which acts as a local DNS server can give faster results than using an external DNS server. If a requested domain name is not found in the local database, the request is forwarded to the DNS server that is specified on the Setup.

If you enable this feature, configure the client devices to use the device as the DNS server. By default, Windows computers are set to obtain a DNS server address automatically from the default gateway.

To change the TCP/IP connection settings, for example, on a PC running Windows, follow these steps:

- **1.** Go to the Local Area Connection Properties > Internet Protocol > TCP/IP Properties.
- **2.** Choose Use the following DNS server address.
- **3.** Enter the LAN IP address of the device as the Preferred DNS Server.

To add a new host, follow these steps:

**Step 1** Select **LAN > DNS Local Database**.

- **Step 2** Click **Add** and enter the host name and IPv4 or IPv6 address. You can also edit or delete a DNS.
- <span id="page-68-1"></span>**Step 3** Click **Apply**.

### **Router Advertisement**

The Router Advertisement Daemon (RADVD) is used for defining interface settings, prefixes, routes, and announcements. Hosts rely on the devices on their local networks to facilitate communication to all other hosts except those on the local network. The devices send and respond to the Router Advertisement messages regularly. By enabling this feature, messages are sent by the router periodically and in response to solicitations. A host uses the information to learn the prefixes and parameters for the local network. Disabling this feature effectively disables auto configuration, requiring manual configuration of the IPv6 address, subnet prefix, and default gateway on each device.

To configure the Router Advertisement, follow these steps:

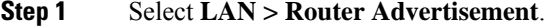

- **Step 2** Select the VLAN ID from the drop-down list.
- **Step 3** Check **Enable** to enable router advertisement and configure the following:

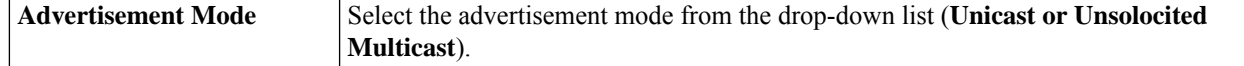

I

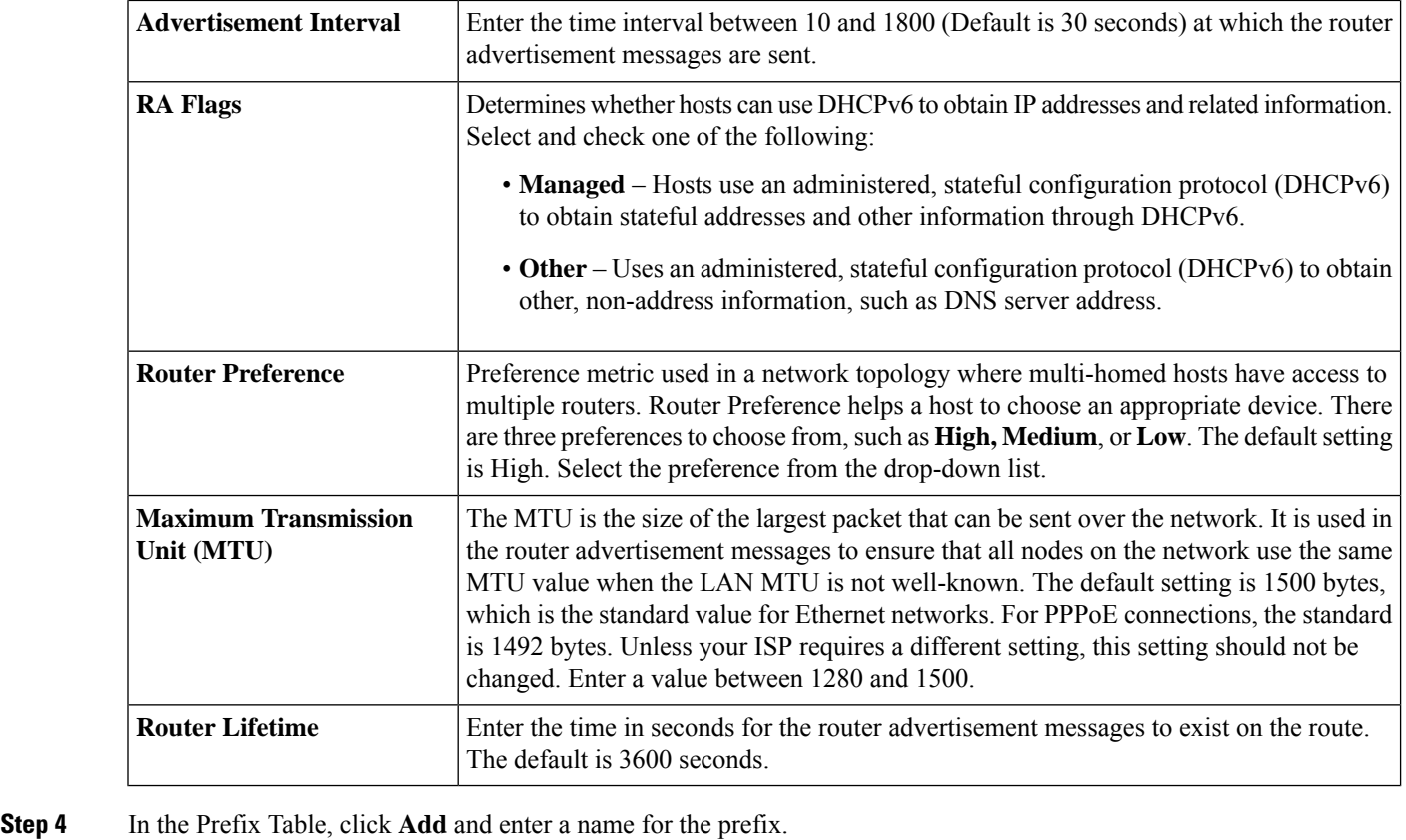

- **Step 5** Enter the prefix length and the lifetime in the Prefix Length and Lifetime fields.
- **Step 6** Click **Apply**.

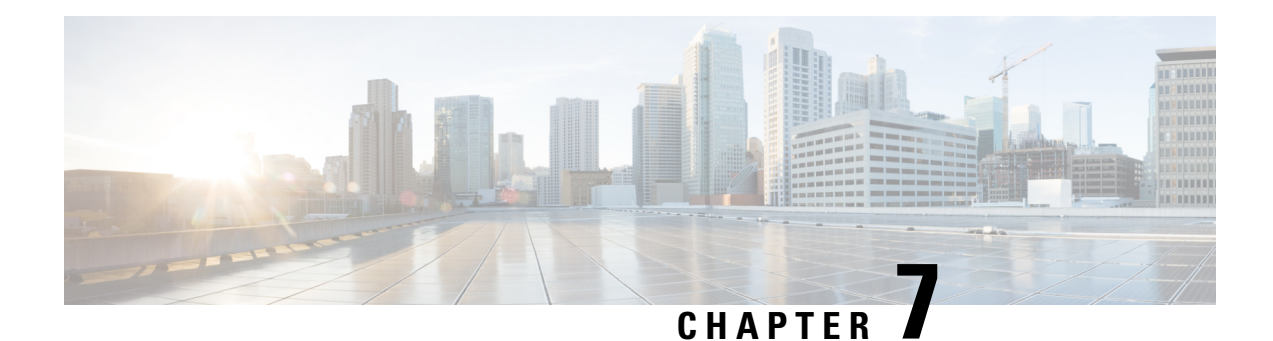

# **Wireless (RV340W)**

A Wireless Local Area Network (WLAN) is a wireless distribution method that implements a flexible data communication system using high-frequency radio waves and often includes an access point to the Internet. This is achieved by augmenting, rather than replacing a wired LAN within a building or campus. Since the WLANs use radio frequency to transmit and receive data, they don't require a wired connections. This allows users to move around the coverage area, and still maintain a network connection.

This section describes the WLAN, which is a type of local-area network that uses high-frequency radio waves rather than wires to communicate between nodes and contains the following topics:

- Basic [Settings,](#page-70-0) on page 61
- [Advanced](#page-73-0) Settings, on page 64
- [Captive](#page-75-0) Portal, on page 66
- [WPS,](#page-76-0) on page 67

# <span id="page-70-0"></span>**Basic Settings**

The RV340W provides Wireless LAN (WLAN), with all ports(LAN and WLAN) on single broadcast domain. The device supports 802.11ac standard and concurrent dual-band selection at 2.4 GHz and 5 GHz. Depending on the radio, you can select the frequency or channel for WLAN network data transmission and reception. Selecting the appropriate channel width for each radio can improve the WLAN throughput.

In Basic Settings, you can add, edit, or delete the wireless SSID settings, and select and configure the radio channels. You can add up to four separate virtual wireless networks per Radio. In other words, you cannot add more than eight SSIDs (that is, four SSIDs per radio); the Add button will be grayed out when you reach this limit.

To configure the Wireless SSID settings, follow these steps:

**Enable** Check **Enable** to enable the network.

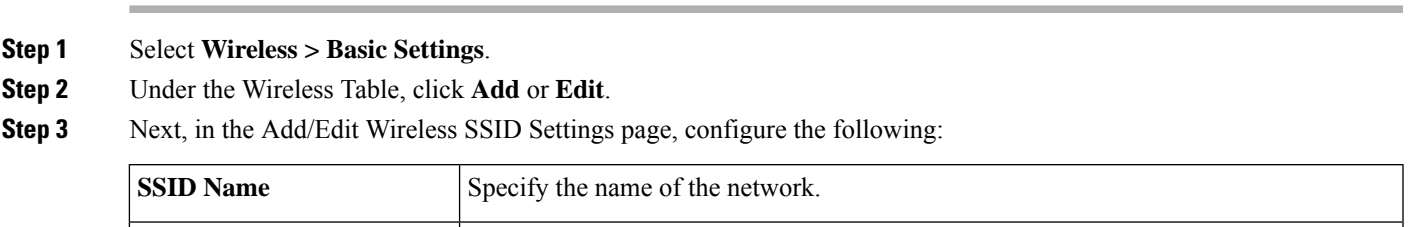

 $\mathbf I$ 

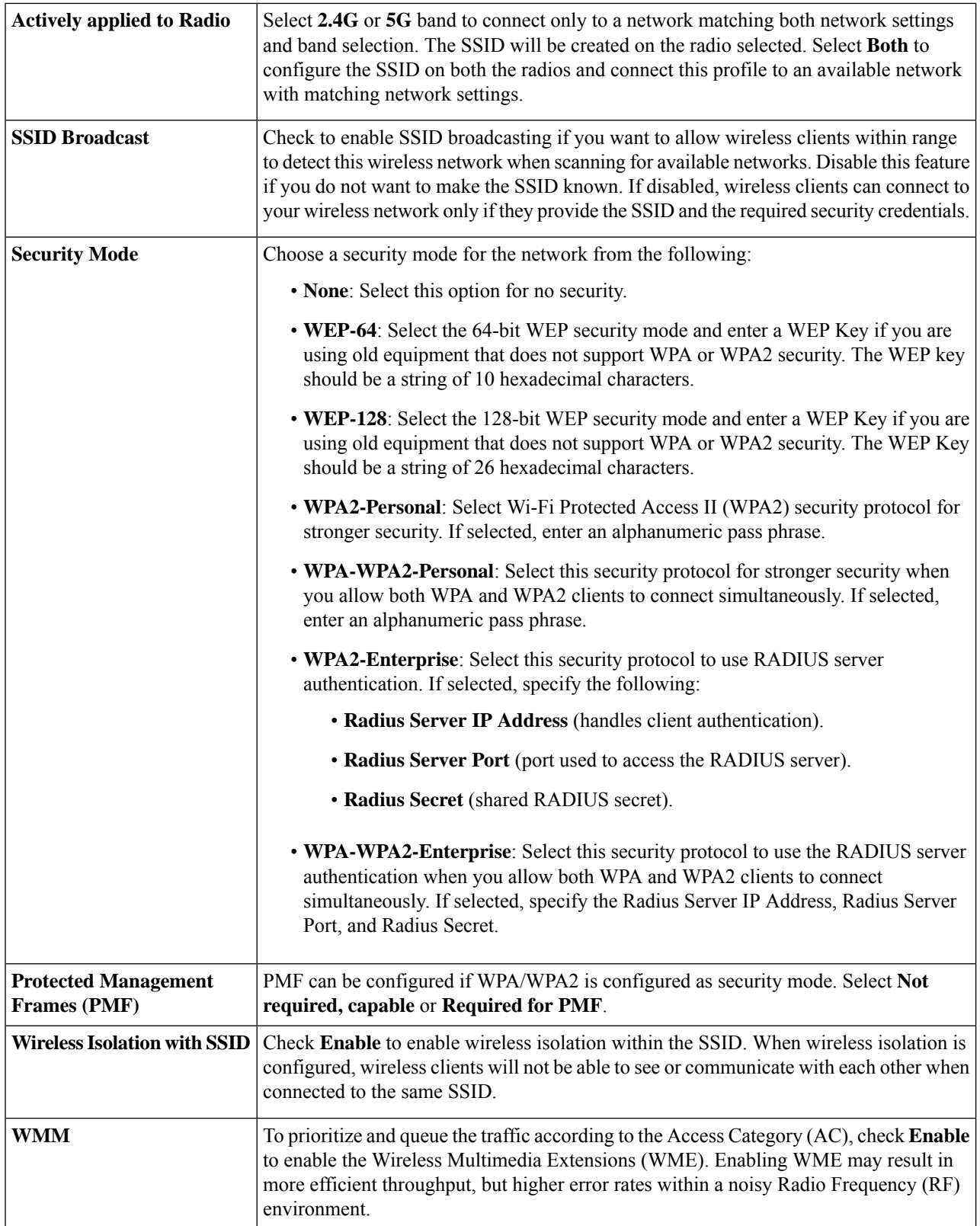
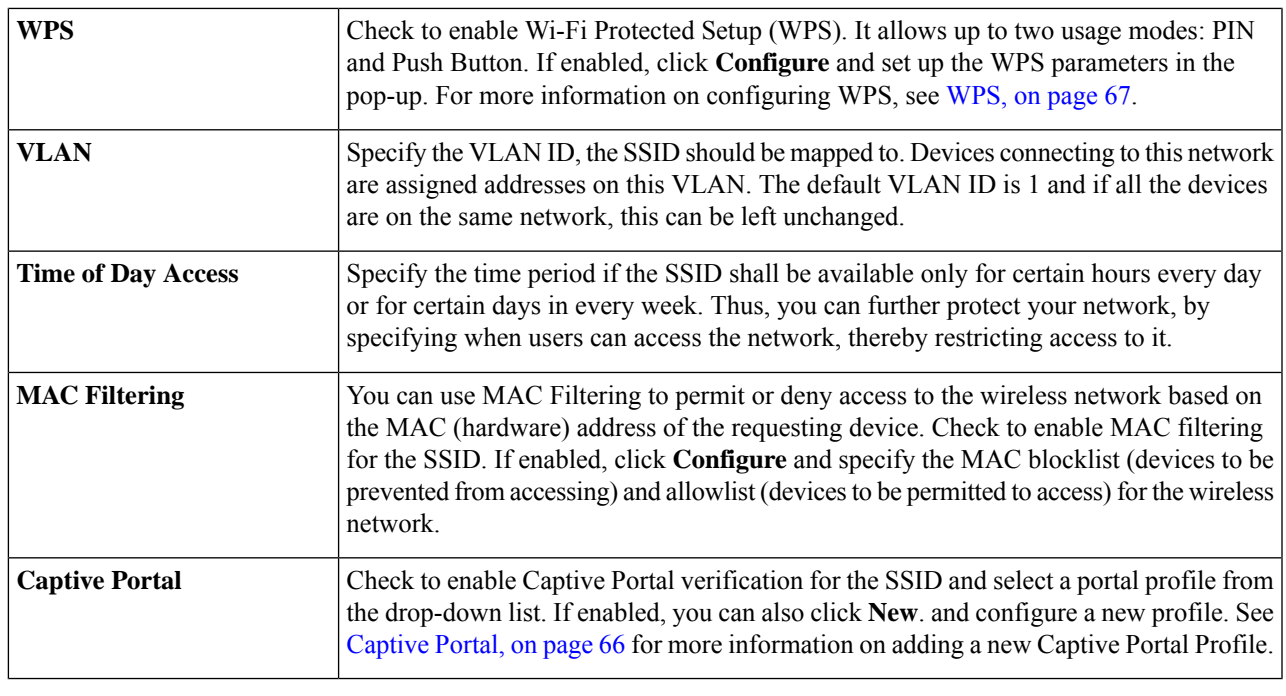

**Step 4** Click **Apply**.

### **Configuring 2.4 GHz Radio**

You can enable or disable the dual-band frequencies — 2.4 GHz and 5 GHz — that are supported by the device. You can also specify the channel number for each band or choose **Auto Channel Selection**. These settings will be applied to all virtual wireless networks. Depending on the radio selected, the WLAN network transmits and receives data on the specific frequency, or channel selected. Selecting an appropriate channel width for each radio can improve the WLAN throughput.

To configure the concurrent channel selection parameters, follow these steps:

**Configuring 2.4 GHz Radio**

- **Step 1** Click **Wireless >Basic Settings > 2.4G**.
- **Step 2** Check **Enable** to enable the radio 2.4 GHz band.
- **Step 3** Select the network band mode (**B Only, G Only, N Only, B/G-Mixed, G/N-Mixed, or B/G/N-Mixed**) from the Wireless Network Mode drop-down list.
- **Step 4** Check **20 MHz** or **20/40 MHz** to select the channel bandwidth.
- **Step 5** Select the primary channel by clicking the lower or upper radio button.
	- You cannot select a primary channel if you have selected **20 MHz bandwidth** in Step 4 or **Auto** from the drop-down list. **Note**
- **Step 6** Select an appropriate wireless channel from the drop-down list. You may choose **Auto** and let the system select the channel.

If you have selected **Lower** as your primary channel, you can select the channels 1 to 7. If you have selected **Upper**, you can select channels 5 to 11.

- **Step 7** To enable the Unscheduled Automatic Power Save Delivery (U-APSD) mode, and allow the connected clients that have U-APSD feature, to save power, check **U-APSD (WMM Power Save)** . This uses mechanisms from 802.11e and legacy 802.11 to save power and fine-tune power consumption.
- **Step 8** Maximum Associated Clients Specify the maximum number of clients to be associated simultaneously (50 for 2.4G per SSID, dy default).
	- The sum of the configured Max Associated Clients of all enabled SSIDs should not exceed 50 clients for 2.4G (128 when MU-MIMO is enabled). **Note**

**Step 9** Click **Apply**.

### **Configuring 5 GHz Radio**

To configure the 5 GHz radio, follow these steps:

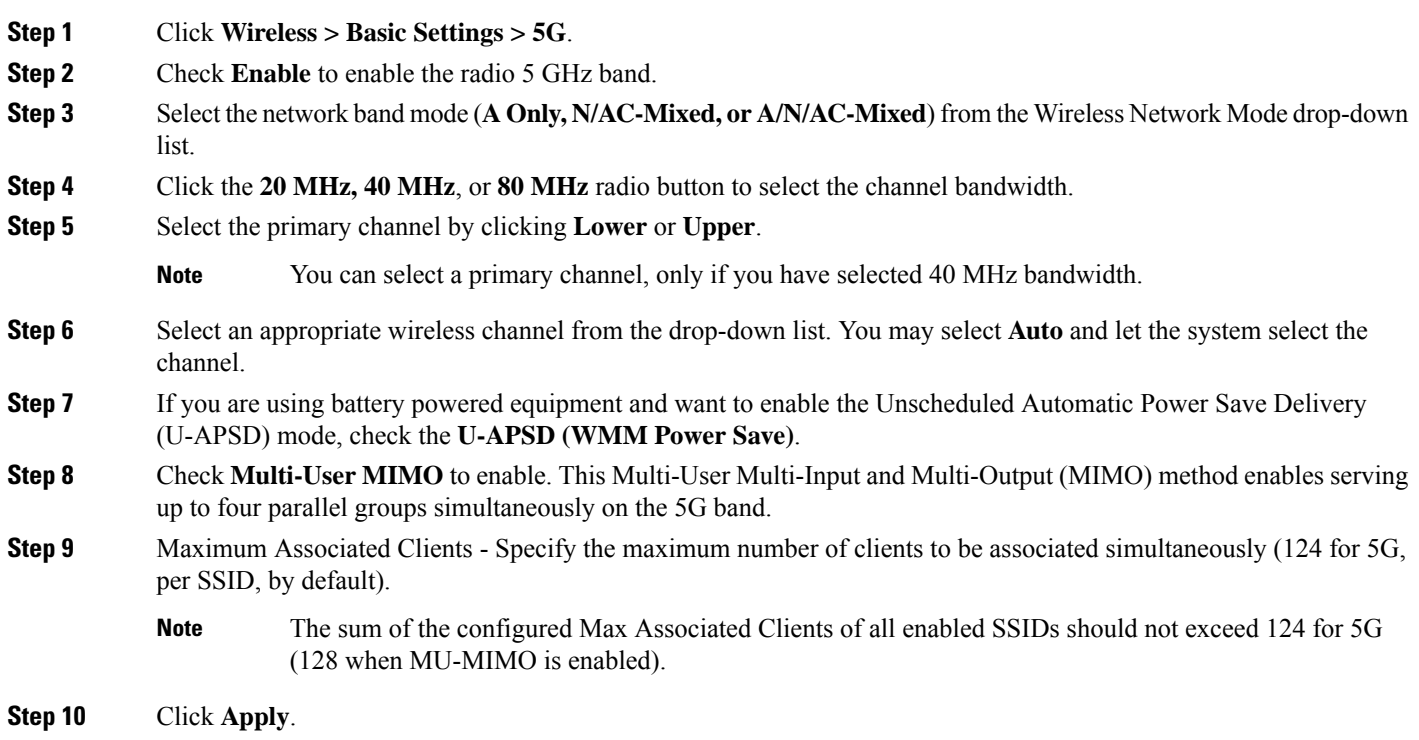

### **Advanced Settings**

For each radio, you can specify the advanced settings, such as Frame Burst, WMM No Acknowledgment, Basic Rate, Transmission Rate, DTIM Interval, RTS Threshold, etc.

To configure the advanced settings under Wireless, follow these steps:

### **Step 1** Click **Wireless > Advanced Settings > 2.4G** or **5G** tab.

**Step 2** Configure the following settings:

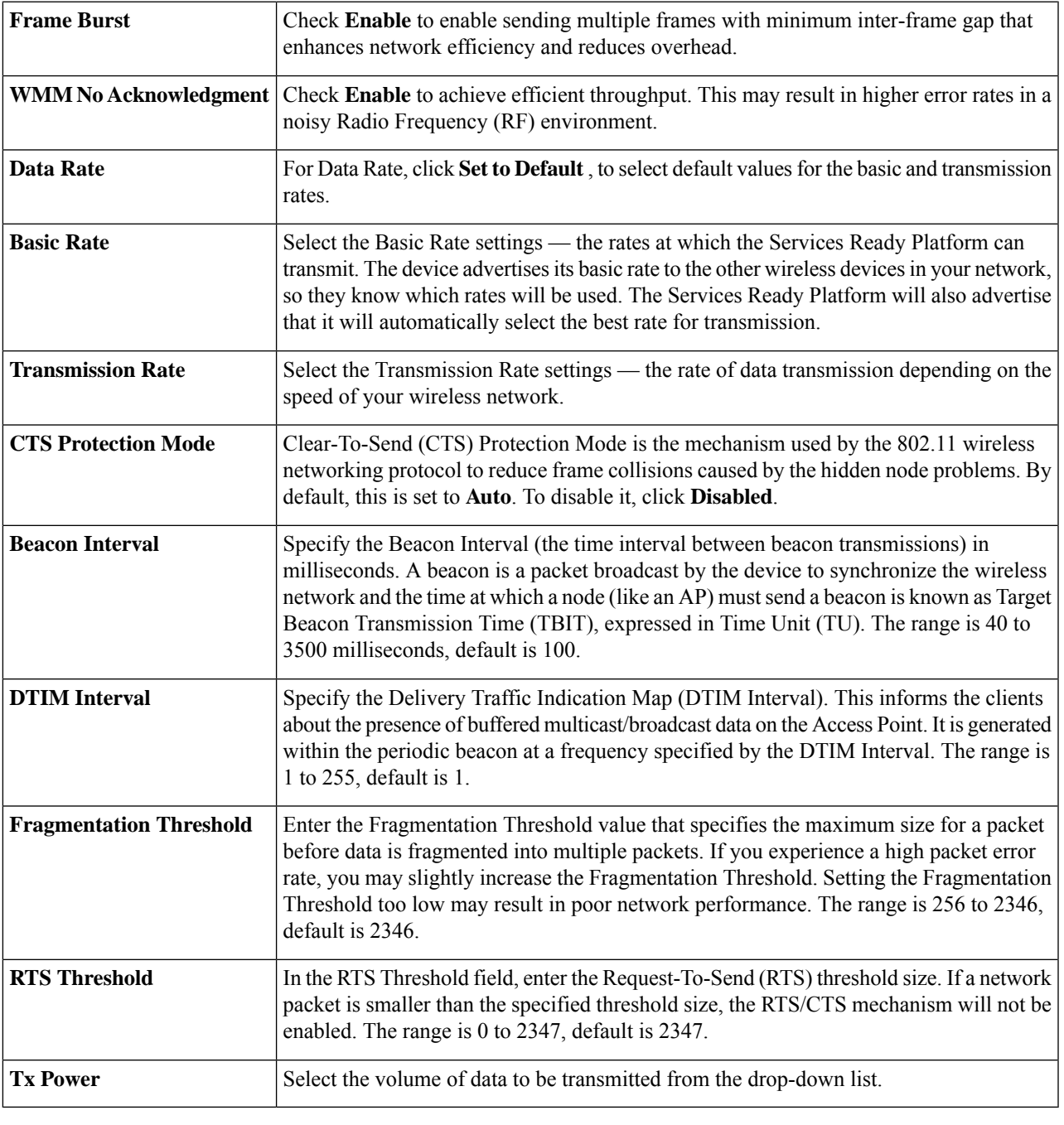

**Step 3** Click **Apply**.

### <span id="page-75-0"></span>**Captive Portal**

The Captive Portal feature provides clients, with a controlled and authenticated access to network resources, without compromising security. In other words, a client connecting to the WLAN interfaces is limited to a "walled garden" until authorized. The captive portal displays a special web page to authenticate clients before they can use the Internet. The client can resolve DNS and web browser websites specifically added to such a "walled garden". Authentication uses a captive portal that initiates authentication. When a unauthenticated client tries to connect to a web page (on port 80), the request is intercepted by a daemon and redirected to the captive portal (UI port)

You can configure Captive Portal for each virtual wireless network on your device by associating it with a portal profile. You can also view the Captive Portal status by choosing **Status and Statistics > Captive Portal Status**. See Basic [Settings,](#page-70-0) on page 61 for instructions on how to enable a Captive Portal profile.

To create Captive Portal Profile:

#### **Step 1** Click **Wireless > Captive Portal**.

- **Step 2** On the Captive Portal page, click **Add** under Portal Profile Table. To modify an existing Portal Profile, check the corresponding check box and click **Edit**.
- **Step 3** On the Add Captive Portal Profile page, configure the following:

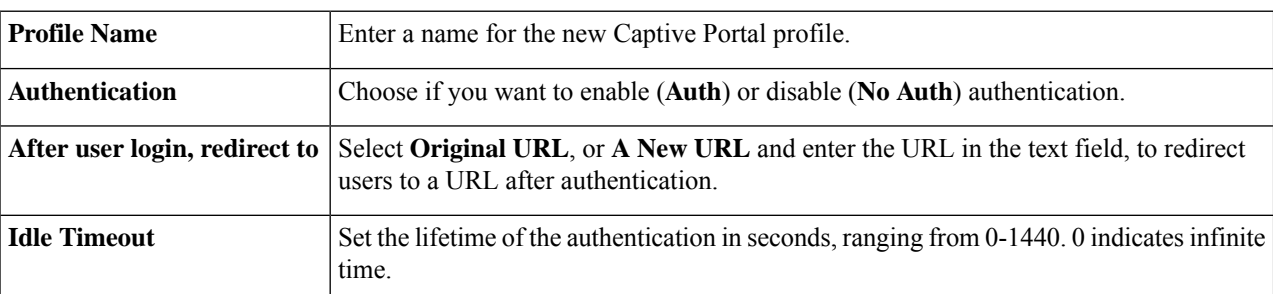

**Step 4** In the Portal Page Customization section, configure the following:

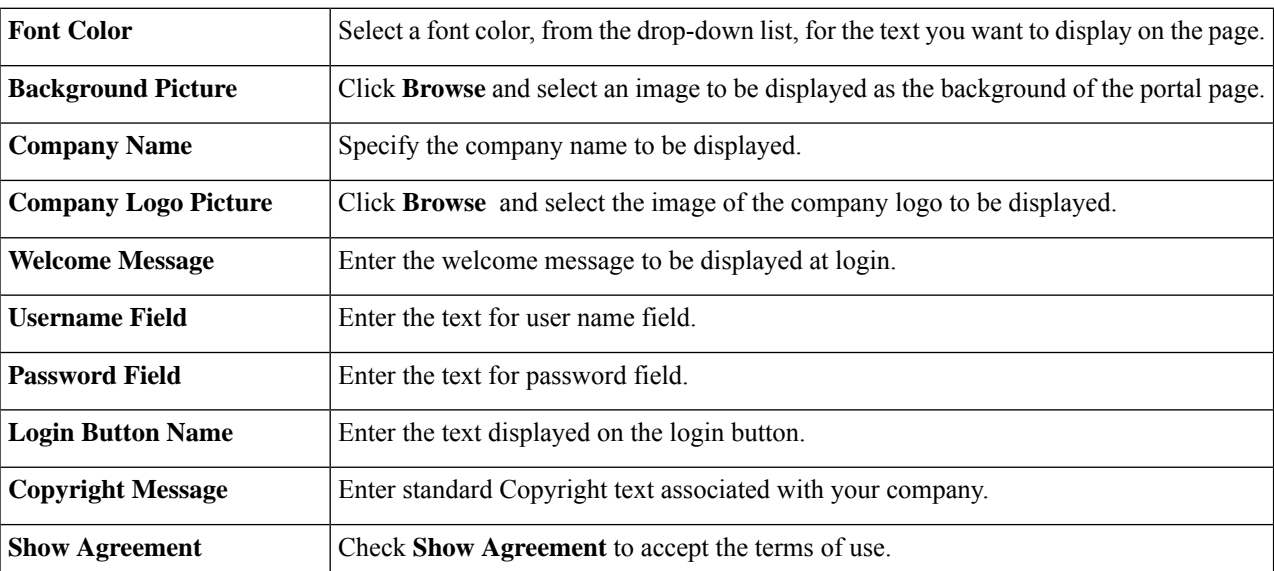

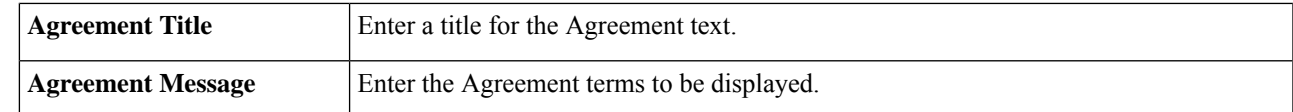

#### **Step 5** Click **Apply**.

To preview this profile, click **Preview**. To enable Captive Portal for specific user accounts, see **System Configuration > User Accounts**, and **System Configuration > User Groups**.

### <span id="page-76-0"></span>**WPS**

Wi-Fi Protected Setup (WPS) is a network security feature that allows WPS-enabled clients to easily and securely connect to the wireless network. There are three methods to connect to the wireless network that are supported by WPS: WPS push button, WPS PIN number through your client's device, and Device PIN number generated on the WPS configuration page.

To configure WPS:

- **Step 1** Click **Wireless > WPS**. The Wi-Fi Protected Setup page appears. In order to use WPS, please ensure you have enabled SSID and WPS, click the link to manage the wireless basic settings.
- **Step 2** Select the SSID (for which the WPS is to be configured) from the WPS drop-down list.

**Step 3** Select the radio band (**2.4G, 5G, or Both**) from the radio drop-down list.

- **Step 4** Configure the WPS on client devices in one of the following three methods:
	- a) Click **WPS** on the client, and then click **WPS** on this WPS configuration page.
	- b) If your client device has a WPS PIN number, enter the number in the text field and then click **Register** .
	- c) If the client device requires a PIN number from your device, click **Generate** and enter the PIN number.

In the PIN Lifetime field, choose the desired lifetime of the key. If the time expires, a new key is negotiated.

This completes the WPS configuration.

 $\mathbf I$ 

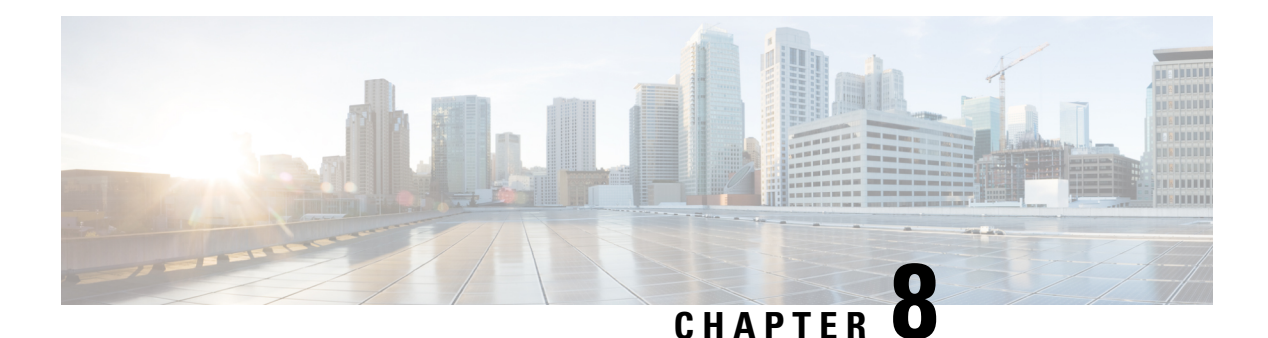

# **Routing**

This section describes routing, which is the process of selecting the best paths in a network. Dynamic routing is a networking technique that provides optimal data routing. Dynamic routing enables devices to select paths according to real-time logical network layout changes. The device's routing protocol is responsible for the creation, maintenance, and updating of the dynamic routing table in the dynamic routing. This section contains the following topics:

- IGMP [Proxy,](#page-78-0) on page 69
- RIP, on [page](#page-79-0) 70
- Static [Routing,](#page-80-0) on page 71

### <span id="page-78-0"></span>**IGMP Proxy**

The Internet Group Management Protocol (IGMP) is used by hosts and devices on an IP network to create multicast group memberships. IGMP can be used for resources of web and support applications like online streaming for videos and games. The IGMP proxy enables the device to issue IGMP messages on behalf of the clients behind it.

To enable the IGMP proxy follow these steps:

- **Step 1** Select **Routing > IGMP Proxy**.
- **Step 2** Check **Enable IGMP Proxy** to allow the device and the nodes to communicate with each other.
- **Step 3** Select the **Upstream Interface**.
	- **WAN-Auto** The device can support multi-WAN. If selecting the WAN auto mode, the device will select the active WAN as the upstream port. If multiple WANs are up and work in load balance mode, the WAN port with the lowest port number will be the upstream port. For example, if WAN1 and WAN2 are in load-balance mode, the WAN1 will be the upstream port. If WAN1 is down, the WAN 2 will be the upstream port.
	- **Fixed Interface** The fixed interface will always use the selected port as the upstream port even if it is down. For example, if WAN1 and WAN2 are in load balance mode, and you select WAN 2 as the upstream port, the WAN1 will not receive the multicast traffic regardless of whether the WAN2 is up or down. If selecting the **Fixed Interface**, make sure to also choose between **WAN 1**, **WAN 2** or **a VLAN**.

**Step 4** Select the Downstream Interface, **WAN** or **a VLAN.**

### <span id="page-79-0"></span>**RIP**

**RIP**

Routing Information Protocol (RIP) is the standard IGP that is used on Local Area Networks (LAN). RIP ensure a higher degree of network stability by quickly rerouting network packets if one of the network connections goes off-line. When RIP is active, users experience little to no service interruptions due to single device, switch, or server outages if there are sufficient network resources available.

To configure RIP, follow these steps:

### **Step 1** Select **Routing > RIP**.

### **Step 2** To enable RIP, check **Enable RIP for IPv4** or **for IPv6** or both and configure the following:

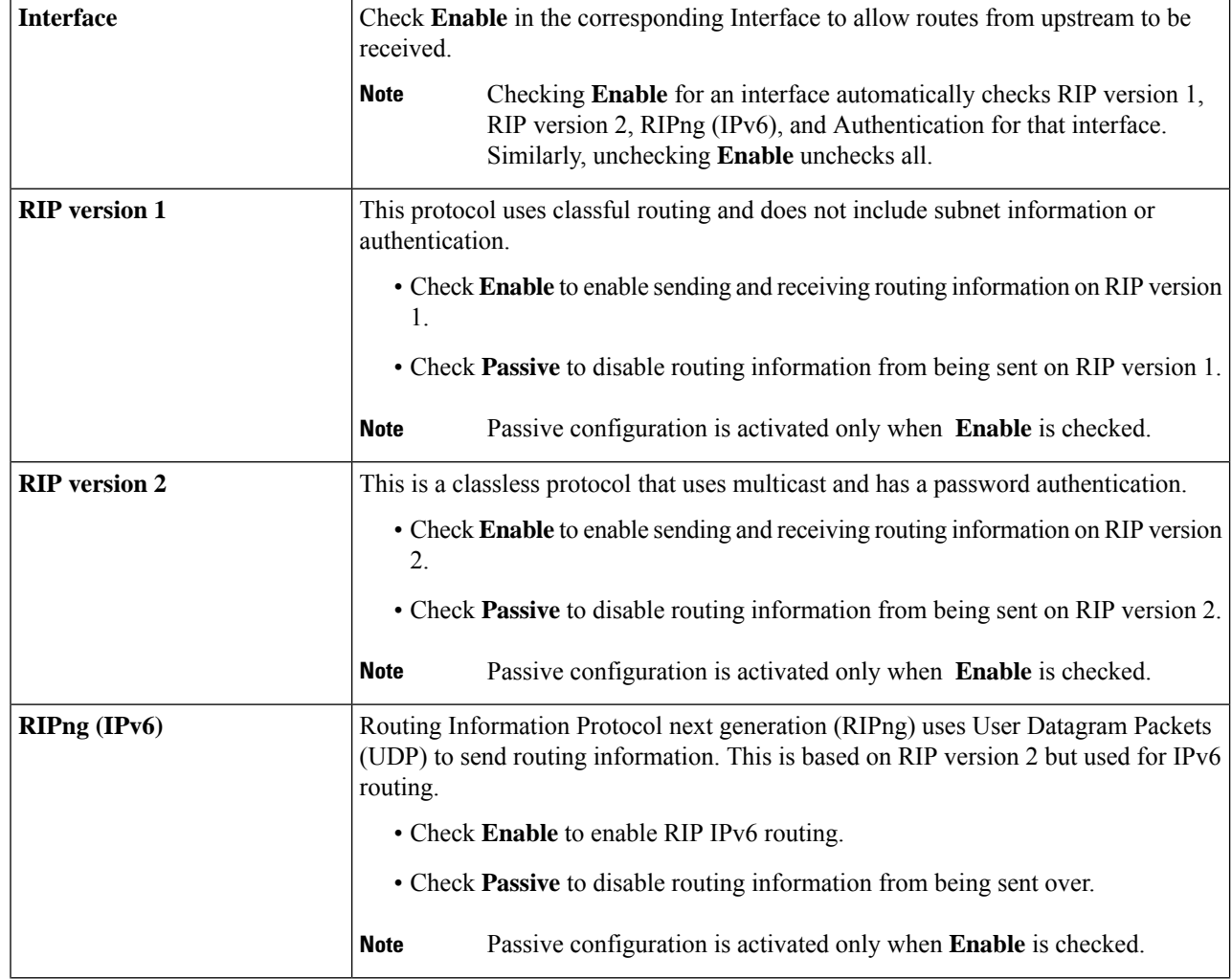

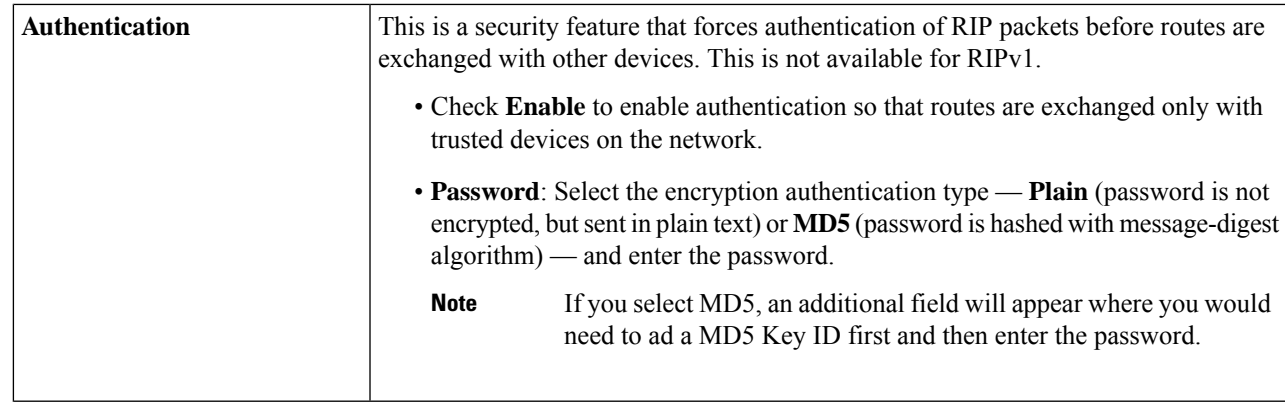

<span id="page-80-0"></span>**Step 3** Click **Apply**.

**Static Routing**

Static Routing is a manually configured fixed pathway that a packet must travel to reach a destination. If there is no communication between the devices on the current network topology, static routing can be configured to communicate between the devices. Static Routing uses less network resources than dynamic routing because they do not constantly calculate the next route to take.

To configure static routing, follow these steps:

### **Step 1** Select **Routing > Static Routing**.

**Step 2** For IPv4 Routes, in the Route Table, click **Add** or **Edit** and configure the following:

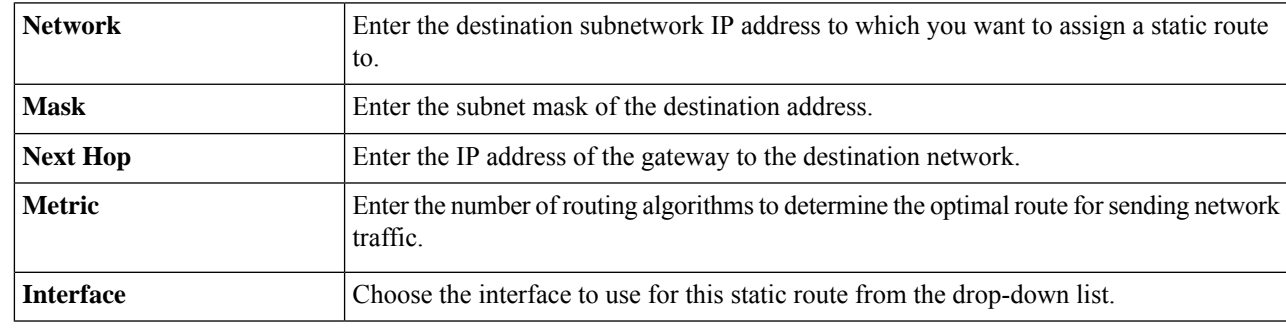

### **Step 3** Click **Apply.**

**Step 4** For IPv6 Routes, in the Route Table, click **Add** or **Edit** and configure the following:

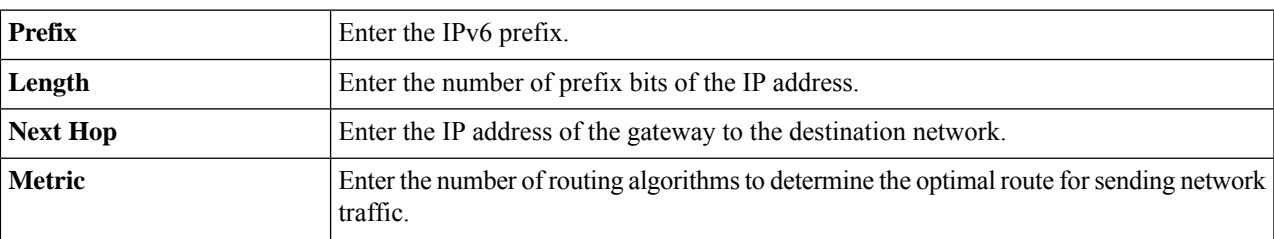

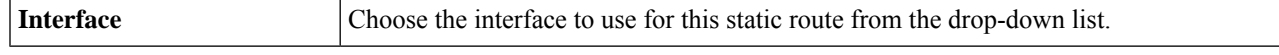

**Step 5** Click **Apply**.

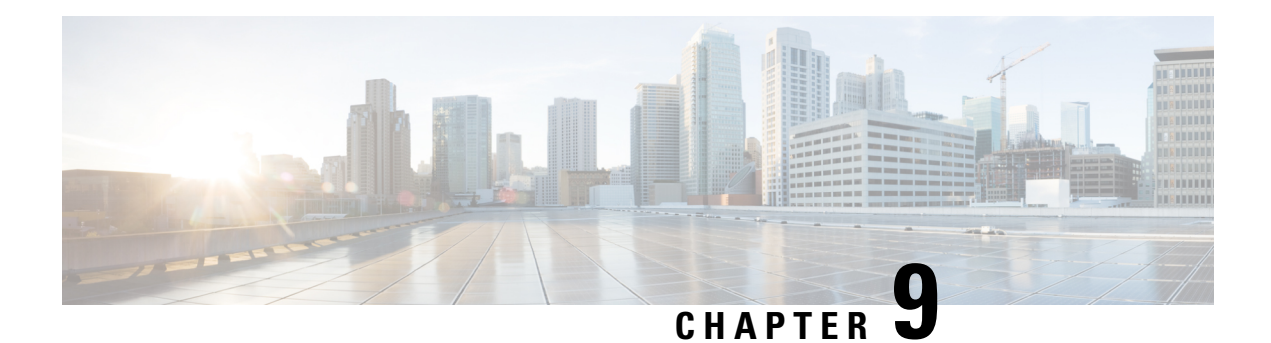

# **Firewall**

This section describes a firewall, which is a method designed to keep a network secure from intruders. The firewall examines traffic and filters the transmissions that do not meet the specified security criteria. The firewall decides which packets that are allowed or denied into or out of a network. This section contains the following topics:

- Basic [Settings,](#page-82-0) on page 73
- [Access](#page-83-0) Rules, on page 74
- Network Address [Translation,](#page-85-0) on page 76
- [Static](#page-85-1) NAT, on page 76
- Port [Forwarding,](#page-86-0) on page 77
- Port [Triggering,](#page-87-0) on page 78
- Session [Timeout,](#page-87-1) on page 78
- [DMZ](#page-88-0) Host, on page 79

### <span id="page-82-0"></span>**Basic Settings**

On the Basic Settings page, you can enable and configure the basic settings. You can also add trusted domains to this list. To configure the basic settings, follow these steps:

**Step 1** Click **Firewall > Basic Settings**, and enter the following information:

| <b>Firewall</b>          | Check <b>Enable</b> to enable the firewall settings; uncheck to disable.                              |                                                                                                    |  |
|--------------------------|----------------------------------------------------------------------------------------------------|----------------------------------------------------------------------------------------------------|--|
| DoS (Denial-of-service)  | attacks.                                                                                              | Check Enable to prevent DoS attacks. DoS prevents Ping of Death, SYN Flood Detect<br>Rate [max/sec], IP Spoofing, Echo Storm, ICMP Flood, UDP Flood, and TCP Flood |  |
|                          | <b>Note</b>                                                                                           | The traffic rate for SYN Flood, Echo Storm, ICMP Flood are configurable.<br>The default values are: 128,15, and 100 respectively.                                  |  |
| <b>Block WAN Request</b> |                                                                                                    | Check Enable to block the ICMP echo requests to WAN.                                                                                                    |  |
| <b>RESTCONF</b>          | By default, it is enabled on LAN interface. It can also be enabled on both LAN and WAN<br>interfaces. |                                                                                                    |  |
| <b>RESTCONF Port</b>     |                                                                                                    | By default, the port is 443 and is configurable.                                                                                                    |  |

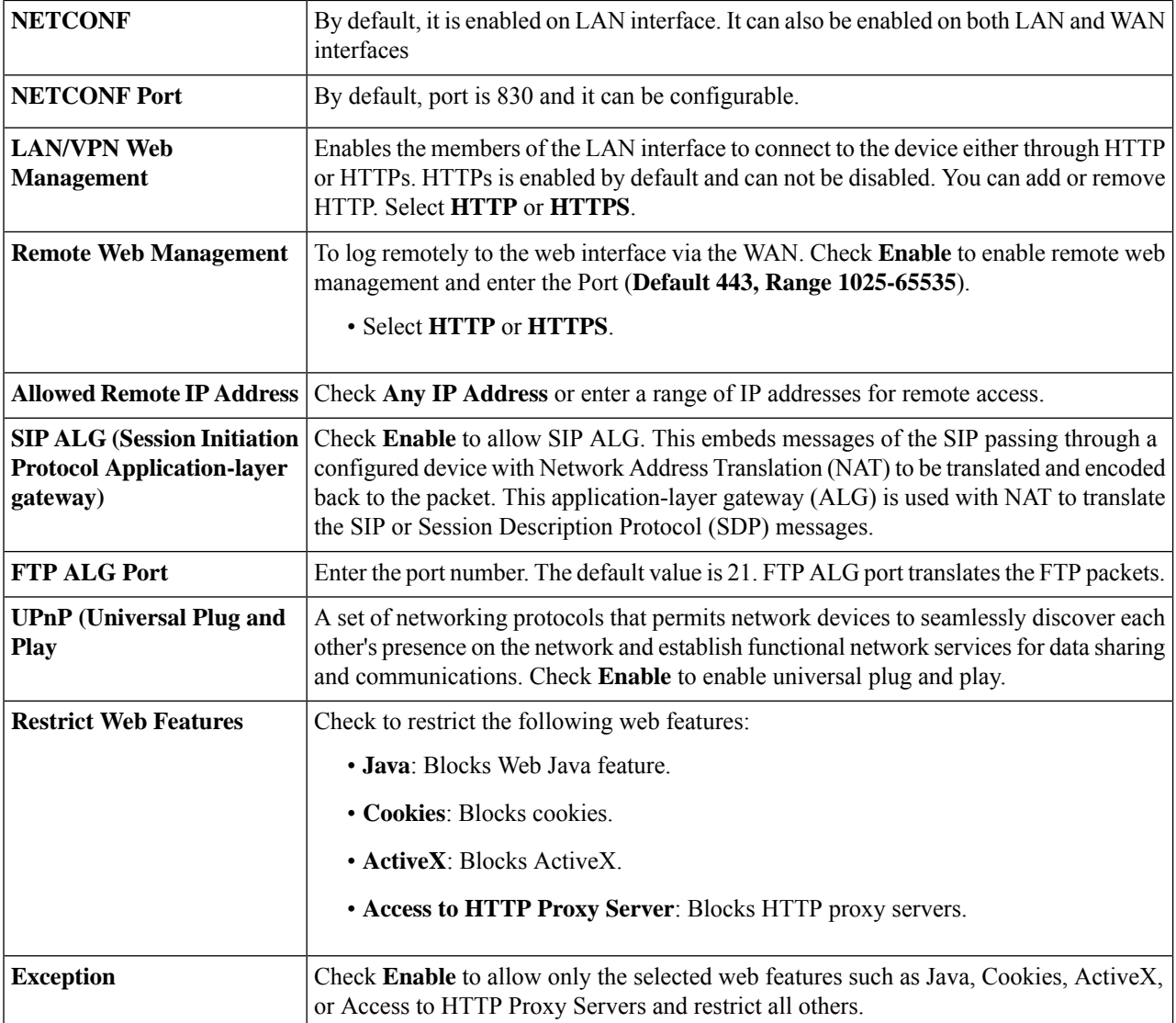

- **Step 2** In the **Trusted Domains Table**, check **Domain Name** to edit the existing domain settings.
- <span id="page-83-0"></span>**Step 3** Click **Add, Edit** or **Delete** to add, edit or delete a domain.
- **Step 4** Click **Apply**.

## **Access Rules**

Rules can be configured for filtering the packets based on particular parameters like IP address or ports. To configure the access rules, follow these steps:

- **Step 1** Select **Firewall > Access Rules**. In the **IPv4 or IPv6 Access Rules Table**, enter the following information:
- **Step 2** Click **Add** or select the row and click **Edit** and enter the following:

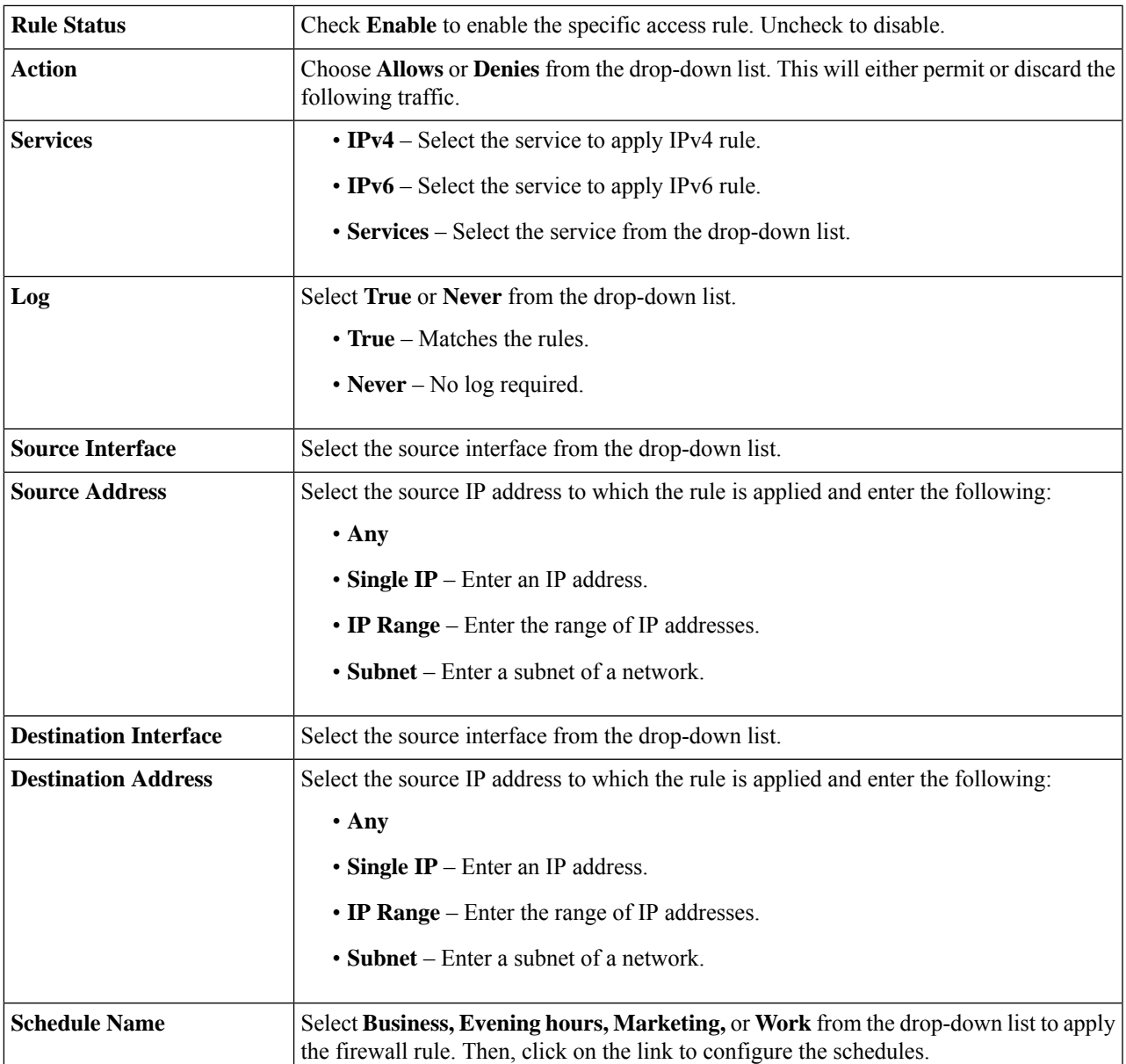

**Step 3** Click **Apply**.

- **Step 4** Click **Restore to Default Rules**, to restore the default rules.
- **Step 5** Click **Service Management** to configure the services.
- **Step 6** To add a service, click **Add**. To edit or delete a service, select the row and click **Edit** or **Delete**.
- **Step 7** In the Service Table, you can configure the following:
	- **Application Name** Name of the service or application.
	- **Protocol** Required protocol. Refer to the documentation for the service that you are hosting.
	- **Port Start/ICMP Type/IP Protocol** Range of port numbers reserved for this service.
	- **Port End** Last number of the port, reserved for this service.

**Step 8** Click **Apply**.

### <span id="page-85-0"></span>**Network Address Translation**

Network address translation (NAT) enables private IP networks with unregistered IP addresses to connect to the network. NAT translates the private addresses of the internal network to public addresses before packets are forwarded to the public network.

To configure NAT, follow these steps:

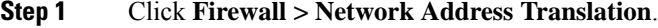

- **Step 2** In the **NAT Table**, check **Enable NAT** for each interface on the Interface list to enable.
- <span id="page-85-1"></span>**Step 3** Click **Apply**.

### **Static NAT**

Static NAT is used to protect the LAN devices from discovery and attack. Static NAT creates a relationship that maps a valid WAN IP address to LAN IP addresses that are hidden from the WAN (Internet) by NAT.

#### **Step 1** Click **Firewall > Static NAT**.

**Step 2** Click **Add** (or select the row and click **Edit**) and enter the information.

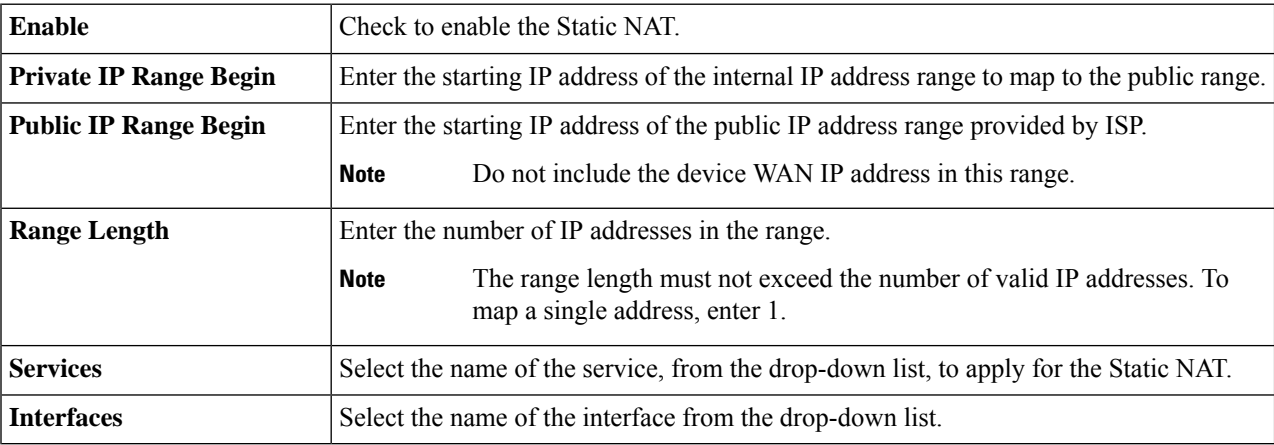

#### **Step 3** Click **Service Management**.

- **Step 4** To add a service, click **Add** under the Service table. To edit or delete a service, select the row and click **Edit or Delete**. The fields open for modification.
- **Step 5** Configure the following services:
	- **Application Name** Name of the service or application.

Ш

- **Protocol** Enter the protocol.
- **Port Start/ICMP Type/IP Protocol** Enter a range of port numbers reserved for this service.
- **Port End** Enter the last number of the port, reserved for this service.

**Step 6** Click **Apply**.

### <span id="page-86-0"></span>**Port Forwarding**

Port forwarding allows public access to services on network devices on the LAN by opening a specific port or port range for a service, such as FTP. Port forwarding opens a port range for services such as Internet gaming that uses alternate ports to communicate between the server and the LAN host.

To configure the port forwarding, follow these steps:

### **Step 1** Click **Firewall > Port Forwarding**.

**Step 2** In the **Port Forwarding Table**, click **Add** or select the row and click **Edit**) and configure the following:

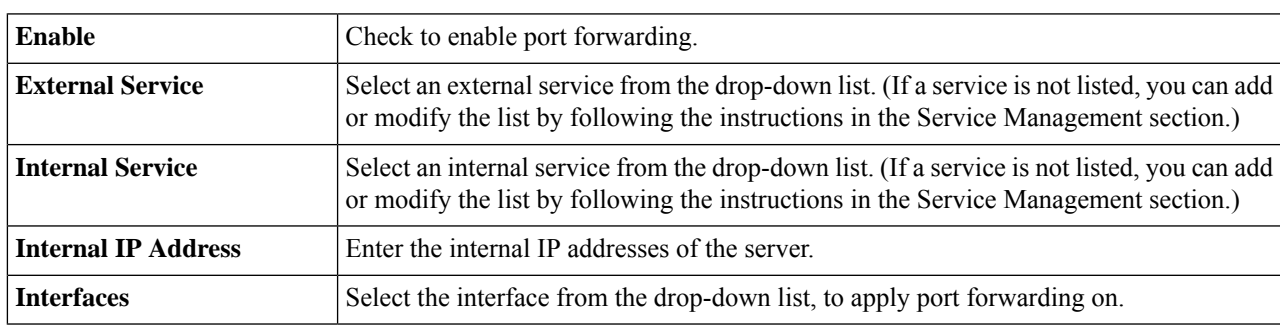

### **Step 3** Click **Service Management**.

**Step 4** In the **Service Table**, click **Add** or select a row and click **Edit** and configure the following:

• **Application Name** – Name of the service or application.

• **Protocol** – Required protocol. Refer to the documentation for the service that you are hosting.

• **Port Start/ICMP Type/IP Protocol** – Range of port numbers reserved for this service.

• **Port End** – Last number of the port, reserved for this service.

#### **Step 5** Click **Apply**.

**Note** The port forwarding rules for UPnP are dynamically added by the UPnP application.

**Step 6** In the **UPnP Port Forwarding Table**, click **Refresh** to refresh the UPnP listing.

### <span id="page-87-0"></span>**Port Triggering**

Port triggering allows a specified port or port range to open for inbound traffic after user sends outbound traffic through the trigger port. Port triggering allows the device to monitor outgoing data for specific port numbers. The device recalls the client's IP address that sent the matching data. When the requested data returns through the device, the data is sent to the proper client using the IP addressing and port mapping rules.

To add or edit a service to the port triggering table, configure the following:

**Step 1** Click **Add** (or select the row and click **Edit**) and enter the information:

| Enable                  | Check to enable the port triggering rule.                                                                                                    |  |
|-------------------------|----------------------------------------------------------------------------------------------------|--|
| <b>Application Name</b> | Enter the name of the application.                                                                                                    |  |
| <b>Trigger Service</b>  | Select a service from the drop-down list. (If a service is not listed, you can add or modify<br>the list by following the instructions in the Service Management section.) |  |
| <b>Incoming Service</b> | Select a service from the drop-down list. (If a service is not listed, you can add or modify<br>the list by following the instructions in the Service Management section.) |  |
| <b>Interfaces</b>       | Select the interface from the drop-down list.                                                                                                    |  |

- **Step 2** Click **Service Management**, to add or edit an entry on the Service list.
- **Step 3** In the **Service Table**, click **Add** or **Edit** and configure the following:
	- **Application Name** Name of the service or application.
	- **Protocol** Required protocol. Refer to the documentation for the service that you are hosting.
	- **Port Start/ICMP Type/IP Protocol** Range of port numbers reserved for this service.
	- **Port End** Last number of the port, reserved for this service.

<span id="page-87-1"></span>**Step 4** Click **Apply**.

### **Session Timeout**

With the session timeout feature, you can configure the session time-out and maximum concurrent connections for TCP/UDP/ICMP flows. The session timeout is the time it takes for the TCP or UDP session to time out after a period of idleness.

To configure the Session Timeout, follow these steps:

#### **Step 1** Click **Firewall > Session Timeout**.

#### **Step 2** Enter the following:

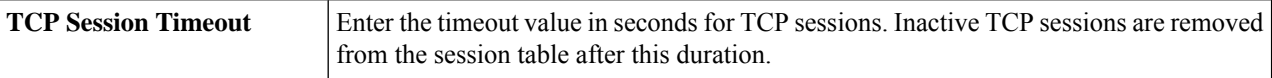

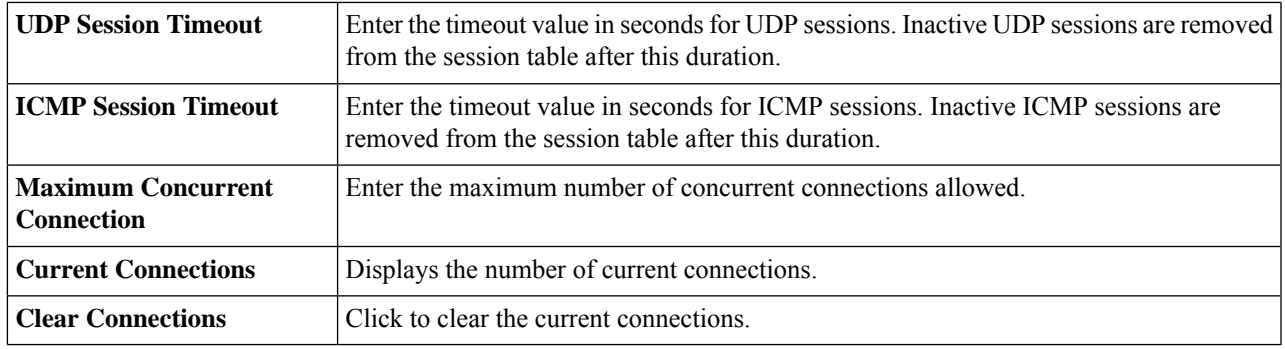

<span id="page-88-0"></span>**Step 3** Click **Apply**.

### **DMZ Host**

DMZ is a subnetwork that is open to the public but behind the firewall. With DMZ, the packets, which enter the WAN port, can be redirected to a specific IP address on the LAN.

DMZ Host allows one host on the LAN to be exposed to the Internet to use services such as Internet gaming, video conferencing, web, or email servers. Access to the DMZ Host from the Internet can be restricted by using firewall access rules. We recommend that you place hosts that must be exposed to the WAN for services in the DMZ network.

To configure the DMZ follow these steps:

- **Step 1** Choose **Firewall > DMZ**.
- **Step 2** In **DMZ Host**, check **Enable**.
- **Step 3** Enter the **DMZ Host IP Address**.
- **Step 4** Click **Apply**.

 $\mathbf I$ 

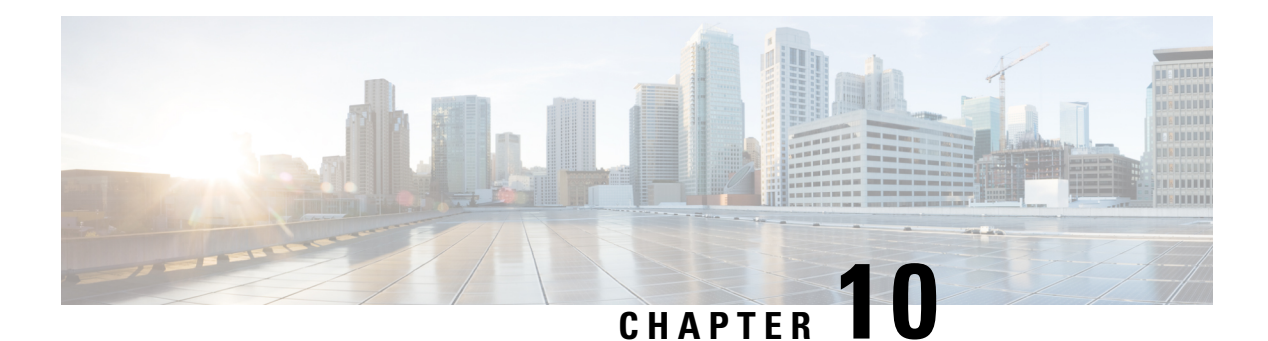

# **VPN**

This section describes a Virtual Private Network (VPN), which is used to establish an encrypted connection over a less secure network. Virtual private networks ensure secure connections to an underlying network infrastructure. A tunnel establishes a private network that can send data securely using encryption and authentication. This section contains the following topics:

- VPN [Status,](#page-90-0) on page 81
- IPSec [Profiles,](#page-92-0) on page 83
- [Site-to-Site,](#page-95-0) on page 86
- [Client](#page-98-0) to Site, on page 89
- [Teleworker](#page-101-0) VPN Client, on page 92
- PPTP [Server,](#page-102-0) on page 93
- L2TP [Server,](#page-103-0) on page 94
- GRE [Tunnel,](#page-104-0) on page 95
- SSL [VPN,](#page-104-1) on page 95
- VPN [Passthrough,](#page-107-0) on page 98

### <span id="page-90-0"></span>**VPN Status**

A Virtual Private Network (VPN) is used to establish an encrypted connection over a less secure network. VPN ensures the appropriate level of security to the connected systems when the underlying network infrastructure alone cannot provide it. A tunnel will be established a private network that can send data securely by using industry-standard encryption and authentication techniques to secure the data sent.

A remote-access VPN usually relies on either IPSec or SSL to secure the connection. VPNs provide Layer 2 access to the target network; these require a tunneling protocol such as PPTP or L2TP running across the base IPSec connection. The IPSec VPN supports site-to-site VPN for a gateway-to-gateway tunnel and client-to-server VPN for host-to-gateway tunnel.For example, a user can configure a VPN tunnel at a branch-site to connect to the device at corporate-site, so that the branch-site can securely access corporate network. The client to server VPN is useful when connecting from Laptop/PC from home to a corporate network through VPN server.

The VPN Status displays the tunnel status of the Site-to-Site, Client-to-Site, SSL VPN, PPTP, L2TP, and Teleworker VPN Client. To view the device's VPN status, click **Status > VPN Status**.

#### **Site-to-Site Tunnel Status**

• **Tunnel(s) Used** – VPN tunnels in use.

- **Tunnel(s) Available** Available VPN tunnels.
- **Tunnel(s) Enabled** VPN tunnels enabled.
- **Tunnel(s) Defined** Defined VPN tunnels.

In the Connection Table, you can add, edit, delete, or refresh a site-to-site tunnel. (See [Site-to-Site,](#page-95-0) on page [86](#page-95-0)). You can also click on **Column DisplaySelection**to select the column headers displayed in the Connection Table.

#### **Client-to-Site Tunnel Status**

In this mode, a remote client from an external network connects to the server to access the corporate network/LAN behind the server. For a secure connection, you can implement a client-to-site VPN. You can view all the Client-to-Tunnel connections, add, edit, or delete the connections in the Connection Table. (See [Client](#page-98-0) to Site, on page 89).

The **Connection Table** displays the following:

- **Group or Tunnel Name** Name of the VPN tunnel. This is for reference purposes only and does not match the name used at the other end of the tunnel.
- **Connections** Number of connected clients.
- **Phase2 Encryption/Auth/Group** Phase 2 encryption type

(NULL/DES/3DES/AES-128/AES-192/AES-256), authentication method (NULL/MD5/SHA1), and DH group number  $(1/2/5)$ .

• **Local Group** – IP address and subnet mask of the local group.

#### **SSL VPN Status**

A Secure Sockets Layer virtual private network (SSLVPN) allows users to establish a secure, remote-access VPN tunnel to this device by using a web browser. SSL VPN provides secure, easy access to a broad range of web resources and web-enabled applications from almost any computer on the Internet. Here, you can view the status of the SSL VPN tunnels.

- **Tunnel(s) Used** SSL VPN Tunnels used for connection.
- **Tunnel(s) available** Available tunnels for the SSL VPN connection.

The **Connection Table** showsthe status of the established tunnels. You can also add edit or delete connections and check the traffic statistics for the connection.

- **Policy Name** Name of the policy applied on the tunnel.
- **Session** Number of sessions.

You can also add, edit or delete a SSL VPN. (See SSL [VPN,](#page-104-1) on page 95).

### **PPTP Tunnel Status**

Point-to-Point Tunneling Protocol has the capability to encrypt data with 128-bit. It is used to ensure that messages sent from one VPN node to another are secure.

• **Tunnel(s) Used** – PPTP Tunnels used for the VPN connection.

• **Tunnel(s) Available** – Available tunnels for the PPTP connection.

The **Connection Table** – shows the status of the established tunnels. You can also connect or disconnect these connections.

- **Session ID** Session ID of the proposed or current connection.
- **Username** Name of the connected user.
- **Remote Access** IP address of the remotely connected or proposed connection.
- **Tunnel IP** IP address of the tunnel.
- **Connect Time** For how long the tunnel is connected.
- **Action** Connect or disconnect the tunnel.

#### **L2TP Tunnel Status**

Layer 2 Tunneling Protocol is the method used to enable Point-to-Point sessions by using the Internet at Layer 2. You can find the status of L2TP Tunnel Status.

- **Tunnel(s) used** L2TP tunnels used for the VPN connection.
- **Tunnel(s) available** Available tunnels for the L2TP connection.

The **Connection Table** – Shows the status of the established tunnels. You can also connect or disconnect these connections.

- **Session ID** Session ID of the proposed or current connection.
- **Username** Name of the connected user.
- **Remote Access** IP address of the remotely connected or proposed connection.
- **Tunnel IP** IP address of the tunnel.
- **Connect Time** For how long the tunnel is connected.
- **Action** Connect or disconnect the tunnel.

### <span id="page-92-0"></span>**IPSec Profiles**

The IPSec profiles contain information related to the algorithms such as encryption, authentication, and DH group for Phase I and II negotiations in auto mode. These profiles also contain keys for corresponding algorithms in case keying mode is manual. The IPSec profiles are referred in any of IPSec VPN records like site-to-site, client-to-site, or Teleworker VPN client

To configure the IPSec Profiles, follow these steps:

- **Step 1** Select **VPN > IPSec Profiles**.
- **Step 2** Check **Enable** to enable Global IPSec.
- **Step 3** In the IPSec Profiles Table, click **Add** to add a new IPSec profile or select an existing IPsec Profile an click **Edit** to modify.

**Step 4** Under Add a New IPSec Profile, enter a name in the Profile Name section.

**Step 5** Select the keying mode and IKE version. The Internet Key Exchange (IKE) is a protocol that is used to set up a security association in the IPSec protocol suite. IPSec is an IP security feature that provides robust authentication and encryption of IP packets. IPsec can be configured without IKE, but IKE enhances IPsec by providing additional features, flexibility, and ease of configuration for the IPsec standard. IKE is a hybrid protocol, that implements the Oakley key exchange and Skeme key exchange inside the Internet Security Association Key Management Protocol (ISAKMP) framework. (ISAKMP, Oakley, and Skeme are security protocols implemented by IKE.)

The differences between IKEv1 and IKEv2 are as follows:

- IKEv2 does not consume as much bandwidth as IKEv1.
- IKEv2 supports EAP authentication while IKEv1 doesn't.
- IKEv2 supports MOBIKE while IKEv1 doesn't.
- IKEv2 has built-in NAT traversal while IKEv1 doesn't.
- IKEv2 can detect whether a tunnel is still alive while IKEv1 cannot.

### **Step 6** For **Auto Keying Mode,** configure the following: **Phase 1 Options**

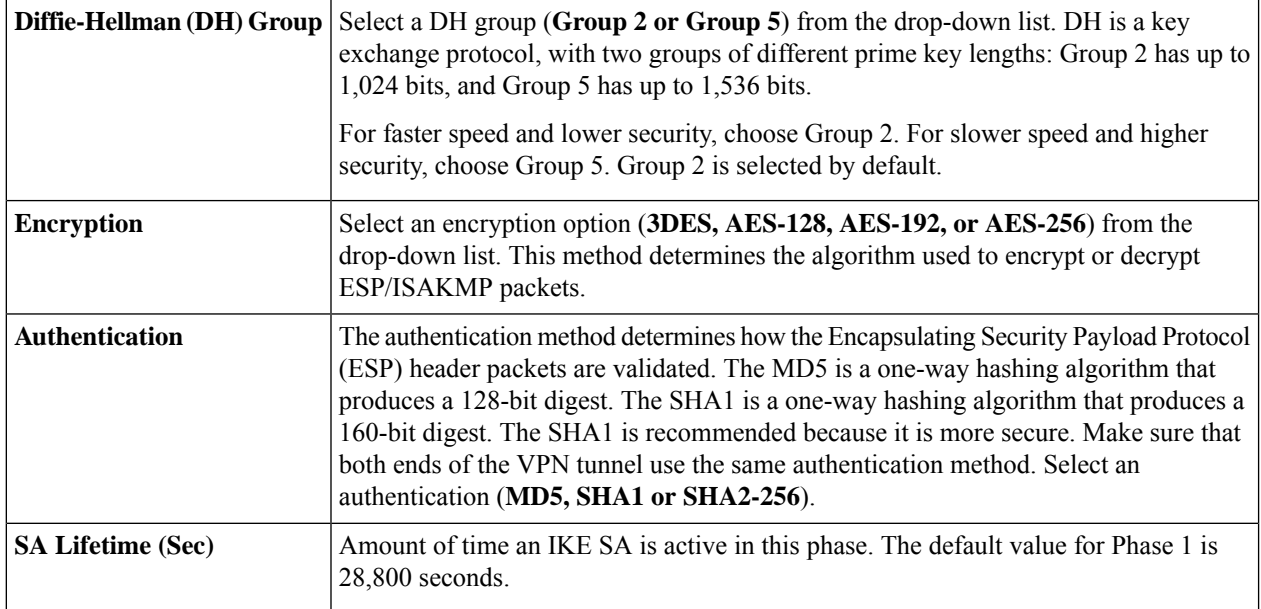

### **Phase 2 Options**

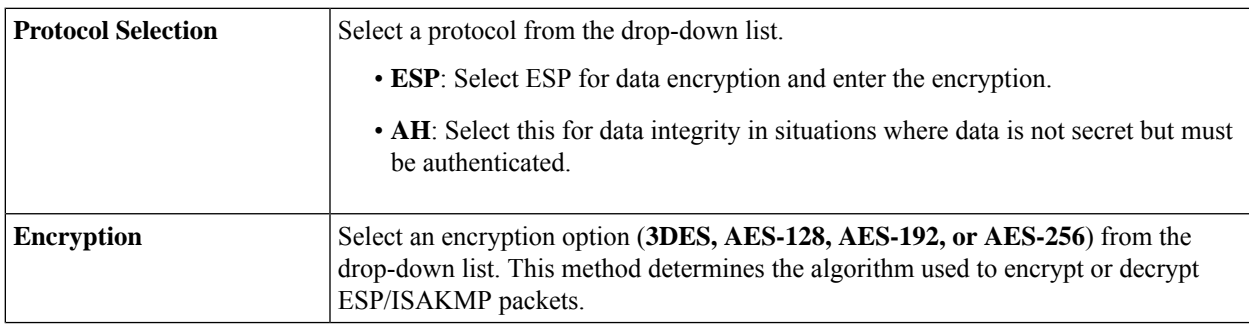

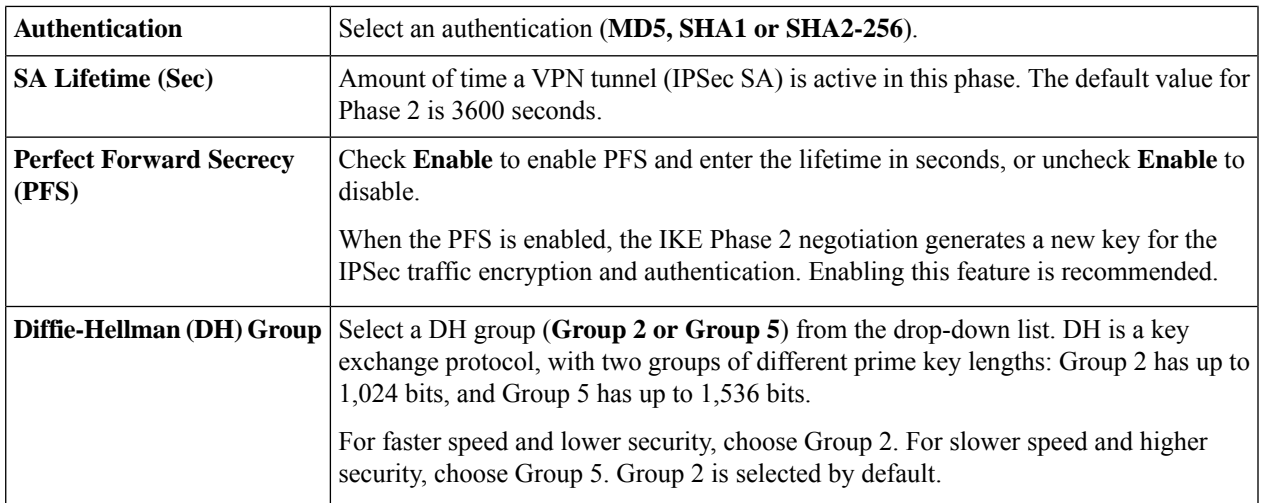

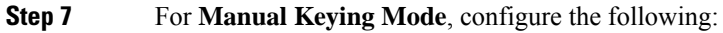

### **IPsec Configurations**

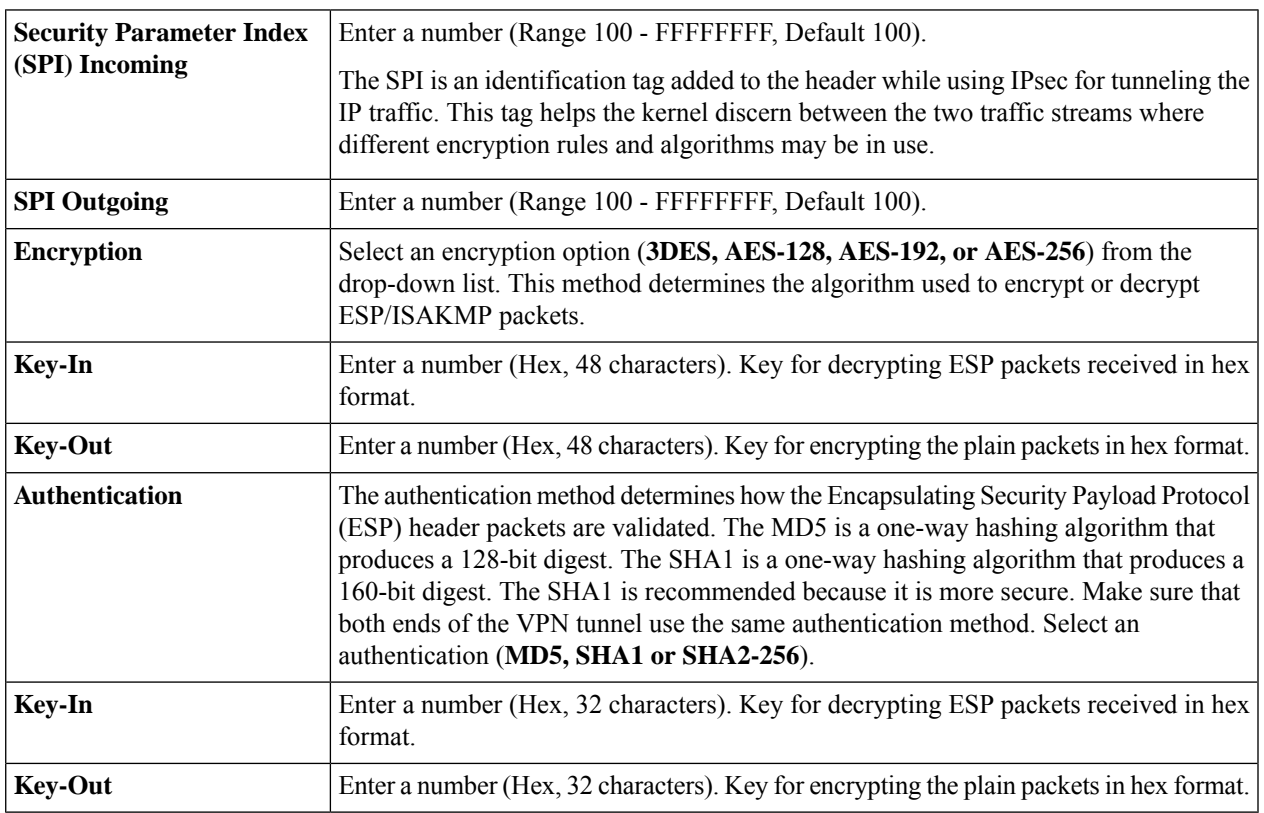

- **Step 8** Select an IPsec profile and click **Edit** or **Delete**.
- **Step 9** To clone an exiting profile, select a profile and click **Clone**.
- **Step 10** Click **Apply**.

Ι

### <span id="page-95-0"></span>**Site-to-Site**

In a site-to-site VPN, the local device at one location connects to a remote device through a VPN tunnel. Client devices can access network resources as if they were all at the same site. This model can be used for multiple users at a remote location.

A successful connection requires that at least one of the devices to be identifiable by a static IP address or a Dynamic DNS hostname. If one device has only a dynamic IP address, you can use any email address (user FQDN) or FQDN as an identification to establish the connection.

The two LAN subnets on either side of the tunnel cannot be on the same network. For example, if the Site A LAN uses the 192.168.1.x/24 subnet, Site B can use 192.168.2.x/24.

To configure a tunnel, enter corresponding settings (reversing local and remote) when configuring the two devices. Assume that this device is identified as device A. Enter its settings in the Local Group Setup section; enter the settings for the other device (device B) in the Remote Group Setup section. When you configure the other device (device B), enter its settings in the Local Group Setup section, and enter the device A settings in the Remote Group Setup section.

To add and configure a Site-to-Site VPN, follow these steps:

#### **Step 1** Click **VPN > Site-to-Site**.

**Step 2** In the Site to Site table, click **Add**, and configure the following:

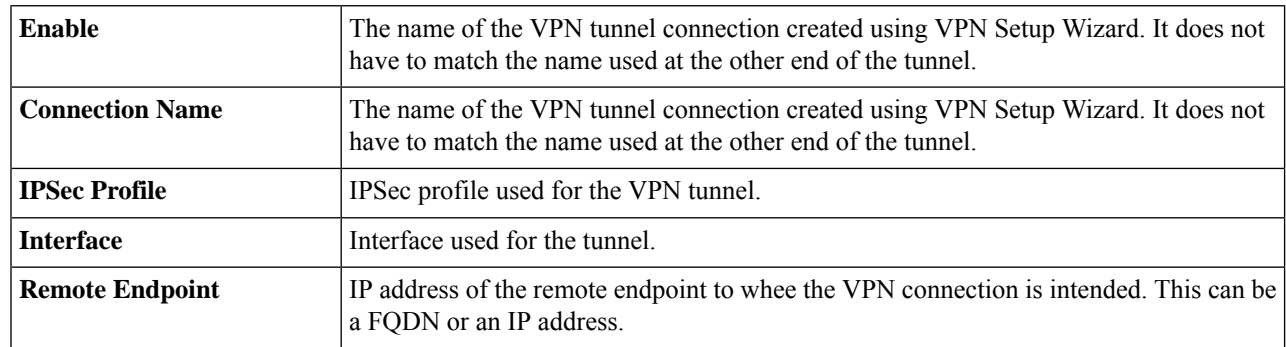

**Step 3** In the IKE Authentication Method section, complete the following:

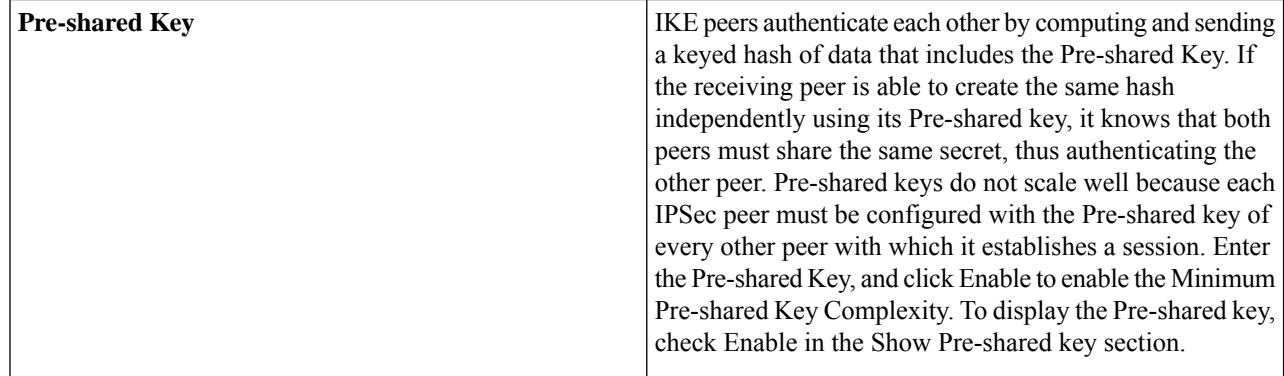

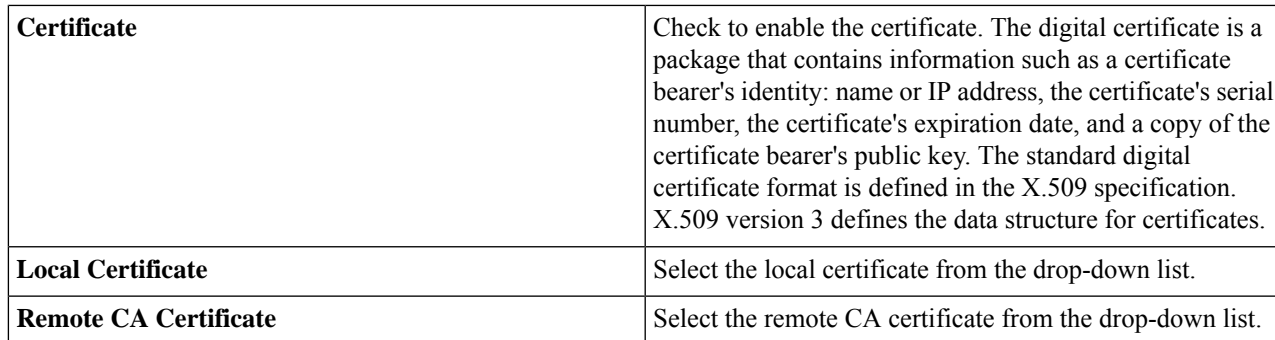

**Step 4** In the Remote Group Setup section, complete the following:

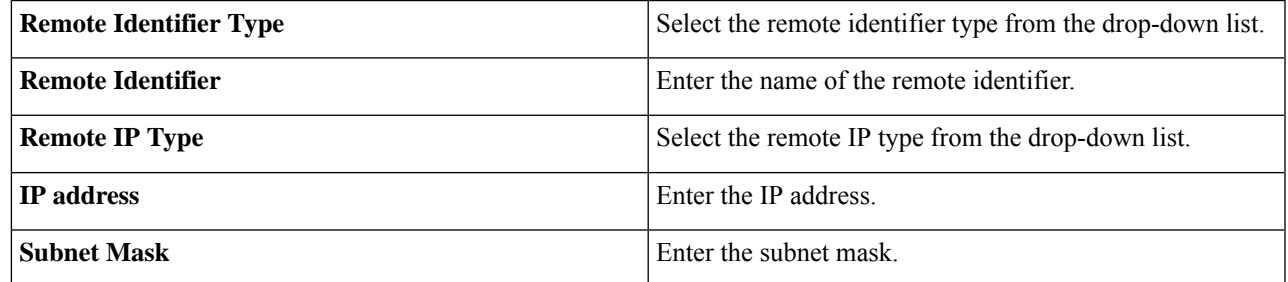

**Step 5** On the Advanced Settings tab, provide the following:

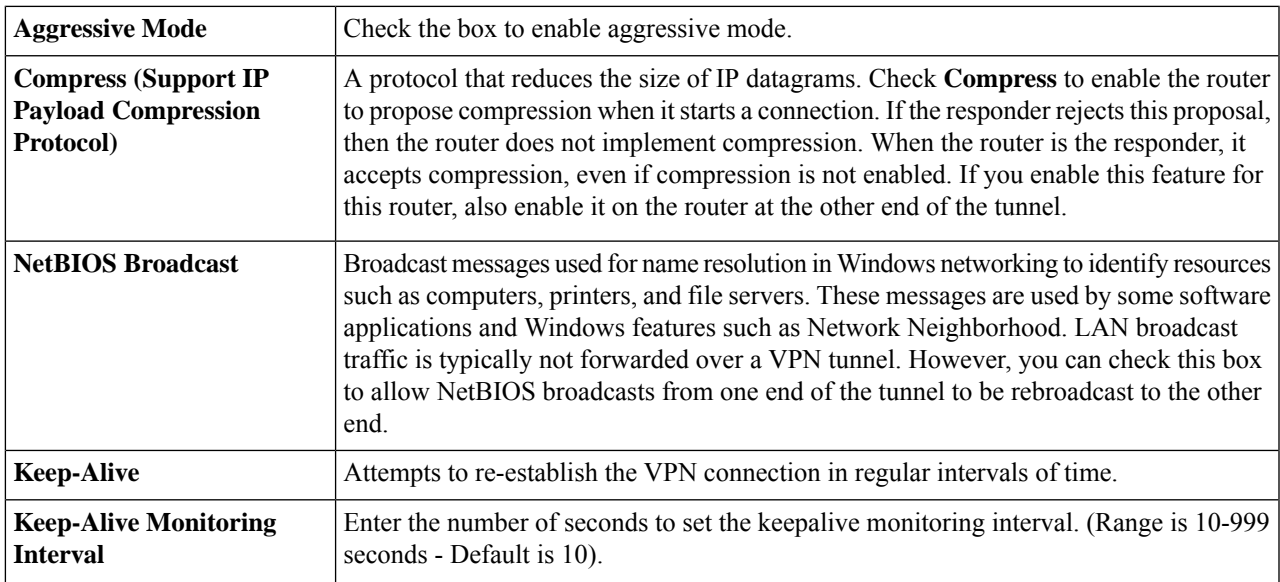

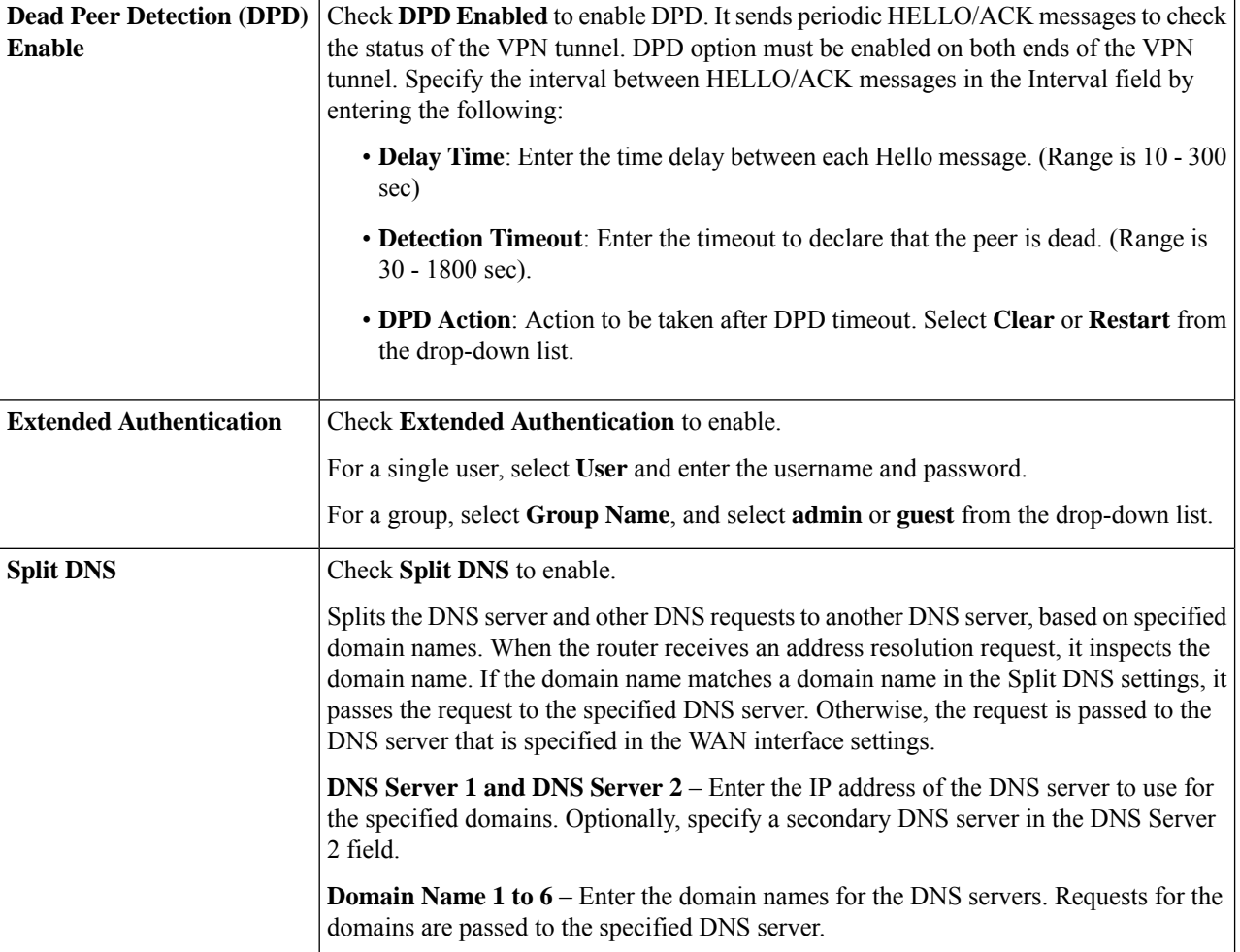

**Step 6** To enable the Site-to-Site Failover, the Keepalive must be enabled on the Advanced Settings tab. Next, on the Failover tab, provide the following information:

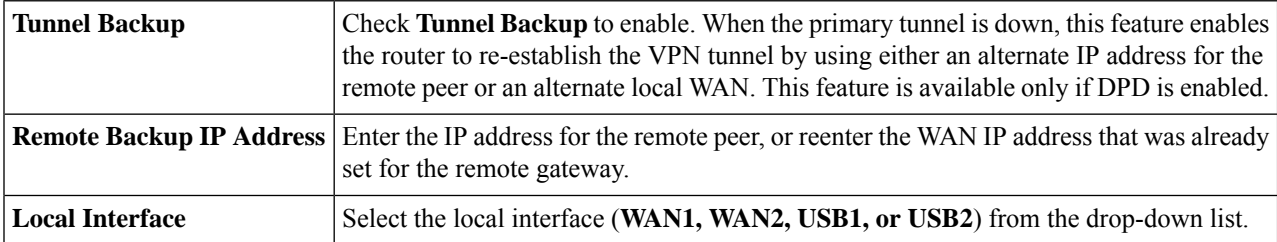

### **Step 7** Click **Apply**.

### <span id="page-98-0"></span>**Client to Site**

Clientsfrom the Internet can connect to the server to accessthe corporate network or a LAN behind the server. This feature creates a new VPN tunnel to allow teleworkers and business travelers to access your network by using third-party VPN client software.

To open the Client-to-Site page, click **VPN > Client-to-Site** and the follow will be displayed:

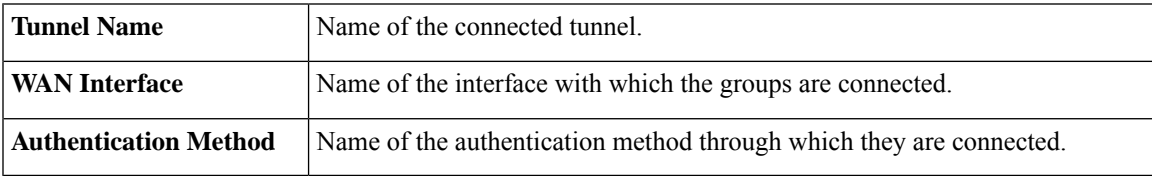

**Adding a Client-to-Site Connection**

#### **Step 1** Click **Add** and, select an option (**Cisco VPN Client or 3rd Party Client)**.

**Step 2** For Cisco VPN Client, configure the following:

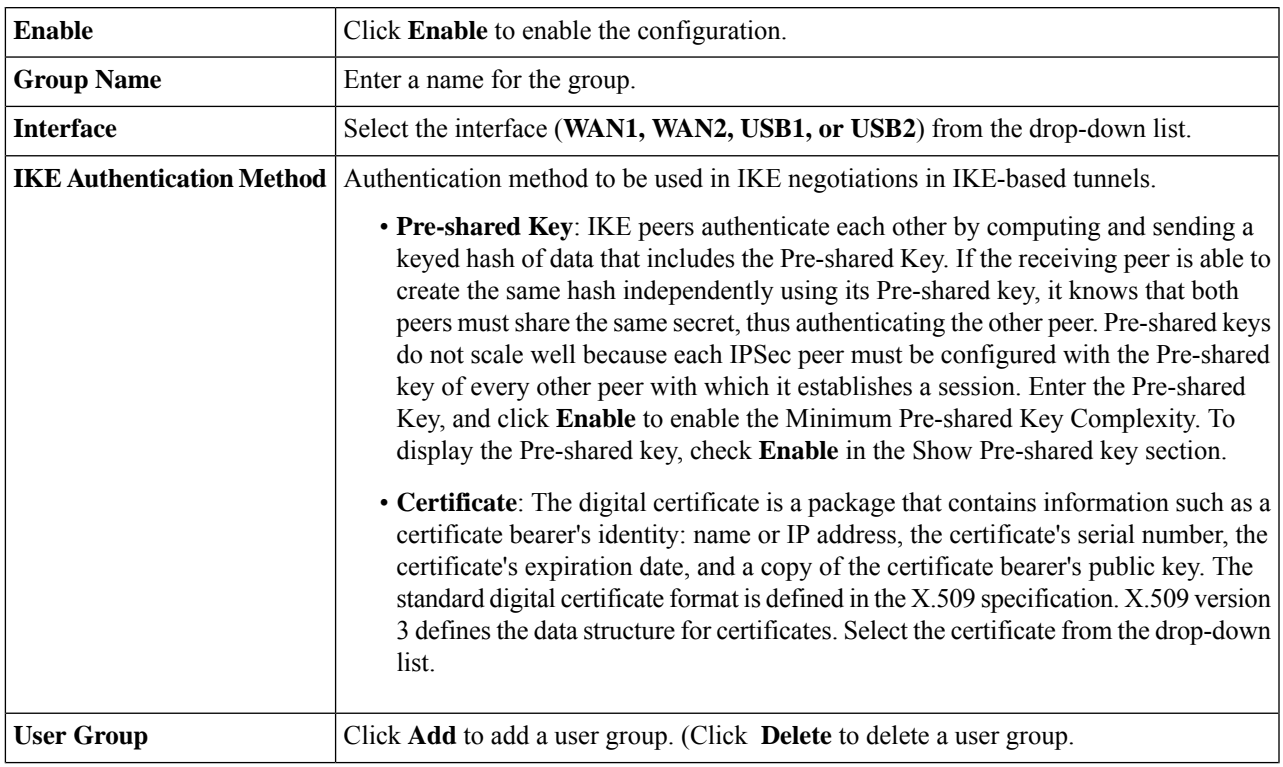

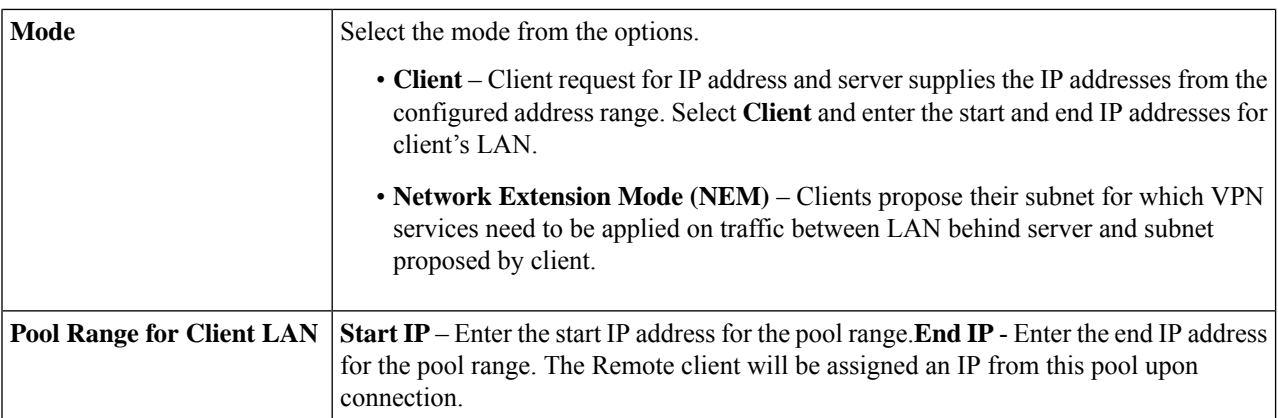

### **For Mode Configuration**

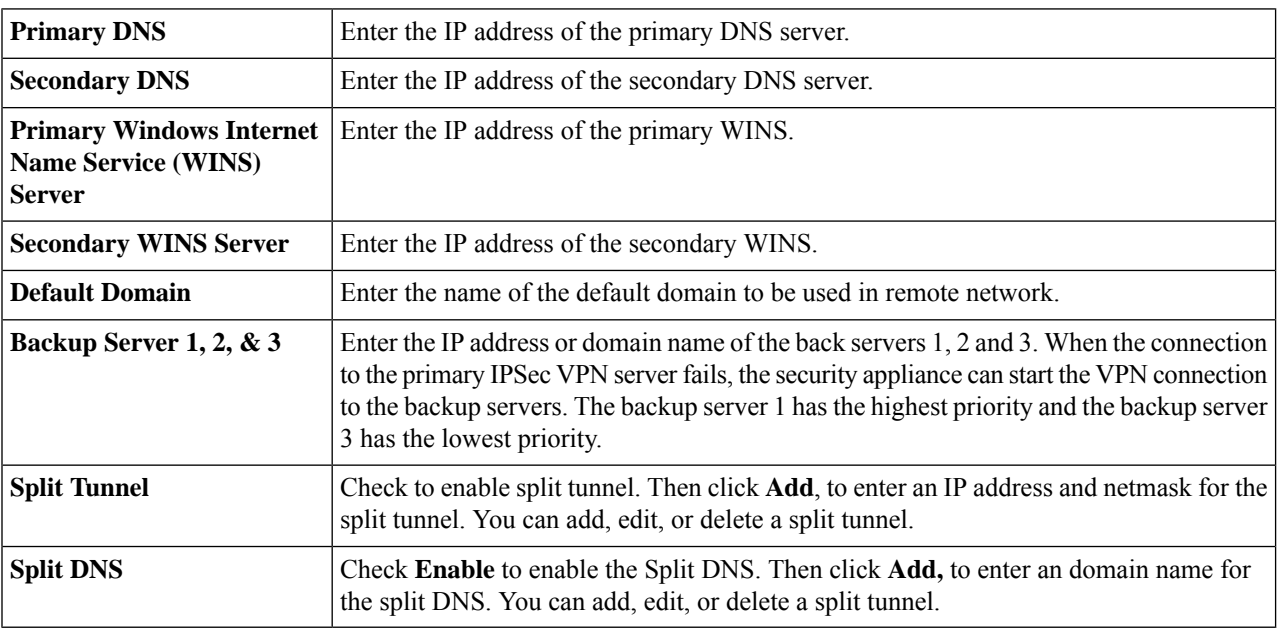

### **For a 3rd Party Client**

### **Step 3** In the Basic Settings tab, configure the following:

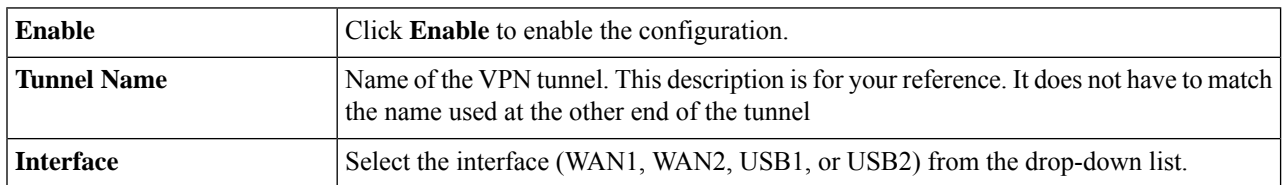

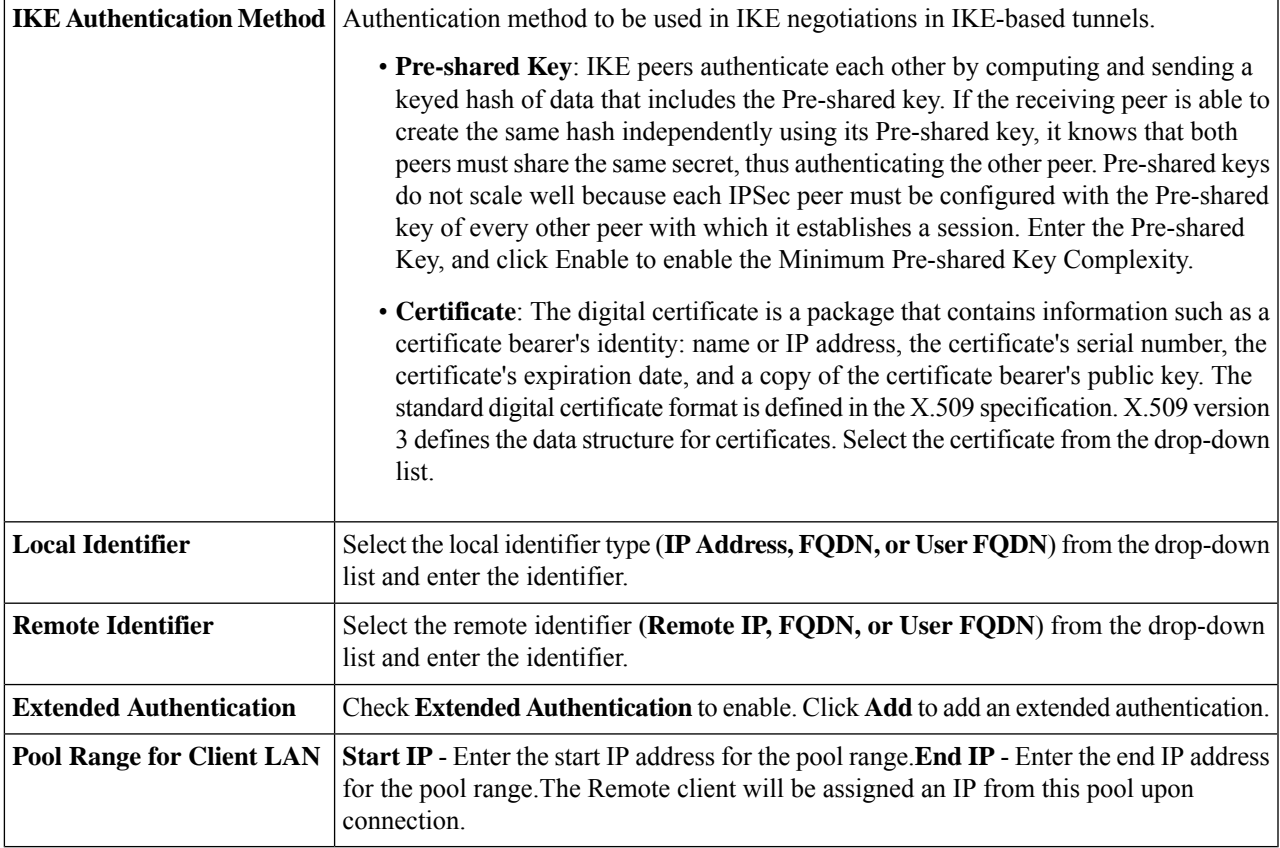

### **Step 4** In the Advanced Settings tab, configure the following:

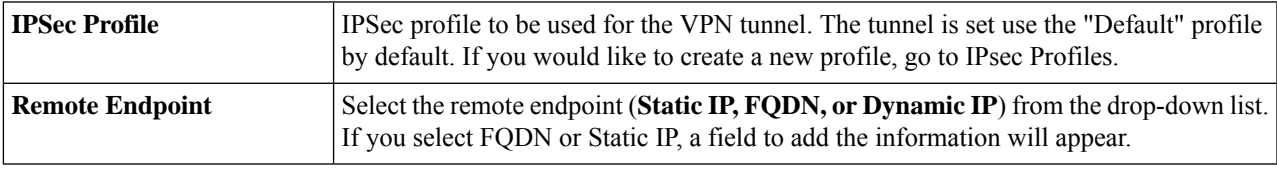

### **For Local Group Setup**

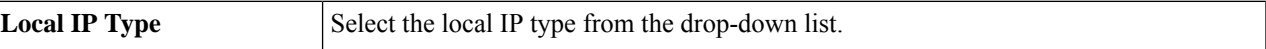

### **For Mode Configuration**

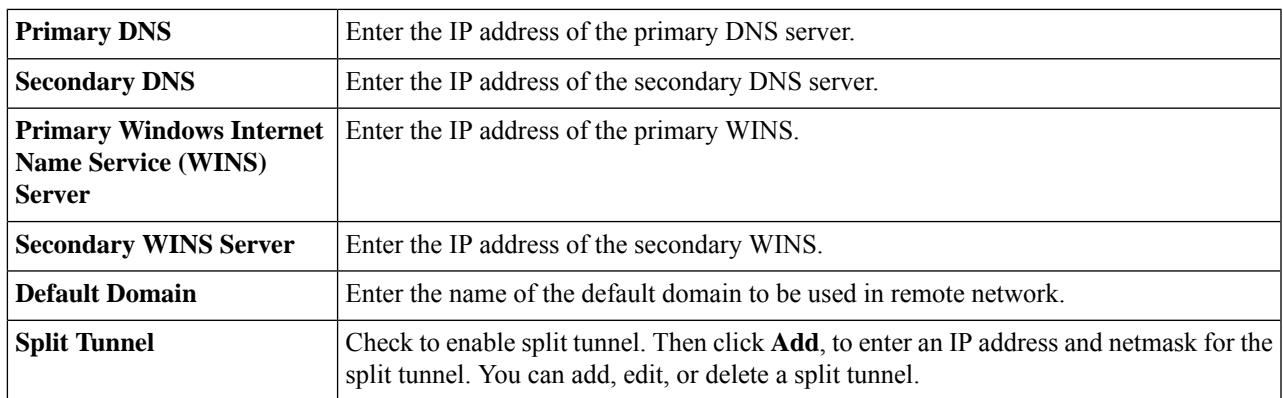

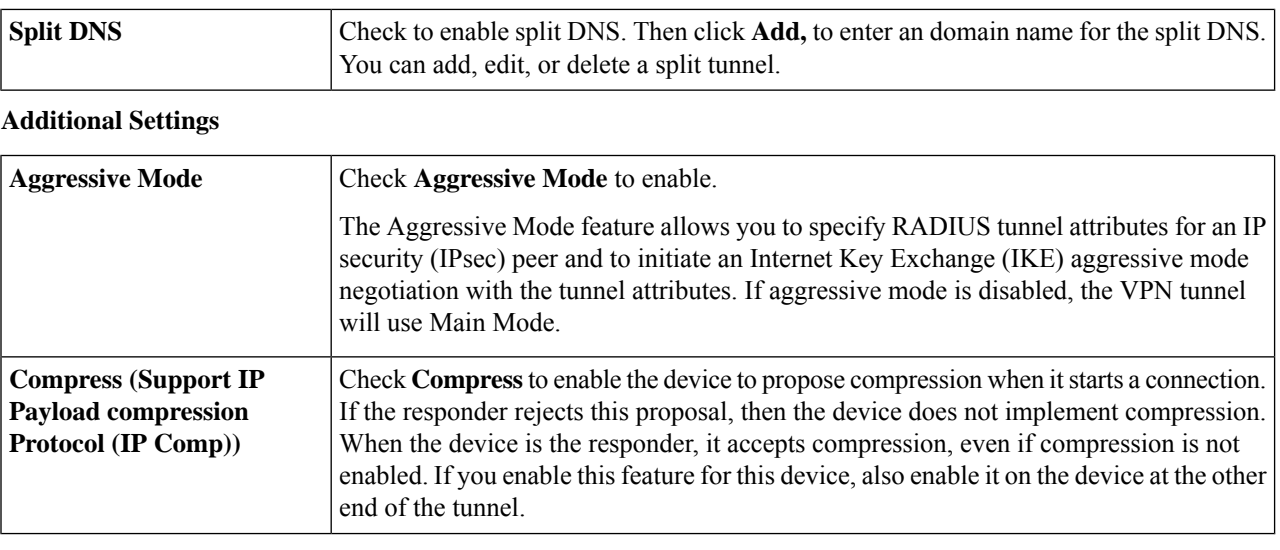

# <span id="page-101-0"></span>**Teleworker VPN Client**

**Step 5** Click **Apply.**

### The Teleworker VPN Client feature minimizes the configuration requirements at remote locations by allowing the device to work as a Cisco VPN hardware client. When the Teleworker VPN Client starts the VPN connection, the IPSec VPN server pushes the IPSec policies to the Teleworker VPN Client and creates the corresponding tunnel.

To configure the Teleworker VPN Client, follow these steps:

### **Step 1** Click **VPN > Teleworker VPN Client** to see the following:

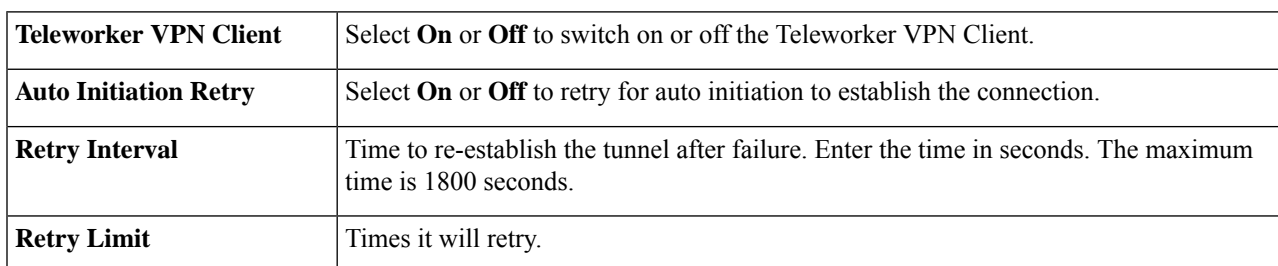

**Step 2** In the Teleworkers VPN Client table, click **Add** and provide the following information:

#### **Basic Settings**

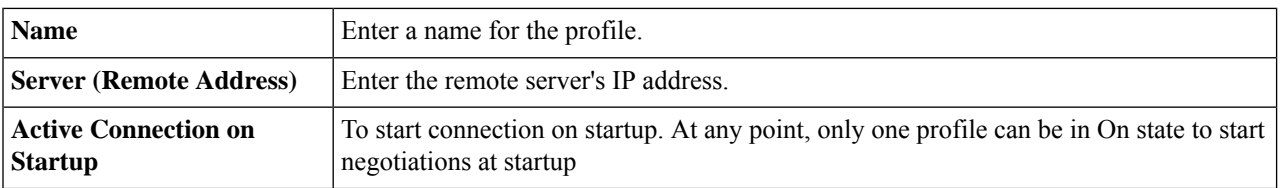

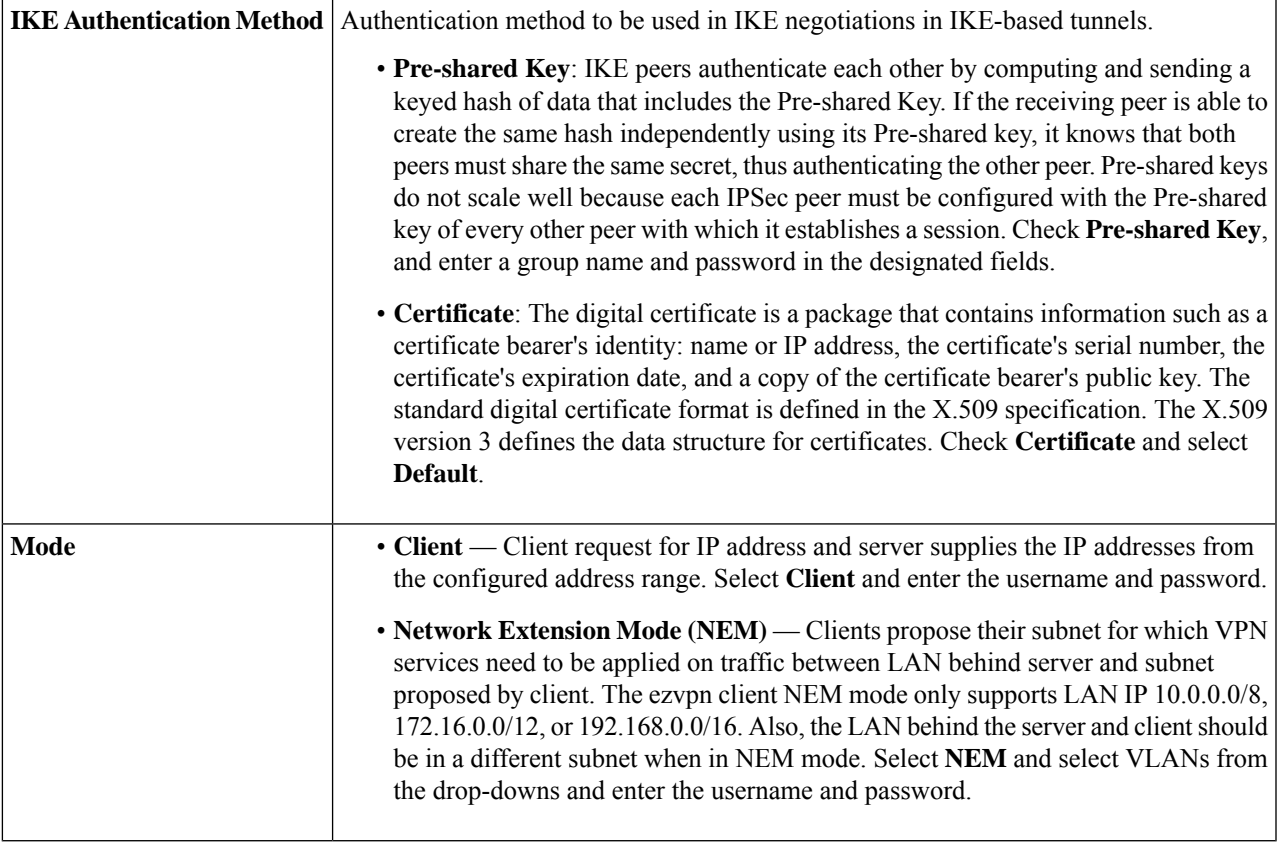

### **Advanced Settings**

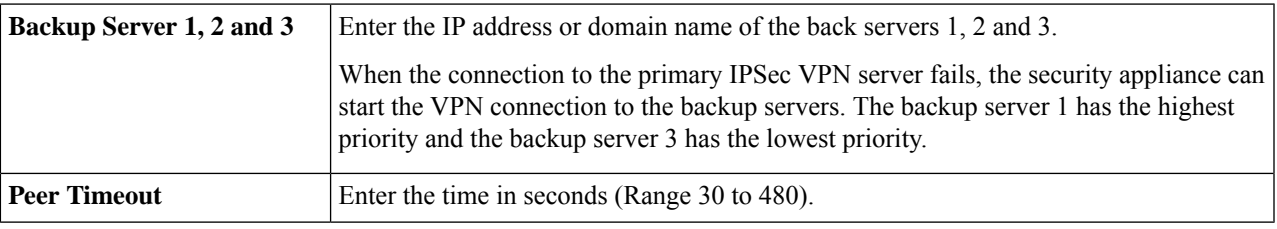

### <span id="page-102-0"></span>**Step 3** Click **Apply**.

### **PPTP Server**

The Point-to-Point Tunneling Protocol (PPTP) is a method for implementing virtual private networks. PPTP uses a control channel over TCP and a GRE tunnel operating to encapsulate PPP packets. Up to 25 PPTP (Point-to-Point Tunneling Protocol) VPN tunnels can be enabled for users who are running PPTP client software. In the Wizard, the user selects the option to create a connection to the workplace by using a VPN connection.

To configure the PPTP Server, follow these steps.

#### **Step 1** Click **VPN > PPTP Server**, and provide the following:

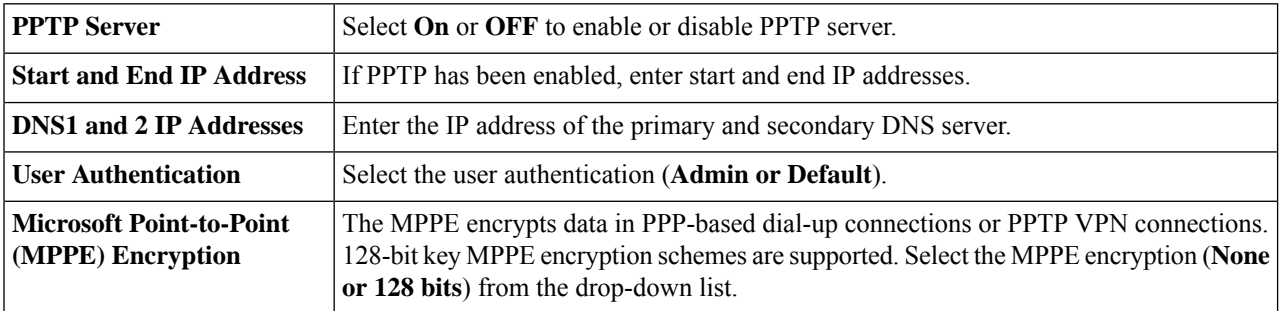

### **Step 2** Click **Apply**.

The PPTP Server currently only supports PAP as local database authentication method. In order to support Microsoft Point-to-Point (MPPE) Encryption with MS-CHAPv2, it will require an external authentication server. **Note**

### <span id="page-103-0"></span>**L2TP Server**

Layer Two Tunneling Protocol (L2TP) is an extension of the PPTP used by an Internet service provider (ISP) to enable VPN over the Internet. L2TP does not provide encryption for the data it tunnels. Instead, they rely on other security protocols, such as IPsec, to encrypt their data.

The L2TP tunnel is established between the L2TP Access Concentrator (LAC) and the L2TP Network Server (LNS). An IPsec tunnel is also established between these devices and all L2TP tunnel traffic is encrypted using IPsec.

To configure the L2TP Server, follow these steps:

### **Step 1** Click **VPN > L2TP Server**.

**Step 2** Provide the following information:

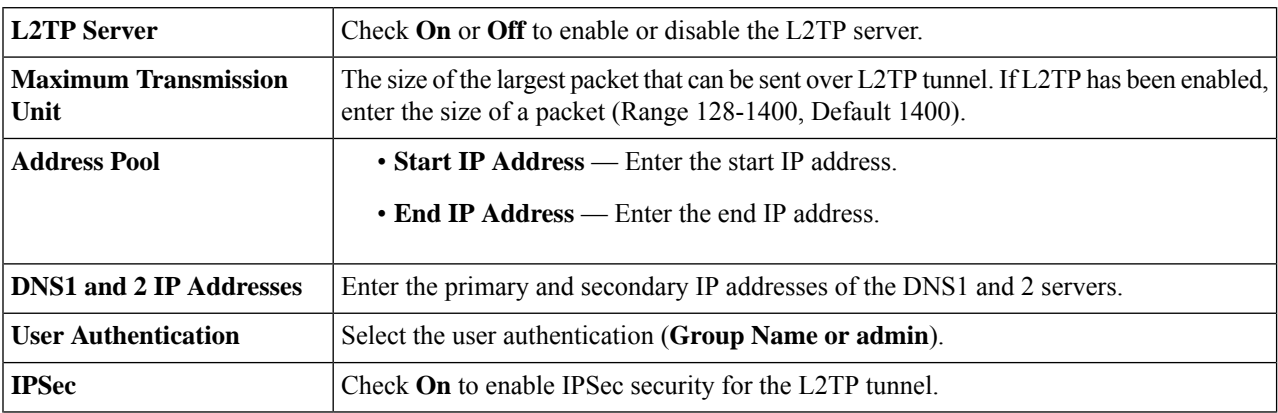

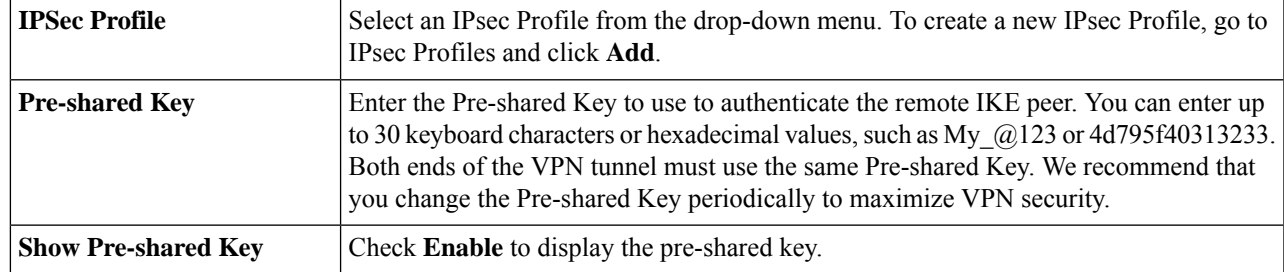

#### **Step 3** Click **Apply**.

### <span id="page-104-0"></span>**GRE Tunnel**

Generic Routing Encapsulation (GRE) is one of the available tunneling mechanisms which uses an IP as the transport protocol and carries many different passenger protocols. The tunnels behave as virtual point-to-point links that have two endpoints identified by the tunnel source and tunnel destination addresses at each endpoint.

**Step 1** Click VPN > GRE Tunnel. Then, click **Add** to add a new GRE tunnel and provide the following:

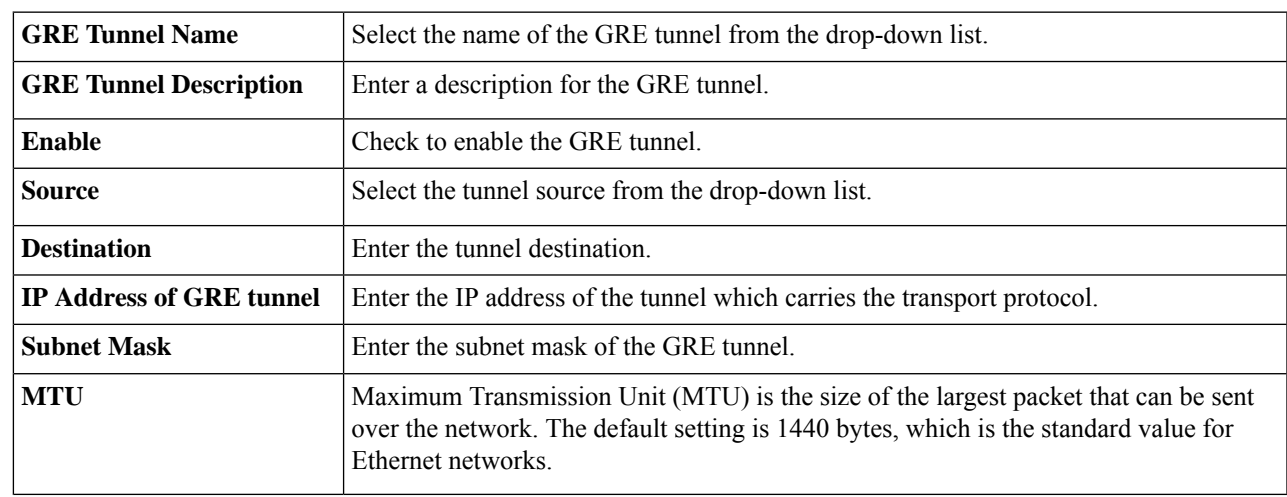

<span id="page-104-1"></span>**Step 2** Click **Apply**.

### **SSL VPN**

The Secure Sockets Layer Virtual Private Network (SSLVPN) allows users to remotely access restricted networks, using a secure and authenticated pathway by encrypting the network traffic. The device supports

The L2TP Server currently only supports PAP as local database authentication method. In order to support Microsoft MS-CHAPv2, it will require an external authentication server. **Note**

Cisco AnyConnect VPN client which can be downloaded at [<http://www.cisco.com/go/anyconnect>/]. The user can register a license to support up to 50 tunnels. Once installed and activated, the SSL VPN will establish a secure, remote-access VPN tunnel.

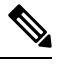

In addition, a Cisco AnyConnect Secure Mobility Client license is required to install and use the Cisco AnyConnect Secure Mobility Client on your device. Information on how to order the Cisco AnyConnect Secure Mobility User Licenses can be found here [http://www.cisco.com/c/dam/en/us/products/collateral/security/anyconnect-og.pdf.](http://www.cisco.com/c/dam/en/us/products/collateral/security/anyconnect-og.pdf) **Note**

To configure the SSL VPN, follow these steps:

### **Step 1** Click **VPN>SSL VPN**.

**Step 2** On the General Configuration Server tab, provide the following information:

#### **Mandatory Gateway Settings**

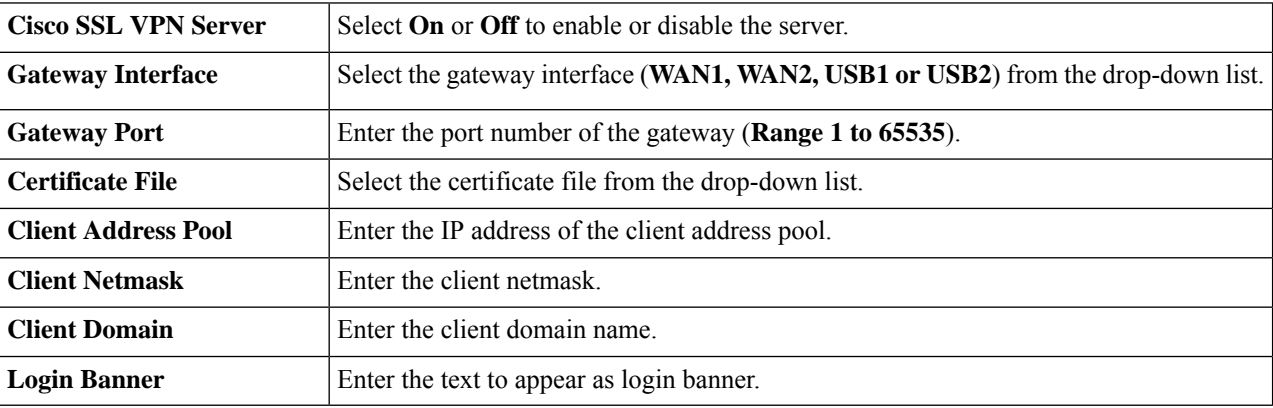

#### **Optional Gateway Settings**

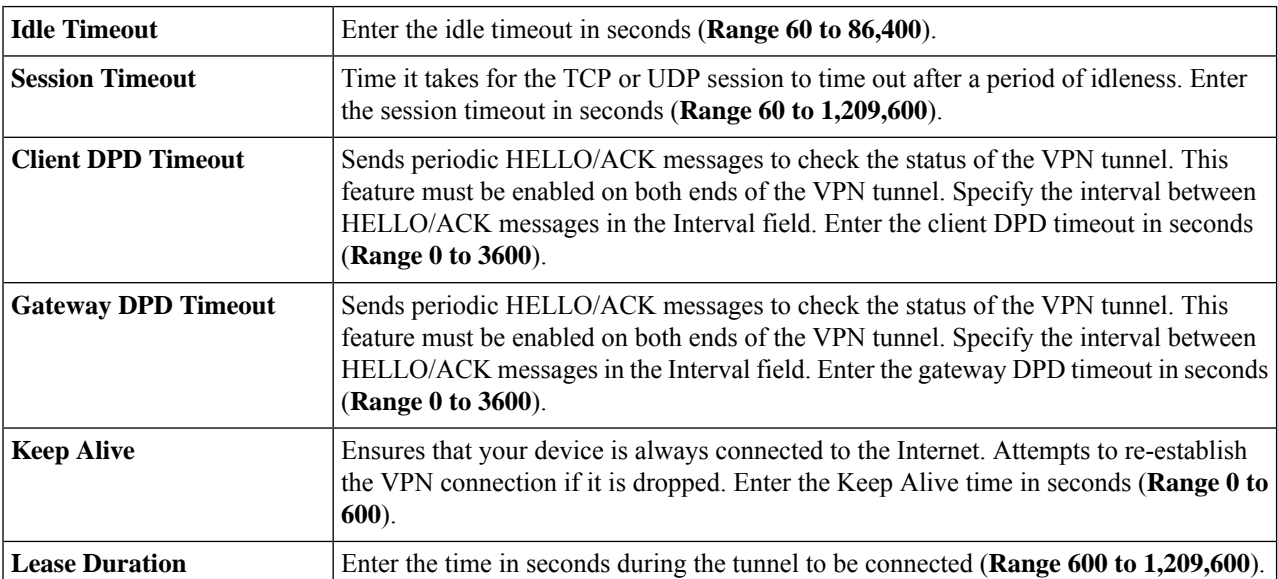

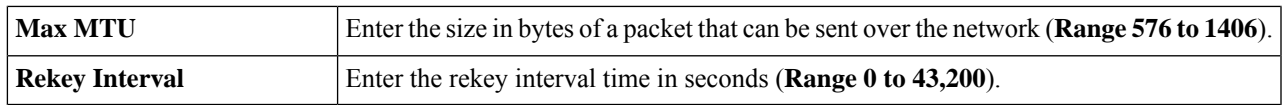

### **Step 3** Click **Apply**.

**Step 4** On the Group Policies tab, click **Add** and provide the following information to configure the SSLVPN group policy.

### **Basic Settings**

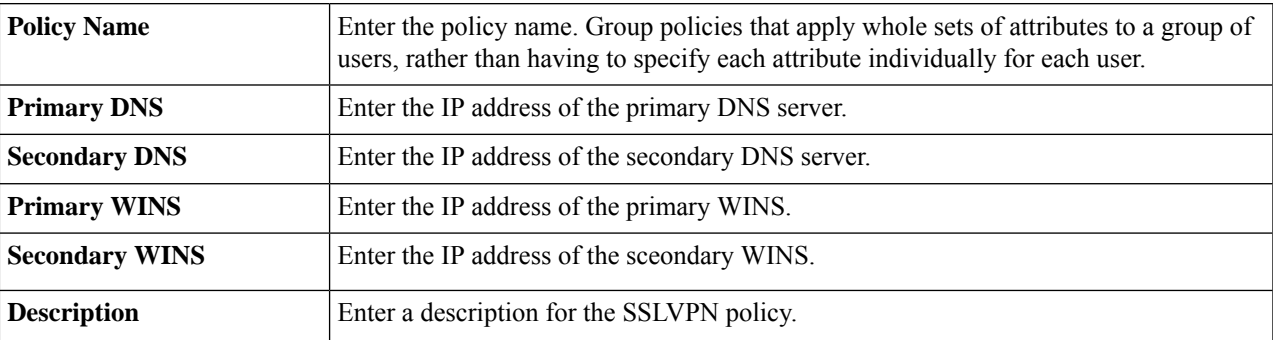

#### **IE Proxy Settings**

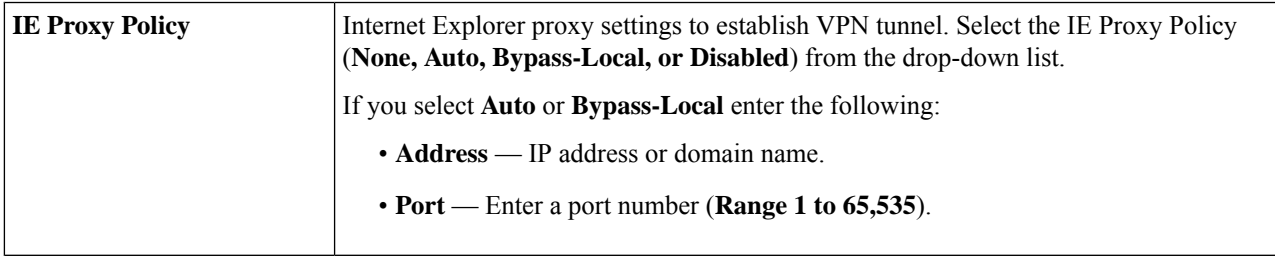

### **Step 5** In the IE Exception Proxy Table, click **Add, Edit** or **Delete** to add, edit or delete IE exceptions.

### **Split Tunneling Settings**

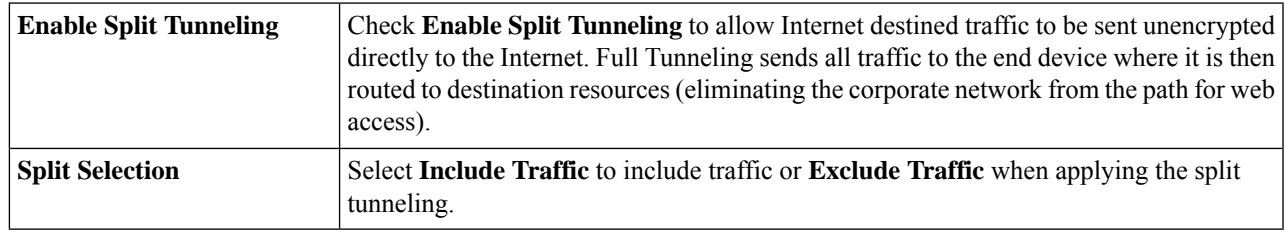

- **Step 6** In the Split Network Table, click **Add, Edit** or **Delete** to add, edit or delete split DNS exceptions.
- **Step 7** Configure the IP and Netmask.
- **Step 8** Click **Apply**.

# <span id="page-107-0"></span>**VPN Passthrough**

The VPN Passthrough allows VPN clients to pass through this device and connect to a VPN endpoint. It is enabled by default.

To configure the VPN Passthrough, follow these steps:

#### **Step 1** Select **VPN > VPN Passthrough**.

- **Step 2** To enable VPN Passthrough, check **Enable** for each of the approved protocols:
	- **IPSec Passthrough** Internet Protocol Security (IPSec) is a suite of protocols used to implement secure exchange of packets at the IP layer.
	- **PPTP Passthrough** Point-to-Point Tunneling Protocol (PPTP) allows the Point-to-Point Protocol (PPP) to be tunneled through an IP network.
	- **L2TP Passthrough** Layer 2 Tunneling Protocol is the method used to enable Point-to-Point sessions by using the Internet at Layer 2.

**Step 3** Click **Apply**.
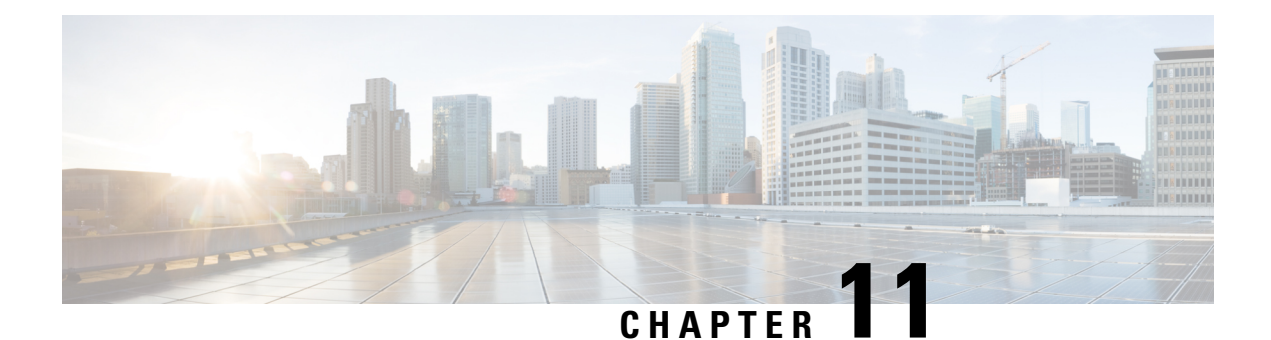

# **Security**

This section describes the network security, which consists of the policies adopted to prevent and monitor unauthorized access, misuse, modification, or denial of a computer network and containsthe following topics:

- [Application](#page-108-0) Control, on page 99
- Web [Filtering,](#page-110-0) on page 101
- Content [Filtering,](#page-111-0) on page 102
- IP [Source](#page-112-0) Guard, on page 103
- Cisco [Umbrella,](#page-112-1) on page 103
- [Threat](#page-113-0) and IPS, on page 104

### <span id="page-108-0"></span>**Application Control**

Application Control is an additional security feature on the router that can enhance a secured network, promote productivity in the workplace, and maximize bandwidth. Application control can be useful for smartphones and other browser-based applications.

### **Settings**

To add, configure, or modify the application control policies, follow these steps:

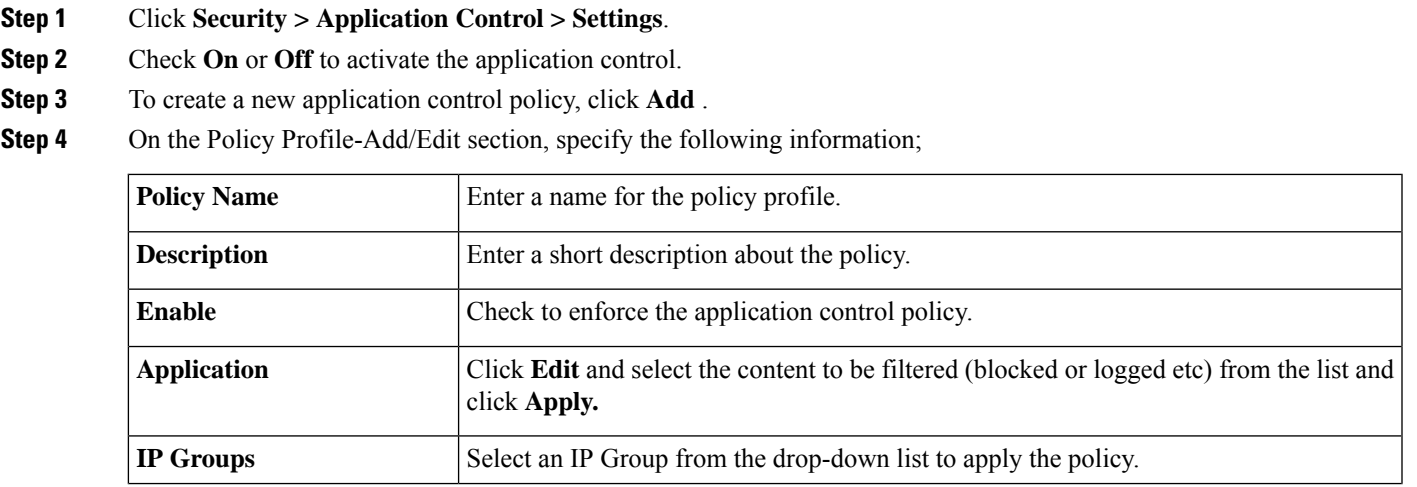

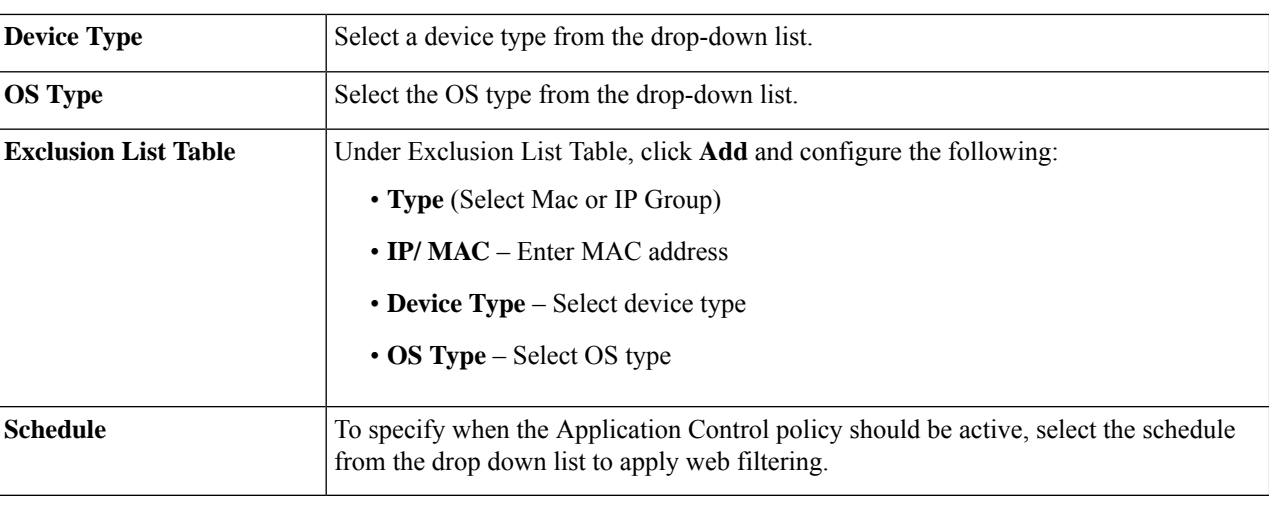

**Step 5** Click **Apply.**

# **Application Statistics**

To open the Application Statistics page, click **Security > Application Control > Application Statistics**. The following will be displayed:

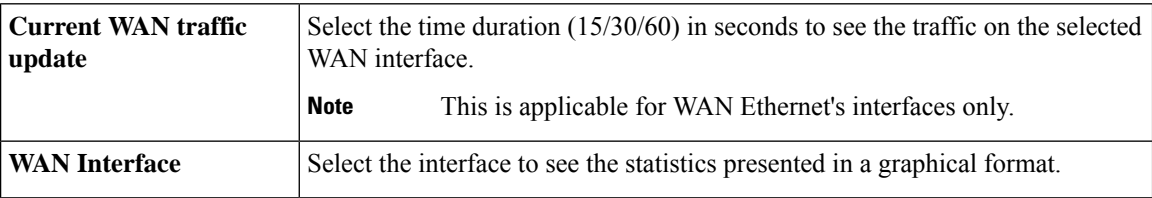

In the Application Statistics section, click the refresh button to refresh the statistics.

#### **Applications**

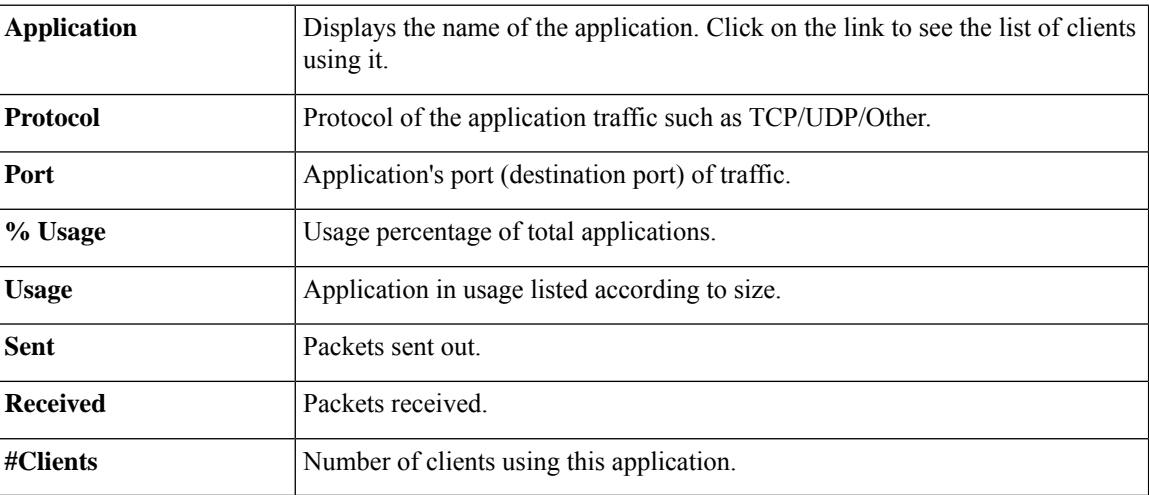

### **Client Statistics**

The Client Statistics display the hisorical data of clients that are or have been connected to the device. To view the Client Statistics page, click **Security > Application Control > Client Statistics**. On the Client Statistics page, any existing groups with associated clients will be displayed in the Client Groups Table. You can add a group or edit an existing group by either click **Add** and enter a group name or selecting a group and click **Edit**.

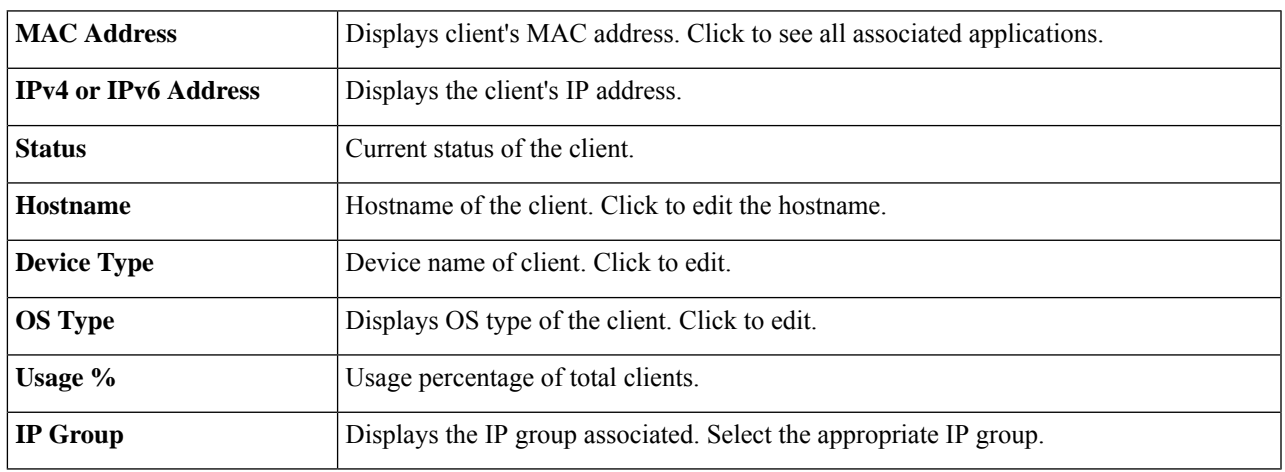

To view and edit the client details, provide the following information.

## <span id="page-110-0"></span>**Web Filtering**

Web filtering is a feature that allows you to manage access to inappropriate websites. It can screen a client's web access requests to determine whether to allow or deny that website. To enable and configure web filtering, follow these steps:

#### **Step 1** Click **Security > Web Filtering**.

- **Step 2** On the Web Filtering section, select **On or Off** and click **Apply**.
- **Step 3** Enter the URL in the URL lookup, to verify or lookup a URL. You can view the category, reputation score and status of that URL. If you want to modify the URL Categorization/Score, follow the URL Ratings Review links.
- **Step 4** In the Web Filtering Policies table, click **Add**. To edit an existing policy and click **Edit** to modify it.
- **Step 5** On the Web Filtering Add/Edit Policy page, enter the following information:

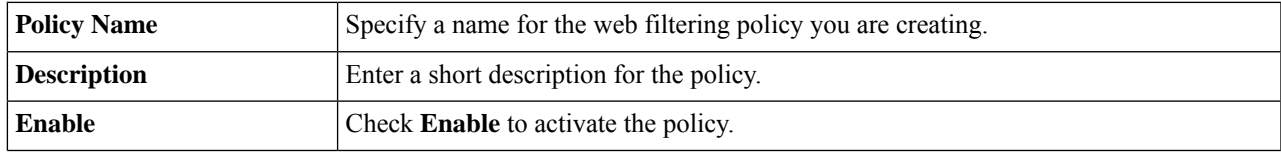

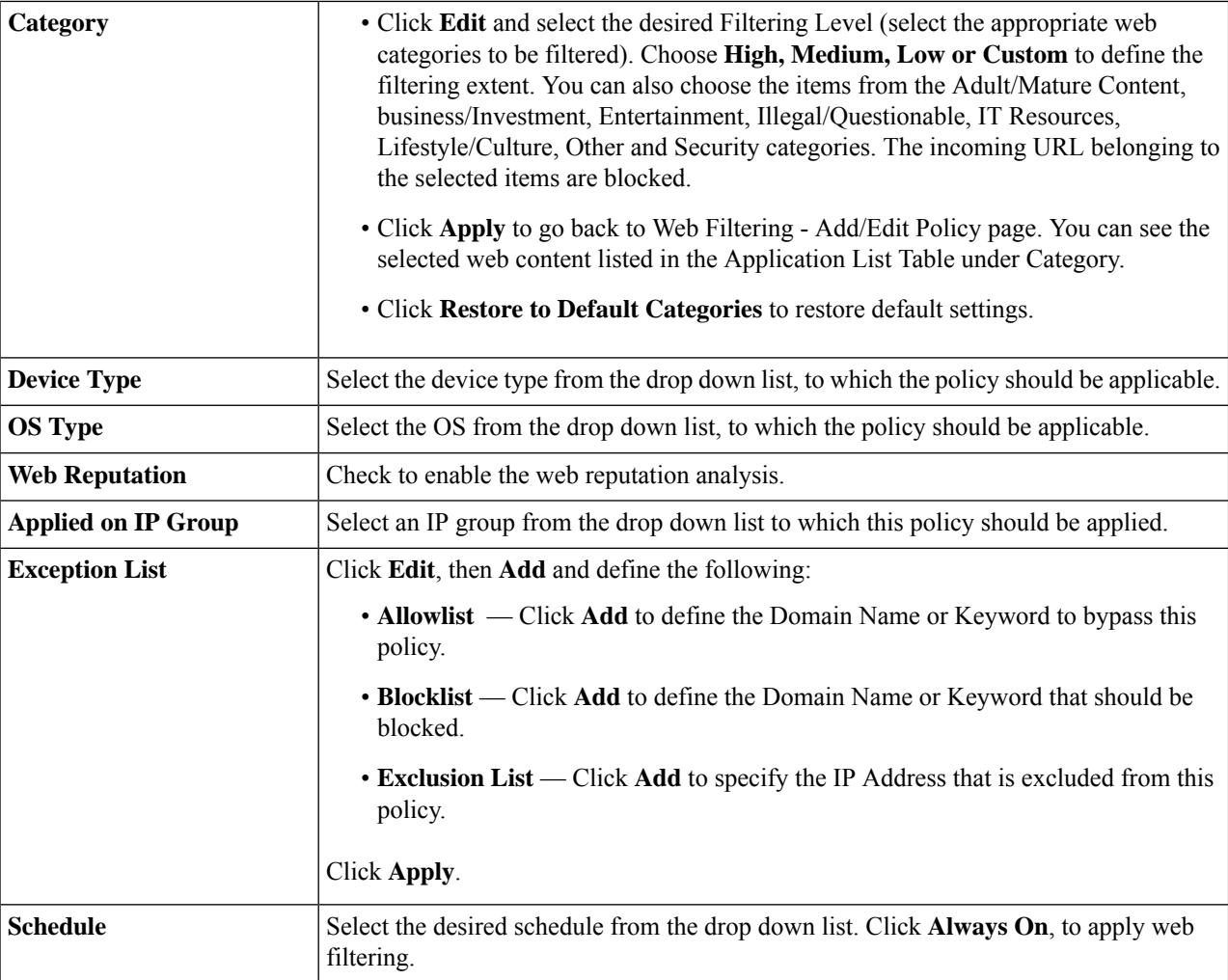

**Step 6** In the Blocked Page Message section, enter the message (up to 256 characters) that you would like to appear on screen for the blocked web pages. Example - Access to the requested page has been blocked.

<span id="page-111-0"></span>**Step 7** Click **OK** to save the configuration.

## **Content Filtering**

Content filtering enables you to restrict access to clients from certain designated unwanted websites. It can block access to websites based on the domain names and keywords. It is also possible to schedule when the content filtering should be active.

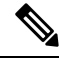

The Content Filtering feature only allows and blocks http URLs. The Webroot Web Filtering feature will be required to support https URLs. **Note**

To configure and enable content filtering, follow these steps:

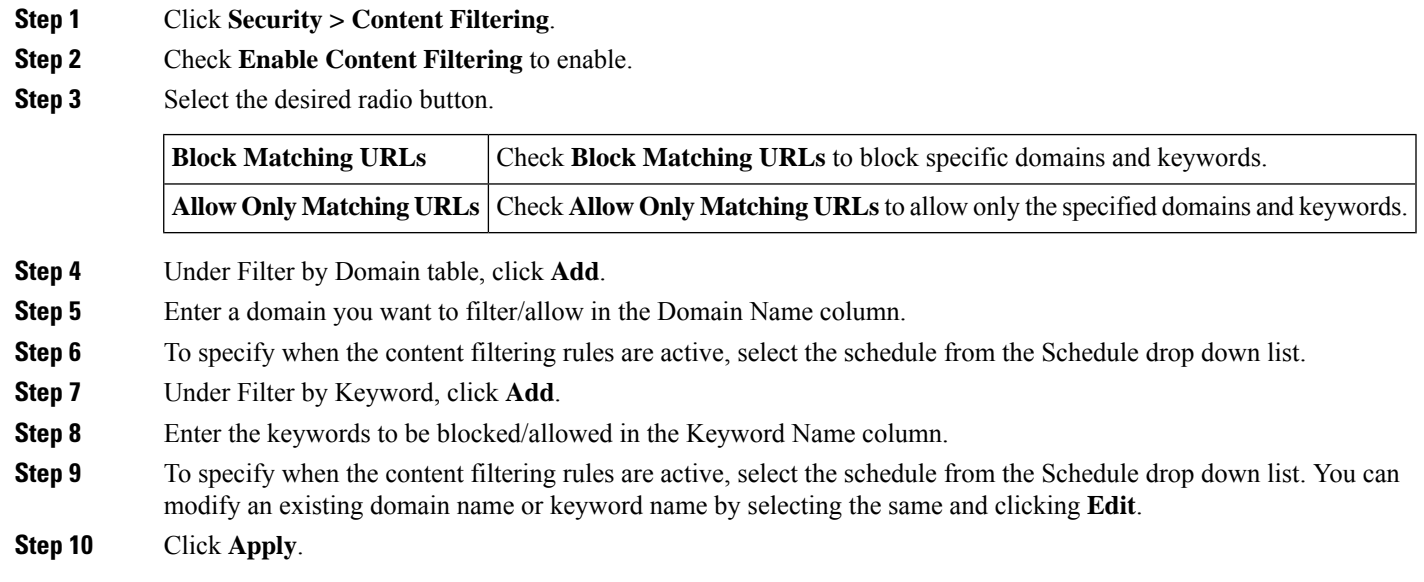

# <span id="page-112-0"></span>**IP Source Guard**

The IP Source Guard is a security feature that restricts IP traffic on untrusted IPs and MAC addresses by filtering traffic based on the configured IP MAC bindings. It is a filter that permits traffic on LAN ports only when the IP address and MAC address of each packet matches entries in the IP-MAC Binding table. This feature helps prevent IP spoofing attacks when a host tries to spoof and use the IP address of another host.

To configure the IP source guard, follow these steps:

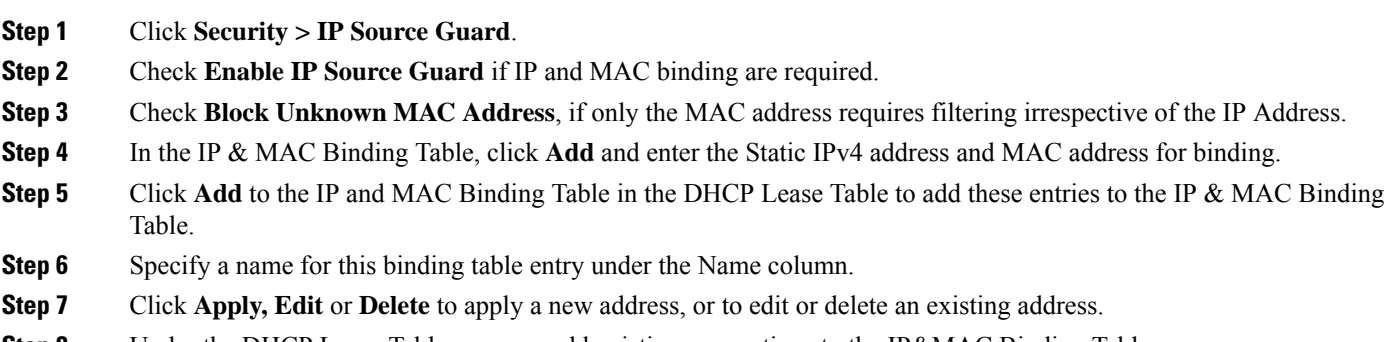

#### <span id="page-112-1"></span>**Step 8** Under the DHCP Lease Table, you can add existing connections to the IP&MAC Binding Table.

## **Cisco Umbrella**

Cisco Umbrella is a cloud security platform that provides a first line of defense against threats on the Internet. This feature provides cloud-based security service by inspecting the DNS query which is sent to the DNS

server. Using an Umbrella account, the integration will transparently intercept DNS queries and redirect them to Umbrella. This device will appear in the Umbrella dashboard as a network device for applying policy and viewing report.

To configure the Umbrella, follow these steps:

- **Step 1** Click **Security > Cisco Umbrella**.
- **Step 2** Check **Enable** to enable the Umbrella feature.
- **Step 3** Check **Block LAN DNS query** to block the LAN DNS query.
- **Step 4** If you select to use the Network Device as the device's identity, (preferred, if available in your Umbrella subscription) follow these steps:

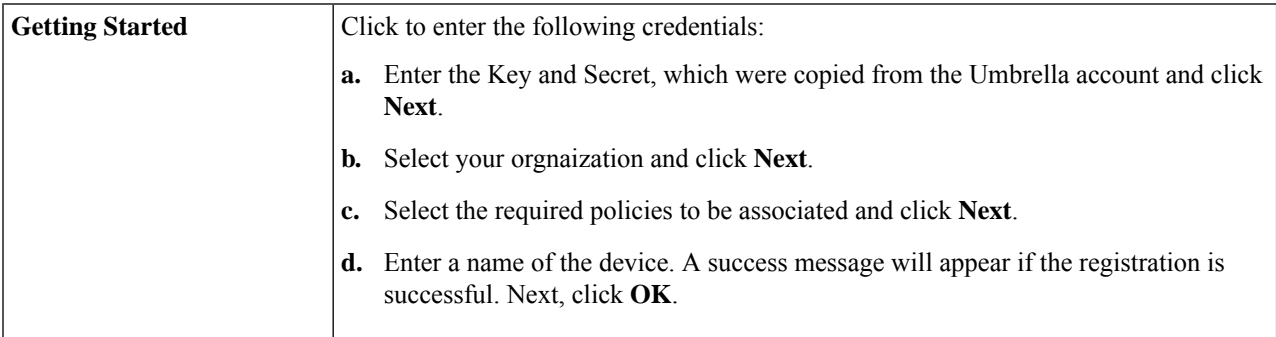

- **Step 5** If you use Network as this device's identity, check this option.
- **Step 6** Next, add your router's public IP address to the Umbrella dashboard. Or, if you have a dynamic public IP address, you can manually add it on to the Umbrella dashboard or follow the instructions [here.](https://support.umbrella.com/hc/en-us/articles/115004547503-Networks-with-Dynamic-IP-Addresses)
- **Step 7** Configure the appropriate policies on the Cisco Umbrella portal to either allow or deny traffic towards the fully qualified domain name (FQDN).
- **Step 8** The device is now registered. Next, complete the following tasks if required:
- **Step 9** To configure the Advanced Configuration settings complete the following:

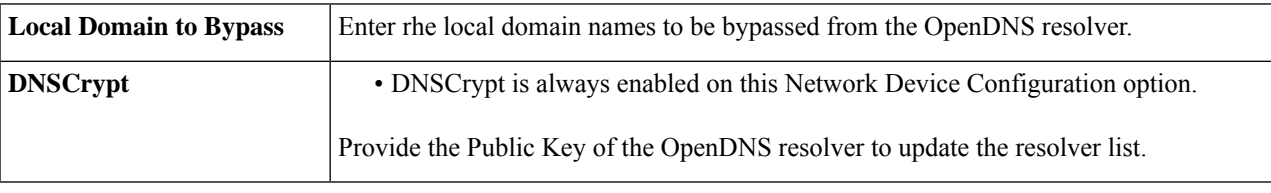

### <span id="page-113-0"></span>**Threat and IPS**

The dashboard displays the details of the threats and attacks when the Anti Threat and IPS features are configured. The dashboard gives you a view of the entire events summary, and detailed information of threats and attacks detected as per selection such as day, week, and month.

### **Status**

The dashboard displays the details of the threats and attacks when the Anti Threat and IPS features are configured. The dashboard gives you a view of the entire events summary, and detailed information of threats and attacks detected as per selection such as day, week, and month.

Click **Security > Threat/IPS > Status**. You can see the system date and time, scanned, and detected threats and attacks of the selected tab. By default, you can see the Total tab's status.

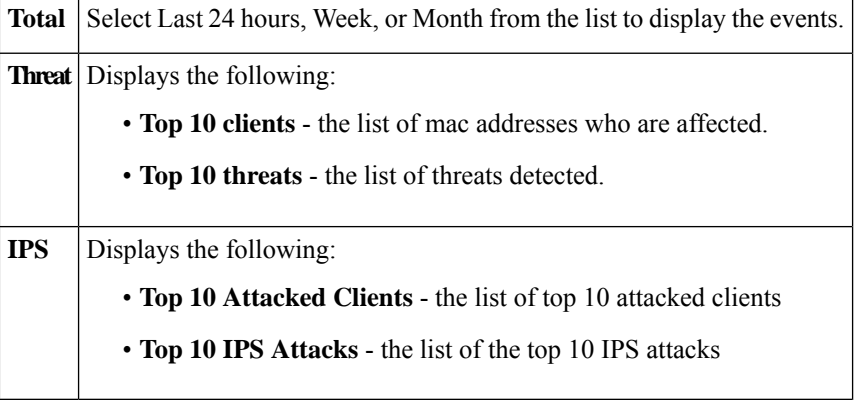

### **Antivirus**

The Antivirus protects the network users from infected and malware content received in emails or data. The Antivirus feature supports SMTP, HTTP, FTP, POP3 and IMAP protocols.

Configure the appropriate settings on the Antivirus page for protection against malware or infected emails.

To configure the Antivirus feature, follow these steps:

#### **Step 1** Click **Security > Threat/IPS > Antivirus**.

**Step 2** Check **Enable**, if you want to enable this feature.

**Step 3** Configure the following options in the Applications to Scan frame.

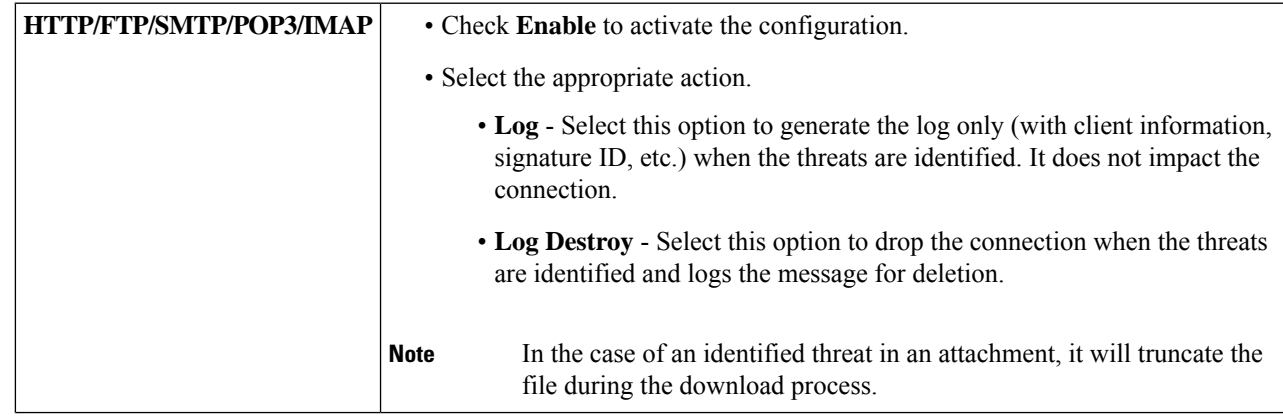

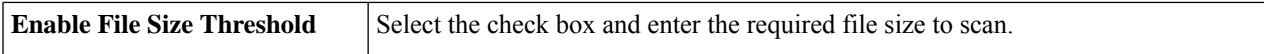

#### **Virus Database**

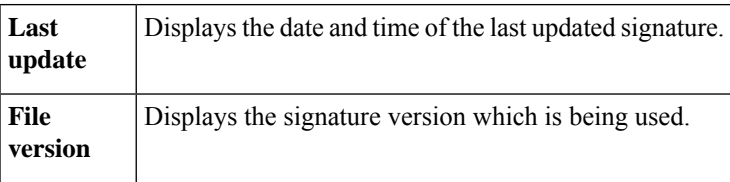

### **IPS**

Intrusion Prevention System (IPS) inspects the network for traffic anomalies. You can configure the IPS to block or log of he configured security level.

To configure the IPS, follow these steps:

#### **Step 1** Click **Security > IPS**.

**Step 2** Select **On** to enable the Intrusion Prevention System feature.

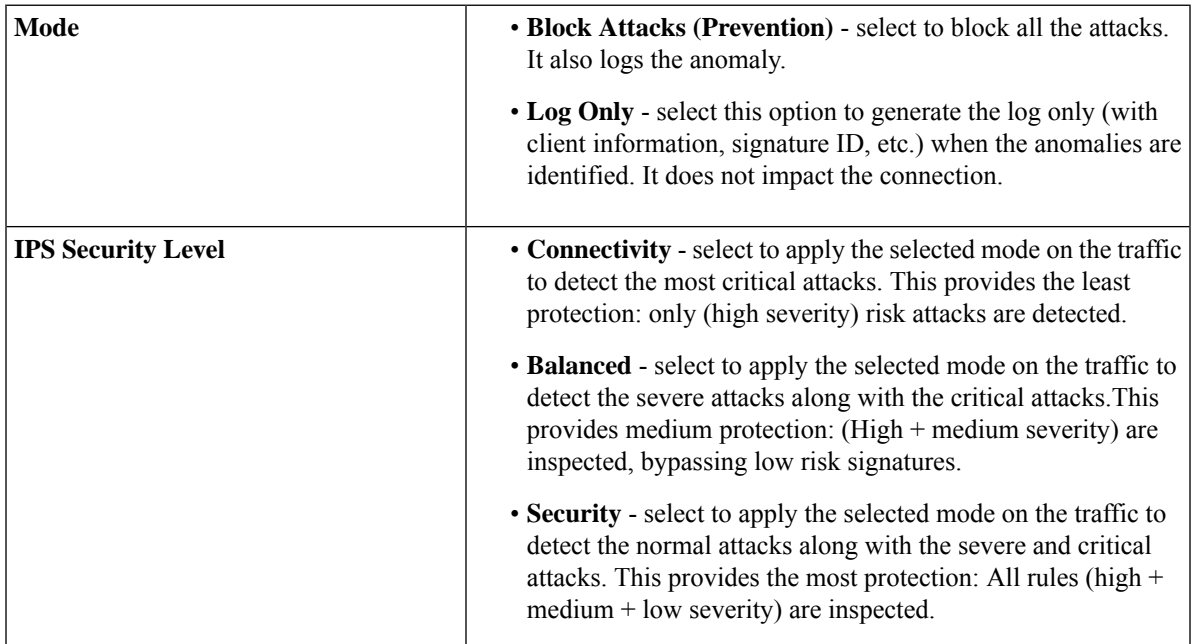

#### **Intrusion Prevention System Signatures**

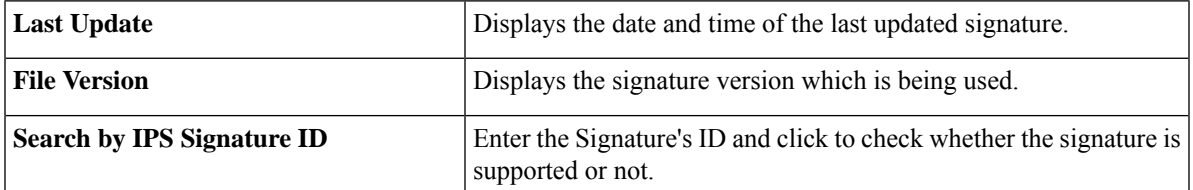

 $\mathbf l$ 

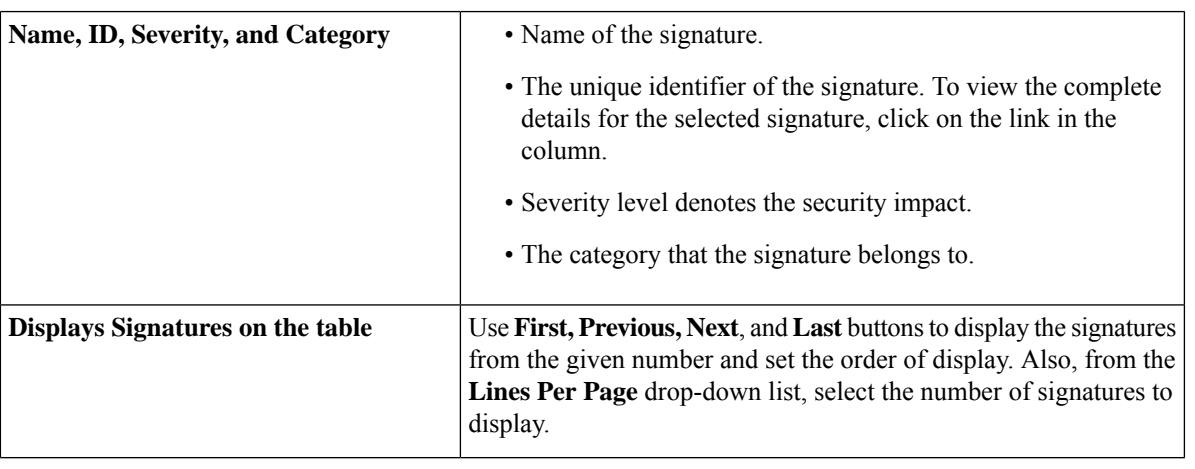

 $\mathbf I$ 

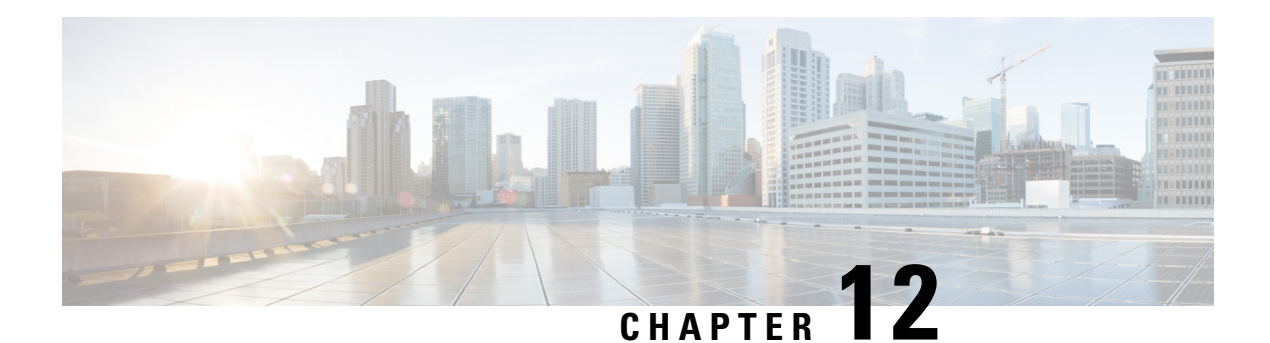

# **QoS**

This section describes the Quality of service (QoS), which is used to optimize network traffic in order to improve the user experience. QoS controls and manages network resources by setting priorities for specific types of data (video, audio, files) on the network. It is exclusively applied to network traffic generated for video on demand, IPTV, VoIP, streaming media, videoconferencing, and on-line gaming. This section contains the following topics;

- Traffic [Classes,](#page-118-0) on page 109
- WAN [Queuing,](#page-119-0) on page 110
- WAN [Policing,](#page-120-0) on page 111
- WAN Bandwidth [Management,](#page-120-1) on page 111
- Switch [Classification,](#page-120-2) on page 111
- Switch [Queuing,](#page-121-0) on page 112

## <span id="page-118-0"></span>**Traffic Classes**

Traffic classes channel Internet traffic to a desired queue based on the service. The service can be Layer 4 TCP or UDP port application, Source or Destination IP Address, DSCP, Receive interface, OS, and Device type.

To configure the Traffic Classes, follow these steps:

#### **Step 1** Click **QoS > Traffic Classes.**

- **Step 2** In the Traffic Table, click **Add** (or select the row and click **Edit**) and enter the following:
	- **Class Name** Enter the name of the defined class.
	- **Description** Enter the description of the class.
	- **In Use** Traffic class record is being used by a queuing policy.
- **Step 3** In the Service Table, click **Add** (or select the row and click **Edit**) and enter the following information:

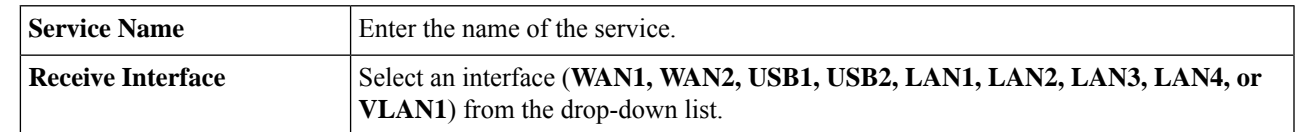

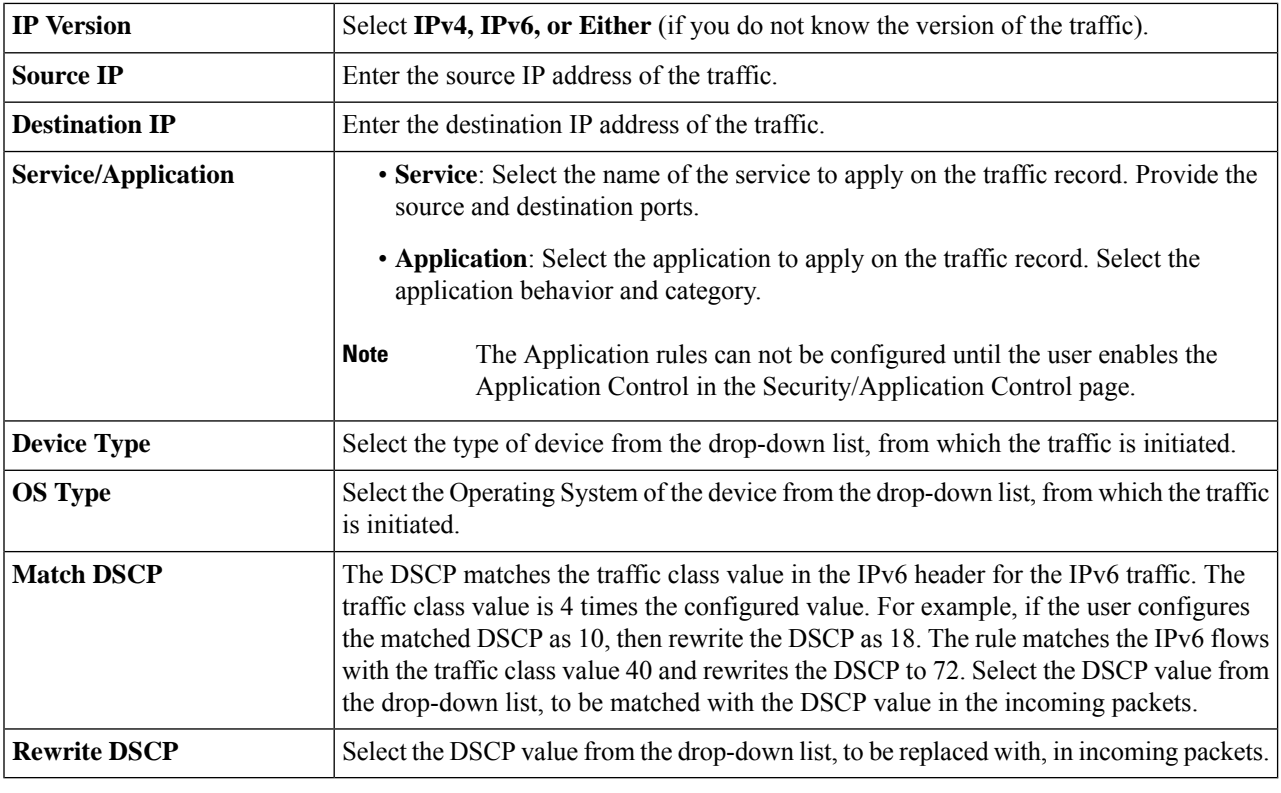

<span id="page-119-0"></span>**Step 4** Click **Apply**.

# **WAN Queuing**

Net traffic coming from the LAN-to-WAN can be managed in three modes (Rate Control, Priority, and Low Latency) which are mutually exclusive.

To configure WAN Queuing, follow these steps:

#### **Step 1** Click **QoS > WAN Queuing**.

- **Step 2** Above the WAN Queuing Table, select the desired Queuing Engine (**Priority, Rate-control, or Low-latency**).
- **Step 3** In the WAN Queuing Table, click **Add** and enter a name for the policy and provide a description.
- **Step 4** If Priority Queuing was selected, in the Queuing Priority Table, select the Traffic Class for each queue from the drop-down list.
- **Step 5** If Rate Control Queuing was selected, in the Queuing Rate-Control Table, select the Traffic Class and enter the Minimum and Maximum Rate for each queue.
- **Step 6** If Low-latency Queuing was selected, in the Queuing Low-Latency Table, select the Traffic Class and configure the bandwidth share value for each queue.
- **Step 7** Click **Apply**.

### <span id="page-120-0"></span>**WAN Policing**

In WAN Policing, the rate-control mode supports eight queues. Each queue can be configured with a maximum rate.

To configure the WAN Policing page, follow these steps:

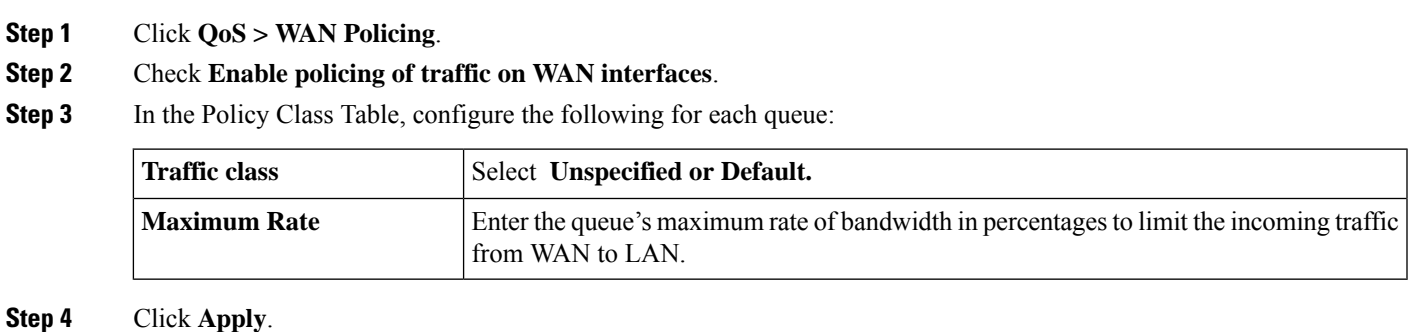

<span id="page-120-1"></span>

## **WAN Bandwidth Management**

WAN interfaces can be configured with the maximum bandwidth provided by the ISP. When the value (transfer rate in KBP/S) is configured, the traffic entering the interface is shaped in defined rate.

To configure the WAN Bandwidth Management, follow these steps:

#### **Step 1** Click **QoS > WAN Bandwidth Management**.

**Step 2** In the WAN Bandwidth Management Table, select the Interface and configure the following:

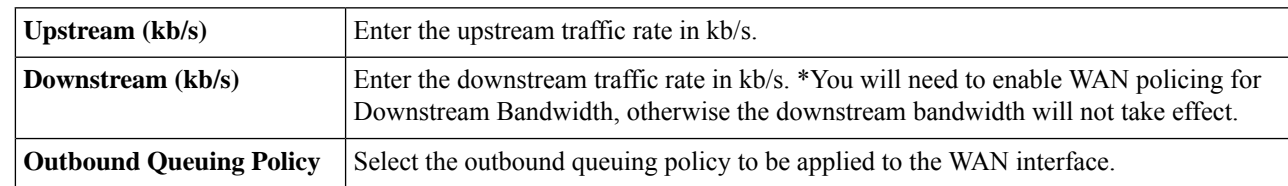

<span id="page-120-2"></span>**Step 3** Click **Apply**.

### **Switch Classification**

In QoS modes such as Port-based, DSCP-based, and CoS-based, packets are sent out.

To configure Switch Classification, click **QoS > Switch Classification** and follow these steps:

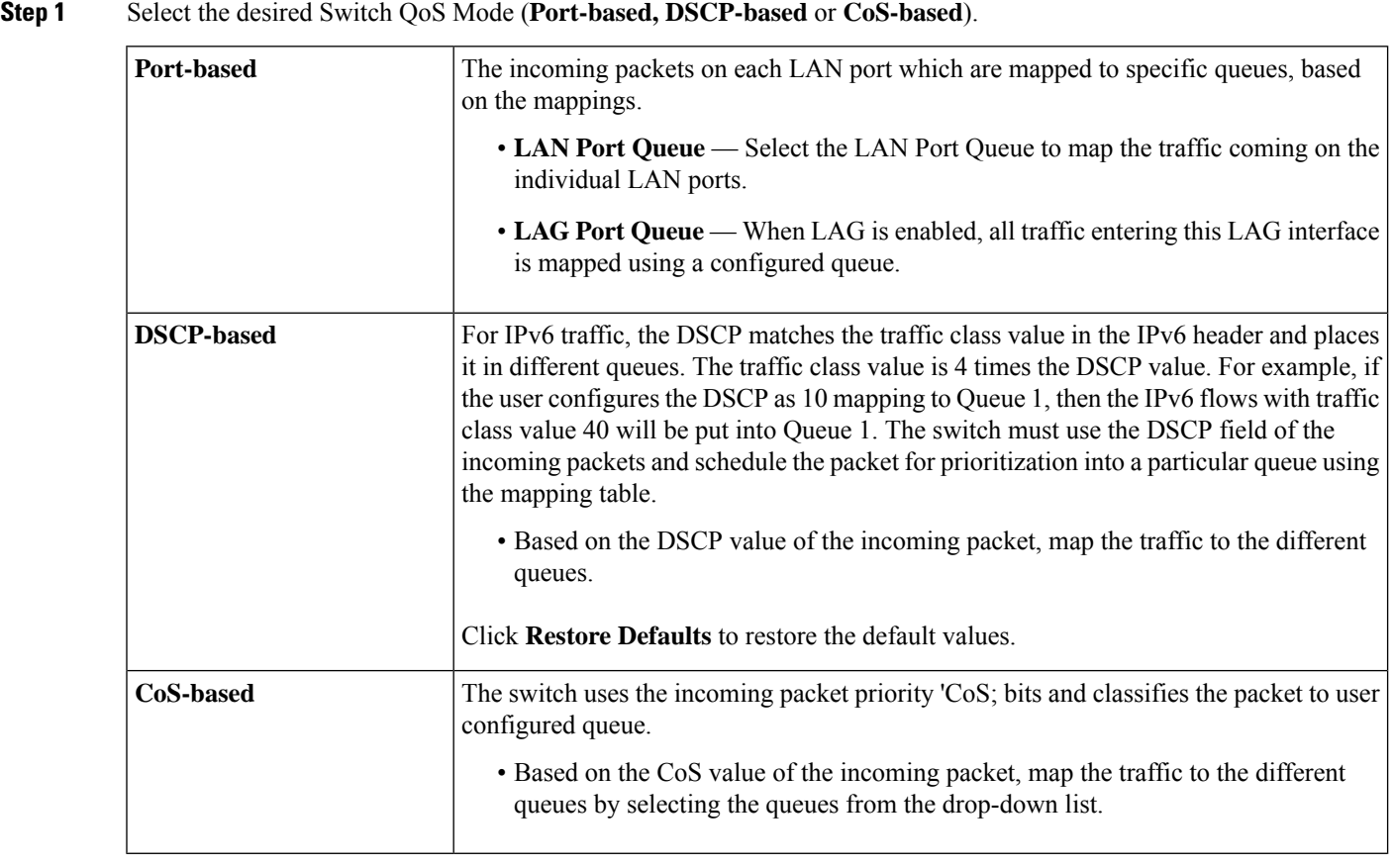

<span id="page-121-0"></span>**Step 2** Click **Apply**.

## **Switch Queuing**

In Switch Queuing, the queue weight for all the four queues per port can be configured by assigning weights to each queue. The range of weights can be from 1 to 100. When LAG is enabled, the user can define the queue weights for all four queues.

 $\mathscr{D}$ 

**Note** If the weight is 0, this means that the queue is in highest priority queue.

To configure LAN Port Queue Weight, click QoS > Switch Queuing and complete the following steps:

- **Step 1** In LAN Port Queue Weight table, enter the appropriate weight for each of the queues.
- **Step 2** Click **Apply**.
- **Step 3** Click **Restore Defaults** to restore system default settings.

I

**Step 4** In the LAG Port Queue Weight table, the LAG ports and their queue weights are displayed.

 $\mathbf I$ 

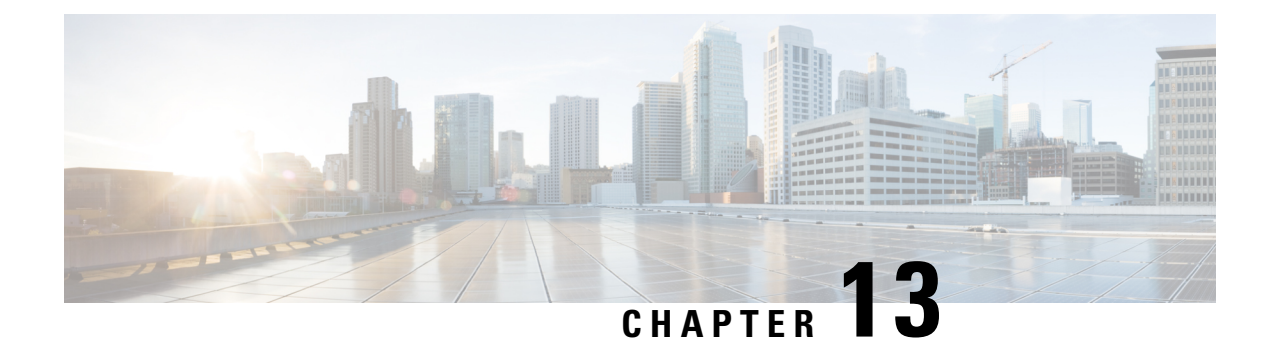

# **Configuration Wizards**

This section describes how to get configure the device and contains the following topics:

- Initial Setup [Wizard,](#page-124-0) on page 115
- [Application](#page-125-0) Control Wizard, on page 116
- VPN Setup [Wizard,](#page-125-1) on page 116

### <span id="page-124-0"></span>**Initial Setup Wizard**

The Initial Setup Wizard will guide you in configuring your device for Internet access.

**Step 1** Click on **Configuration Wizards** from the device's graphical user interface.

**Step 2** Next, click **Launch Wizard** to setup the device and follow the on screen instructions. The Initial Setup Wizard tries to automatically detect and configure your connection. If it cannot, the Initial Setup Wizard may ask you for information about your Internet connection. You may need to contact your ISP to obtain this information.

The Wizard will ask which WAN interface you would like to configure.

- Select the WAN interface from the drop down menu.
- Then select the type of connection: Dynamic IP address **(DHCP); Static IP Address; PPPoE; PPTP; L2TP**.
- Depending on the selected type of connection, you will be asked for the configuration details- those will be provided by your ISP.
- Click **Next** and you will be asked to Set the System Time and Timezone.
- Next, you will be asked if you would like to configure the MAC cloning or use the device's MAC address.
- **Step 3** After the Initial Setup Wizard is done configuring the device, you are required to change the default password. Change the default password and continue completing the instructions on the screen.
- **Step 4** Log in to the device with the new username and password. The device getting strated page appears. It displays the most common configuration tasks.
- **Step 5** Click one of the tasks listed in the navigation bar to complete the configuration. For detailed instructions on each of the sections listed on the device manager, visit the applicable chapter or section in the administration guide.

## <span id="page-125-0"></span>**Application Control Wizard**

Application Control is an additional security feature on the device that can enhance an already secured network, promote productivity in the workplace, and maximize bandwidth. Application control can be useful for smartphones and other browser-based applications

The application control is configured globally, but is not used by a policy unless you apply an action to a policy. After you create an Application Control action in the Application Control configuration, you can change the Application Control action to enable it for each policy.

To add, configure, or modify the application control policies, follow these steps:

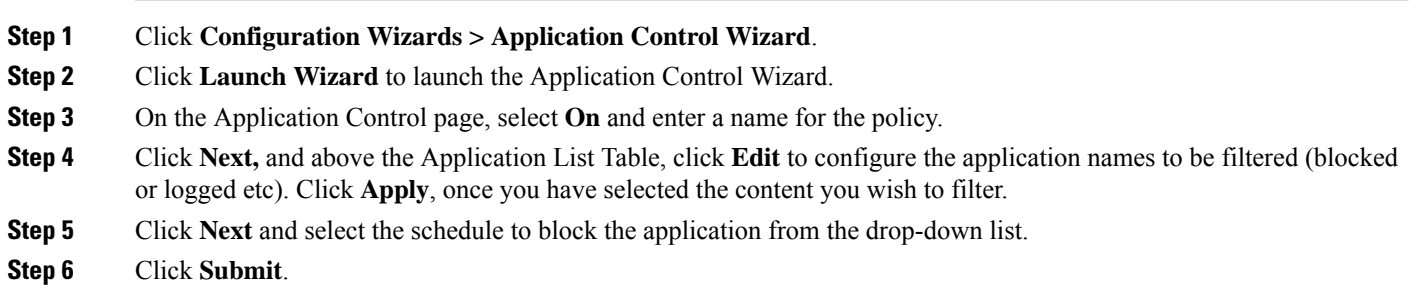

## <span id="page-125-1"></span>**VPN Setup Wizard**

A VPN allows a remote host to act as if they were located on the same local network. The device supports 50 tunnels. The VPN Setup Wizard guides in configuring a secure connection for site-to-site IPSec tunnel. This simplifies the configuration by avoiding complex and optional parameters, so any user can set up the IPSec tunnel in a fast and efficient manner.

To start the VPN Setup Wizard, click **Configuration Wizards > VPN Setup Wizard**. The wizard can be used to create a Site to Site VPN tunnel. Follow the steps below to create a VPN tunnel.

- **Step 1** In the Getting Started section, enter a connection name in the **Give this connection a name** box.
- **Step 2** Select an interface (**WAN1, WAN2, USB1, or USB2**) from the drop-down list.
- **Step 3** Click **Next**.
- **Step 4** In the Remote Router Settings section, select the **Remote Connection Type** from the drop-down list. If you select **IP Address**, enter the IP Address, or if you select a fully qualified domain name (**FQDN**), enter the name.
- **Step 5** Click **Next**, to move to the next screen.
- **Step 6** In the Local and Remote Networks section, under Local Traffic Selection, select the Local IP (**IP Address or Subnet**) from the drop-down list. If you select **IP Address**, enter the IP address, or if you select **Subnet**, enter the IP address and subnet mask.
- **Step 7** Under Remote Traffic Selection, select the Remote IP (**IP Address or Subnet**) from the drop-down list. If you select **IP Address**, enter the IP address or if you select **Subnet**, then enter the IP address and subnet mask.
- **Step 8** Click **Next**.
- **Step 9** In the IPSec Profile, select the IPSec profile from the drop-down list.
- **Step 10** If you select **Default**, then click **Next**.
- **Step 11** If you select **New Profile**, configure the following:

#### **Phase 1 Options**

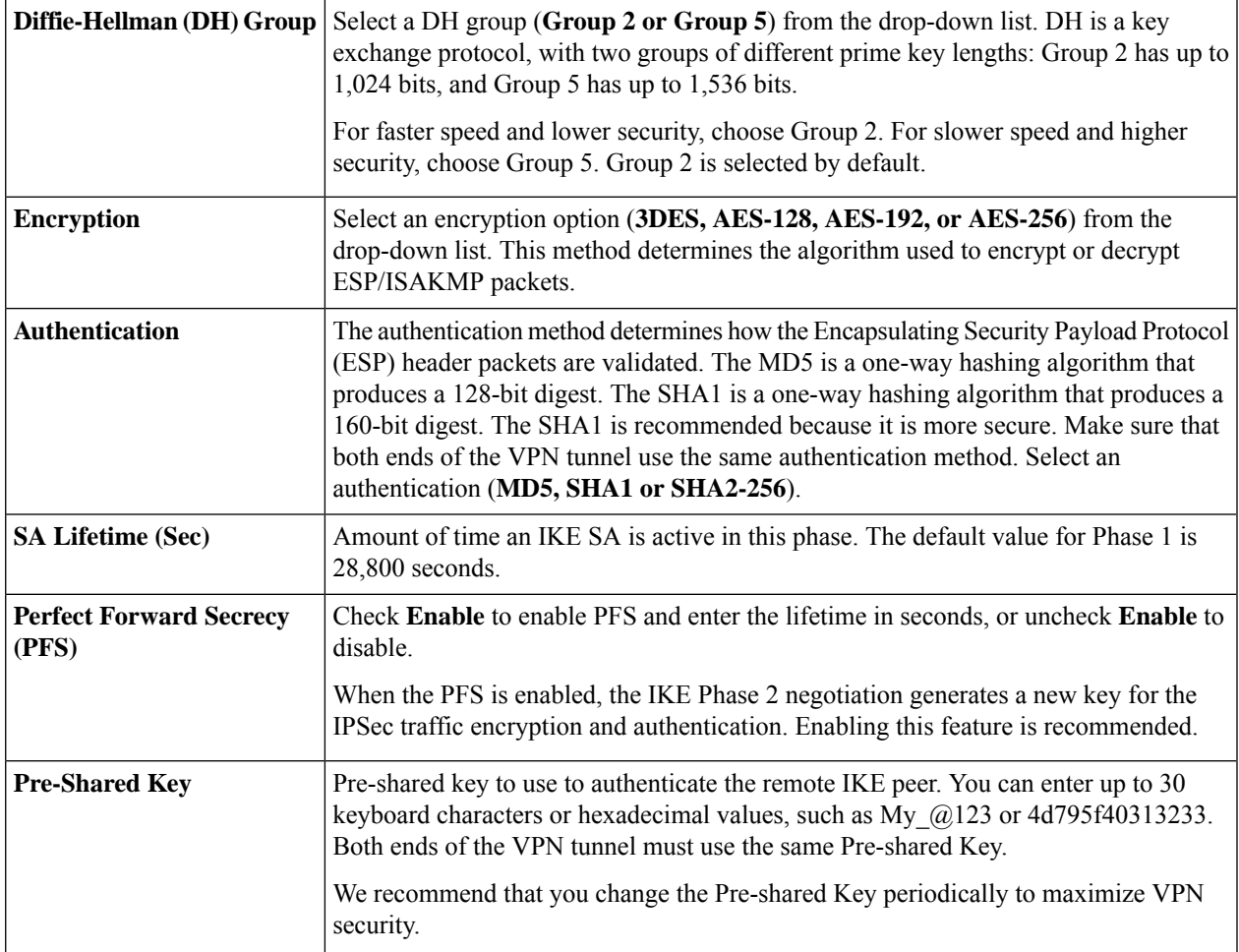

#### **Phase 2 Options**

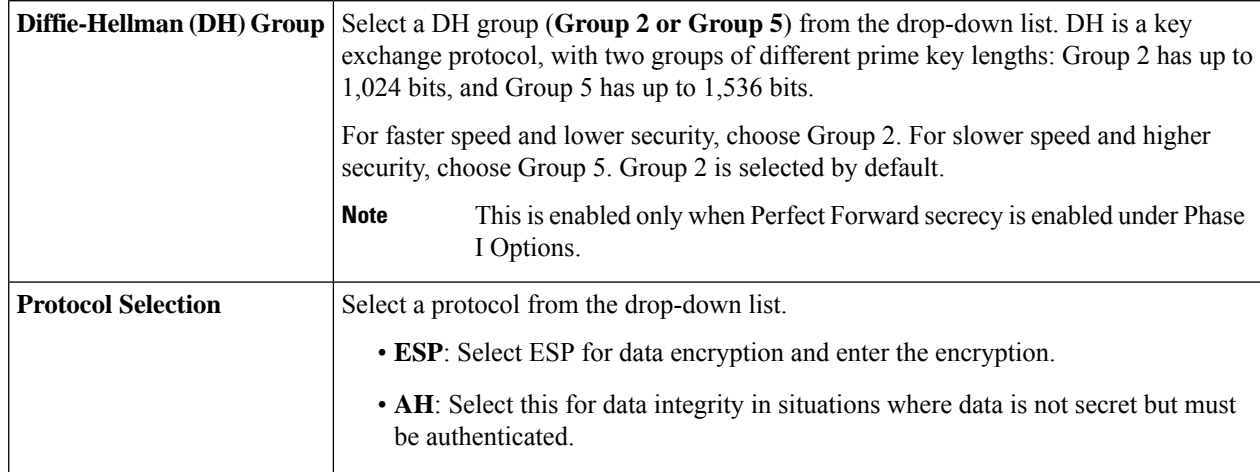

I

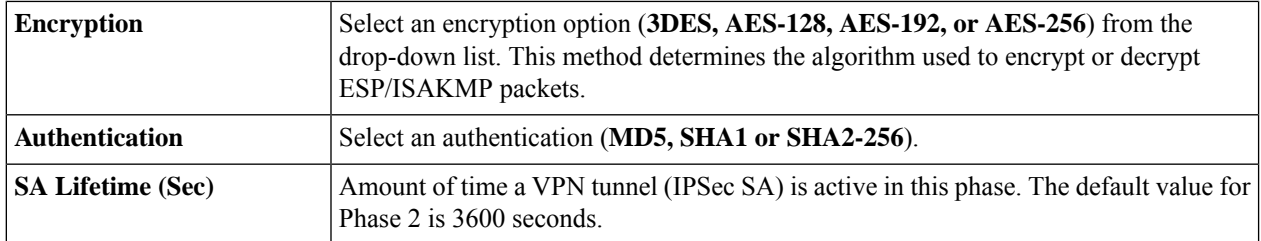

- **Step 12** Click **Next** to see the summary of all configurations.
- **Step 13** Click **Submit**.

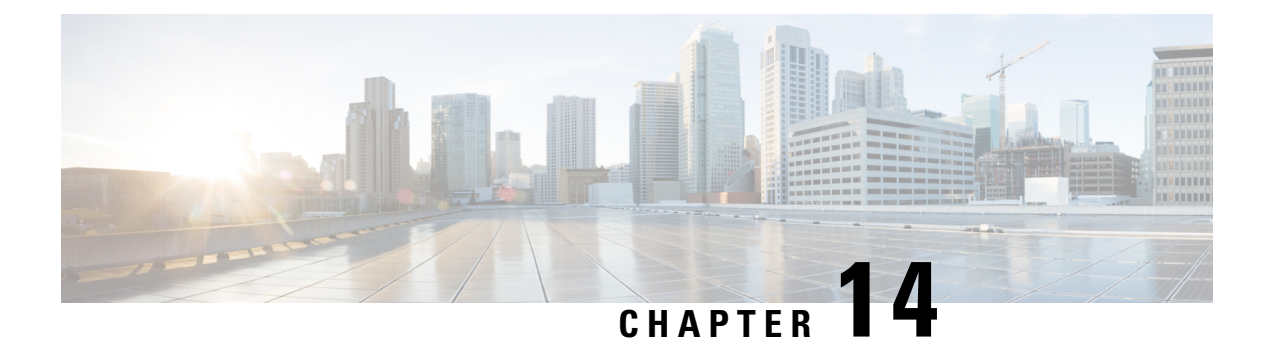

## **License**

This section describes licenses and contains the following topic:

- [License,](#page-128-0) on page 119
- Request a Smart [Account,](#page-129-0) on page 120
- Smart Software [Licensing](#page-130-0) Status, on page 121
- Smart [License](#page-130-1) Usage, on page 121

### <span id="page-128-0"></span>**License**

The Cisco Smart Licensing is a cloud-based approach to licensing. It simplifies the licensing experience by rendering it easier to purchase, deploy, track and renew Cisco software. When you start the device for the first time, you will be in evaluation mode. Your Cisco product must registered and managed through Cisco Smart Licensing. To register and manage your new Cisco product click **Smart Licensing Manager** and register for a Cisco Smart account if you don't have one.

To access the License page, select **License > License**.

A pop-up will appear stating that your URL is not allowlisted and you are not registered to allow access. You must register your Cisco Product with the Cisco Smart Software Licensing. To register your product, follow these steps:

- Ensure that the product has access to the internet.
- Log in to your Smart Account in Smart Licensing Manager.
- Navigate to the Virtual Account containing the licenses to be used in this product instance.
- Generate a Product Instance Registration Token (this identifies your Smart Account) and copy or save it.
- Click **Register** and paste the Token into the window that appears.

In the License section, you can configure the licenses or register the device. It simplifies the Cisco software experience and helps you understand how the Cisco software is used.

### <span id="page-129-0"></span>**Request a Smart Account**

A Smart Account provides a repository for Smart enabled Cisco devices and enables Users to manage their Cisco licenses. Users can activate and monitor their license usage as well as track any future Cisco purchases. You will need to create a Customer Smart Account to fully utilize the license management features of the device.

To request a Customer Smart Account, log into Cisco [Software](https://software.cisco.com) Central (CSC). If you do not have a CCO ID, go to [www.cisco.com](https://www.cisco.com) and click **Register** now.

- **Step 1** Access Cisco [Software](https://software.cisco.com) Central.
- **Step 2** Go to Administration and then click on **Request Smart Account**.
- **Step 3** Select "**Yes, I have the authority to represent my company**" and you will authorize the Smart Account activation. Select "**No, the person specified below should be notified to authorize activation**" if you do not have the authority or prefer not to authorize the Smart Account.
- **Step 4** Next, enter the account name and click **Continue**.

Optional — Edit the account domain identifier if needed by following these steps:

- **Step 5** In the Edit Account Identifier, change the Domain Identifier by editing the domain or adding a prefix.
- **Step 6** Click OK to confirm the new domain ID.
- **Step 7** Verify the account name and edit if required.
- **Step 8** Click **Continue** to proceed with the Smart Account request.

If you edit the Account Domain Identifier at the time of the Smart Account request, Cisco will contact you to complete the approval process. **Note**

- **Step 9** Optional Enter company information. If you selected the option **No** under account authorization, you must provide the company name and address by completing the required fields.
- **Step 10** Optional Nominate users for administrative access by entering the email ID of the users you select for administrative access.
- **Step 11** Verify the Smart Account information and the users who requested administrative access. Next, click Submit Request. After submitting the Smart Account request, you will receive a confirmation message that account request has been completed. The request is pending until it is authorized by the specified person.
	- A provisional Smart account will be created after submitting the request. Orders can be assigned to a provisional Smart Account but items purchased cannot be used until the Smart Account is activated. **Note**

After you have added the license to yoursmart account, you would need to generate a Token. Once a Token is generated, go to the Licenses tab and click **Register**. A Smart Software Licensing Product Registration window will pop up. There in the Token section, paste the token generated in your smart account and then click **Register**. This will link the device with your Smart Account.

### <span id="page-130-0"></span>**Smart Software Licensing Status**

The Smart Software Licensing Status section displays your device's license information.

**Registration Status** — Registered or Unregistered, and date of registration.

**License Authorization Status** — Authorized or Evaluation Mode or Out of Compliance or Authorization Expired or Evaluation Period Expired and the date of license authorization.

**Export-Controlled Functionality** — Not allowed by default.

## <span id="page-130-1"></span>**Smart License Usage**

You can select the Smart License to be used for the device. Make sure that you have enough of licenses in the virtual account for the device, otherwise it is not compliant.

To configure the Smart License, follow these steps:

- **Step 1** Under Smart License Usage, click **Choose Licenses**.
- **Step 2** Check the applicable license.
- **Step 3** Click **Save**.
- **Step 4** A License Authorization Renewal pop-up will appear, click **OK**.

**Smart License Usage**

 $\mathbf I$ 

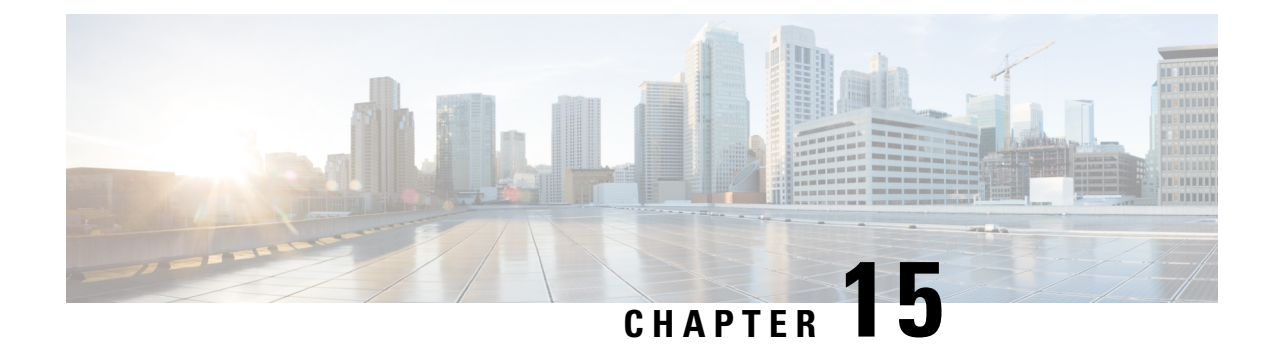

# **Where To Go From Here**

This section contains the following topics:

• [Where](#page-132-0) To Go From Here, on page 123

# <span id="page-132-0"></span>**Where To Go From Here**

#### **Support**

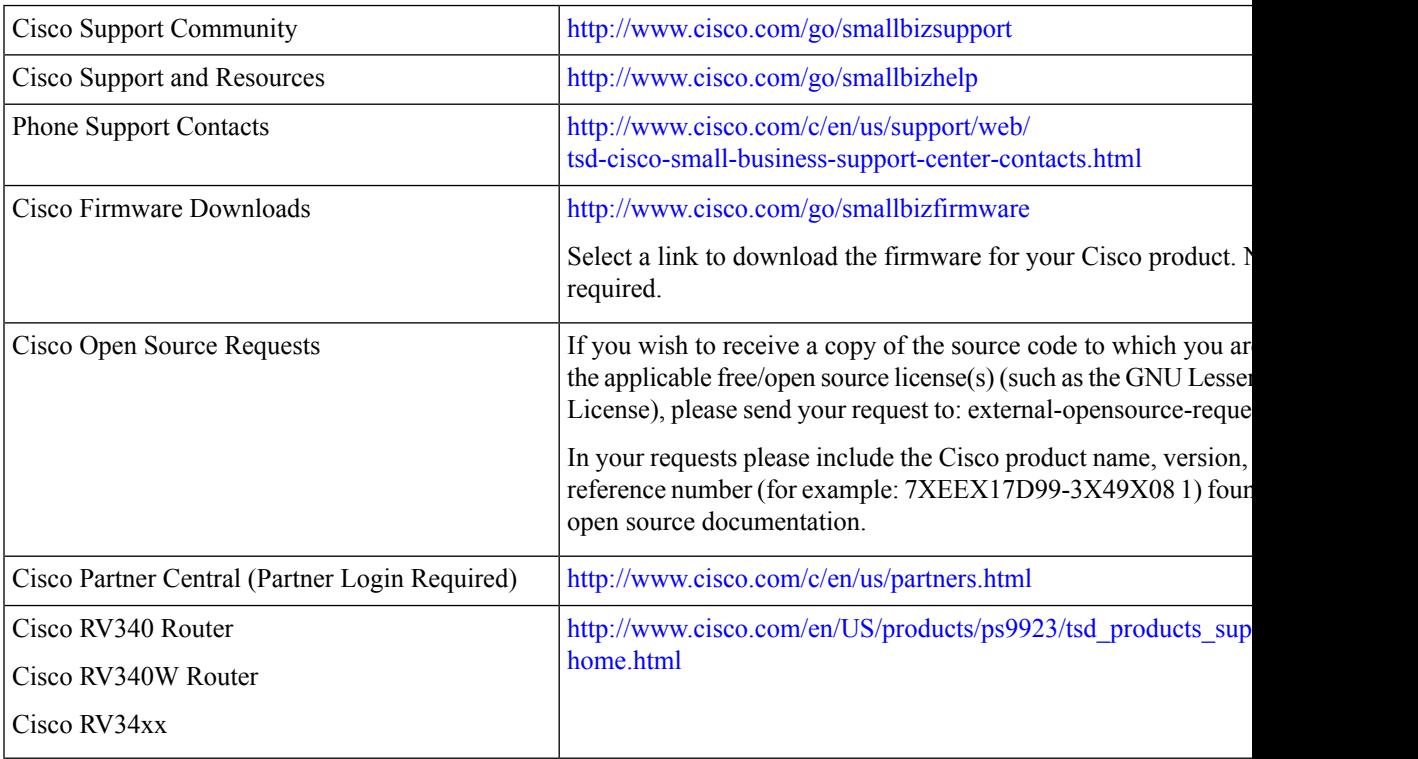

 $\mathbf I$